HP Notebook User Guide

© Copyright 2011 Hewlett-Packard Development Company, L.P.

Bluetooth is a trademark owned by its proprietor and used by Hewlett-Packard Company under license. SD Logo is a trademark of its proprietor.

The information contained herein is subject to change without notice. The only warranties for HP products and services are set forth in the express warranty statements accompanying such products and services. Nothing herein should be construed as constituting an additional warranty. HP shall not be liable for technical or editorial errors or omissions contained herein.

Second Edition: April 2011

First Edition: March 2011

Document Part Number: 643395-002

#### **Product notice**

This guide describes features that are common to most models. Some features may not be available on your computer.

To obtain the latest information in this guide, go to the HP Web site at [http://www.hp.com/support.](http://www.hp.com/support)

#### **Software terms**

By installing, copying, downloading, or otherwise using any software product preinstalled on this computer, you agree to be bound by the terms of the HP End User License Agreement (EULA). If you do not accept these license terms, your sole remedy is to return the entire unused product (hardware and software) within 14 days for a refund subject to the refund policy of your place of purchase.

For any further information or for requesting a full refund of the computer, please contact your local point of sale (the seller).

### **Safety warning notice**

△ **WARNING!** To reduce the possibility of heat-related injuries or of overheating the computer, do not place the computer directly on your lap or obstruct the computer air vents. Use the computer only on a hard, flat surface. Do not allow another hard surface, such as an adjoining optional printer, or a soft surface, such as pillows or rugs or clothing, to block airflow. Also, do not allow the AC adapter to come into contact with the skin or a soft surface, such as pillows or rugs or clothing, during operation. The computer and the AC adapter comply with the user-accessible surface temperature limits defined by the International Standard for Safety of Information Technology Equipment (IEC 60950).

# **Table of contents**

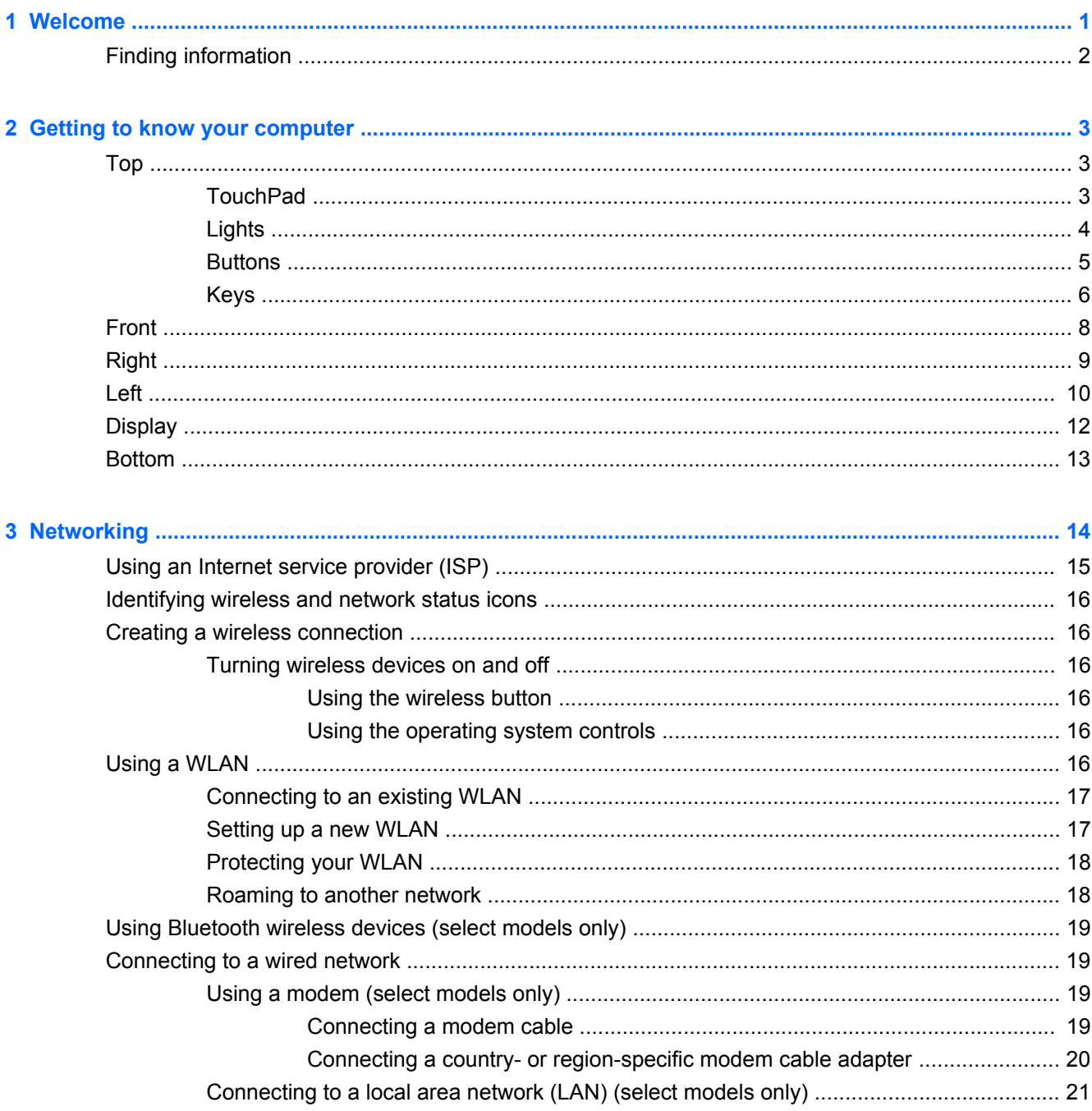

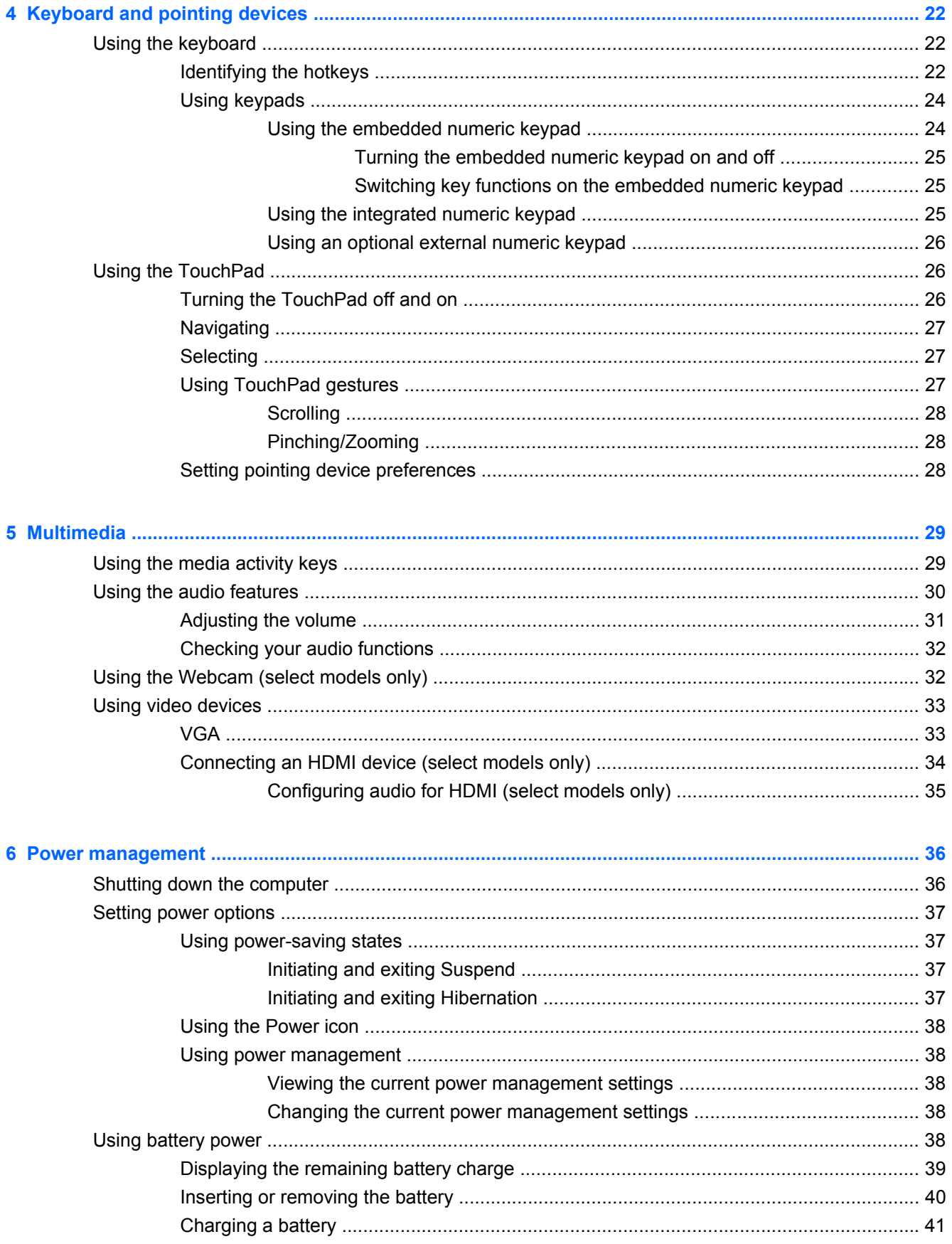

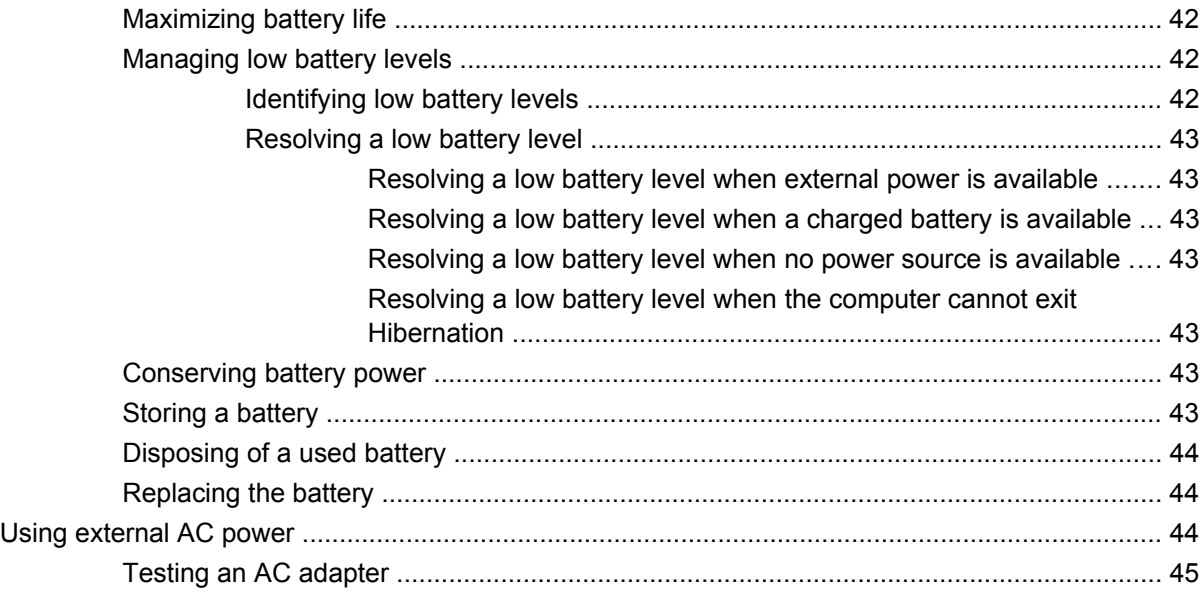

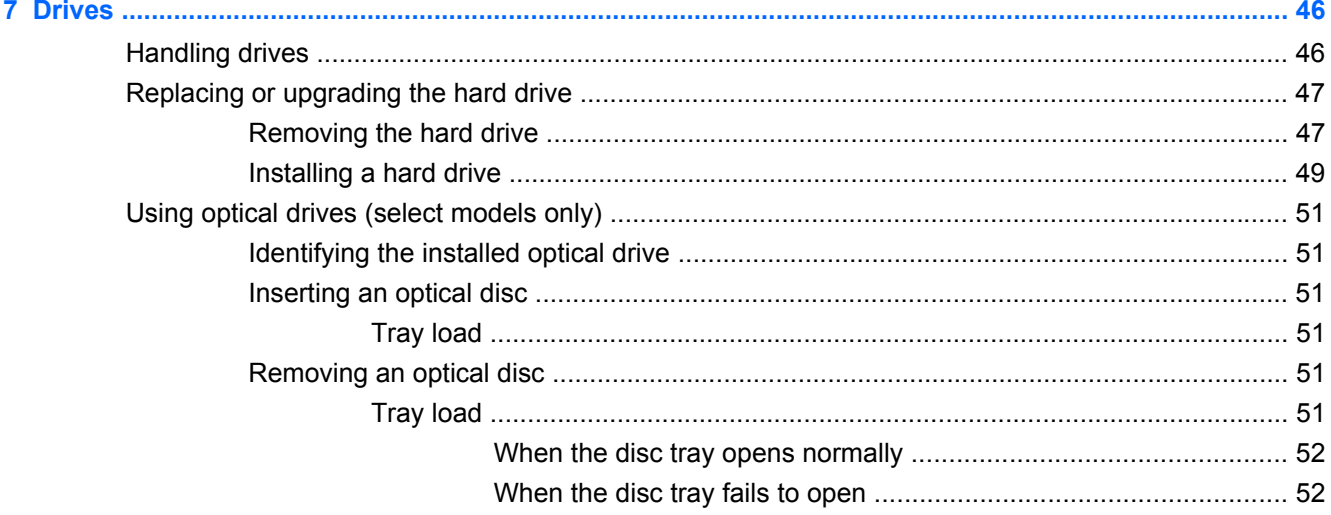

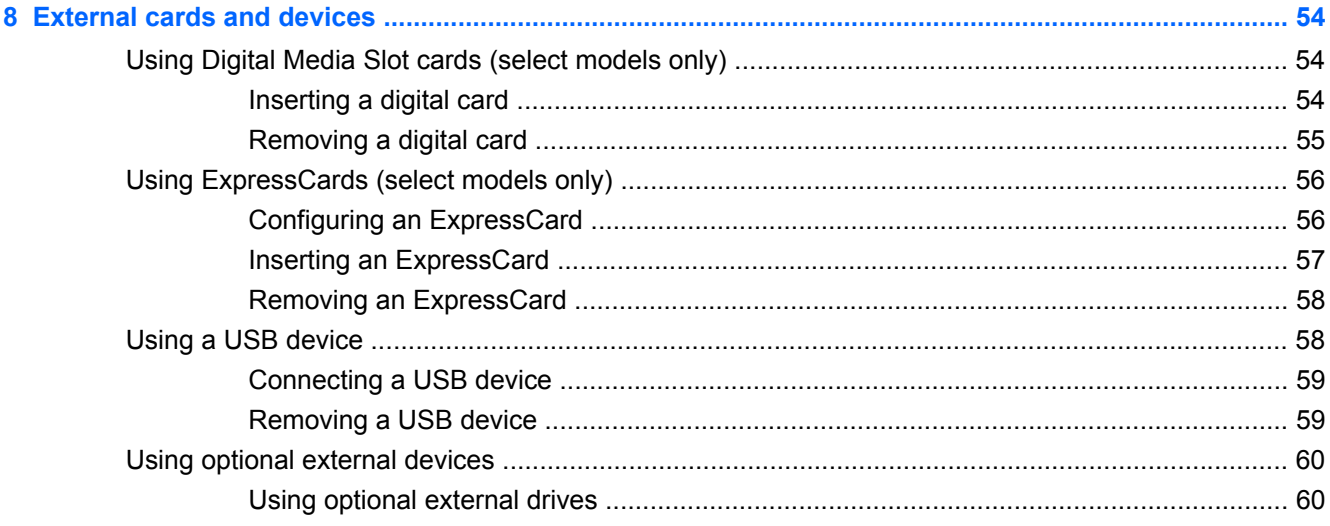

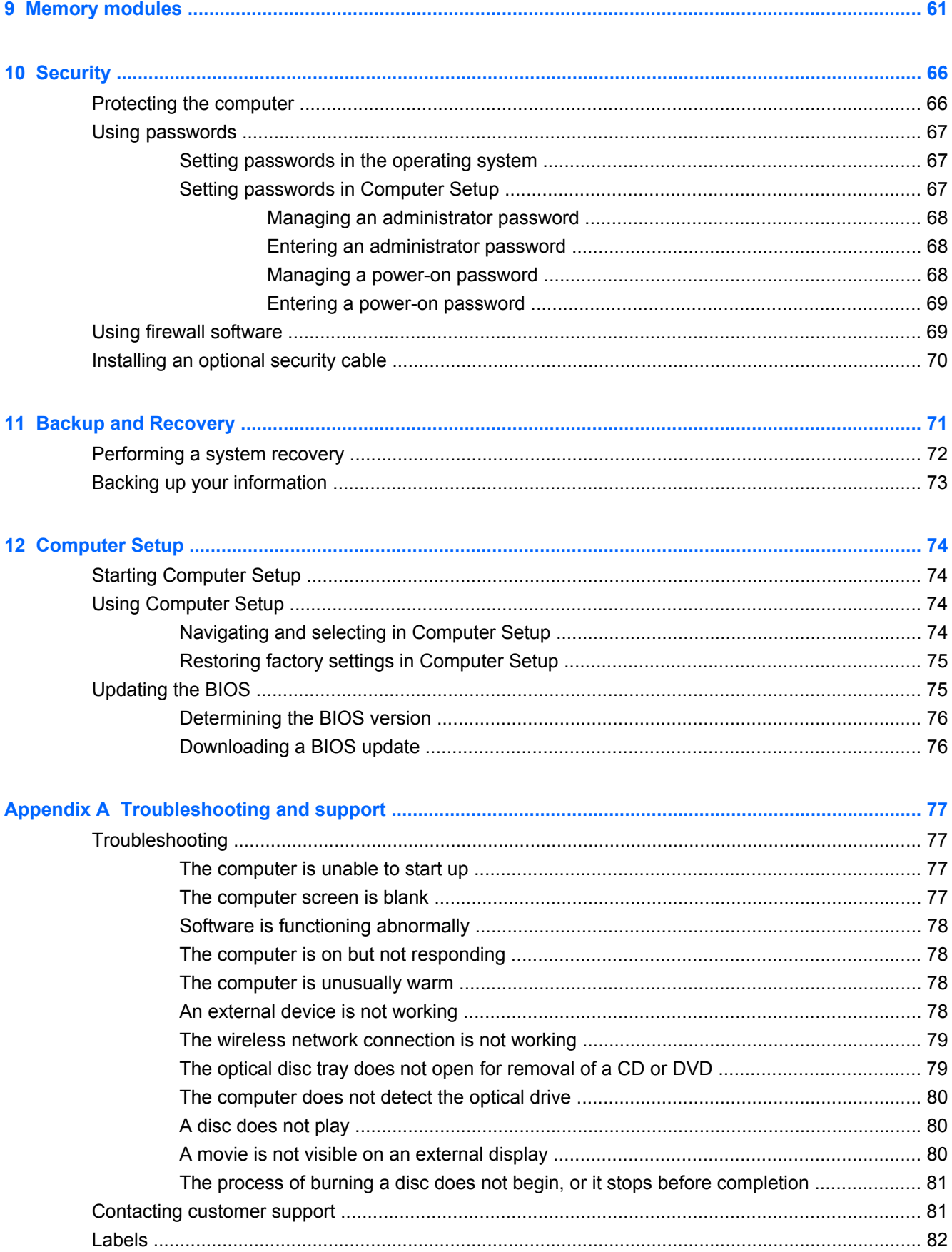

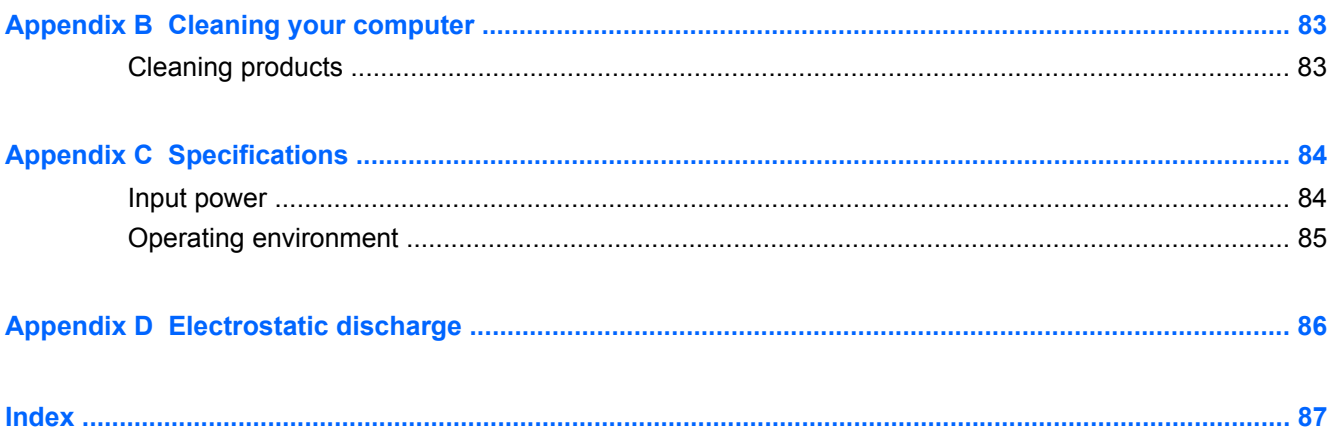

# <span id="page-10-0"></span>**1 Welcome**

The following section is included in this chapter:

**[Finding information](#page-11-0)** 

After you set up and register the computer, take the following steps:

- **Connect to the Internet—Set up your wired or wireless network so that you can connect to the** Internet. For more information, refer to [Networking on page 14](#page-23-0).
- **Get to know your computer—Learn about your computer features. Refer to [Getting to know](#page-12-0)** [your computer on page 3](#page-12-0) and [Keyboard and pointing devices on page 22](#page-31-0) for additional information.
- **Find installed software—Access a list of the software preinstalled on the computer. Select Computer > More Applications**. The list of preinstalled software is displayed.
- **NOTE:** For details about using the software included with the computer, select **Computer > Help**. You can also refer to the software manufacturer's instructions, which may be provided with the software or on the manufacturer's Web site.
- **Update programs and drivers**—Update your programs and drivers with the latest versions on a regular basis. When your computer is registered, it will automatically be updated with the latest versions. When you register, you can choose to receive automatic notifications when updates become available. The automatic notifications for operating system updates are available for 90 days. You can also go to<http://www.hp.com/support>to download updates from HP.

# <span id="page-11-0"></span>**Finding information**

The computer comes with several resources to help you perform various tasks.

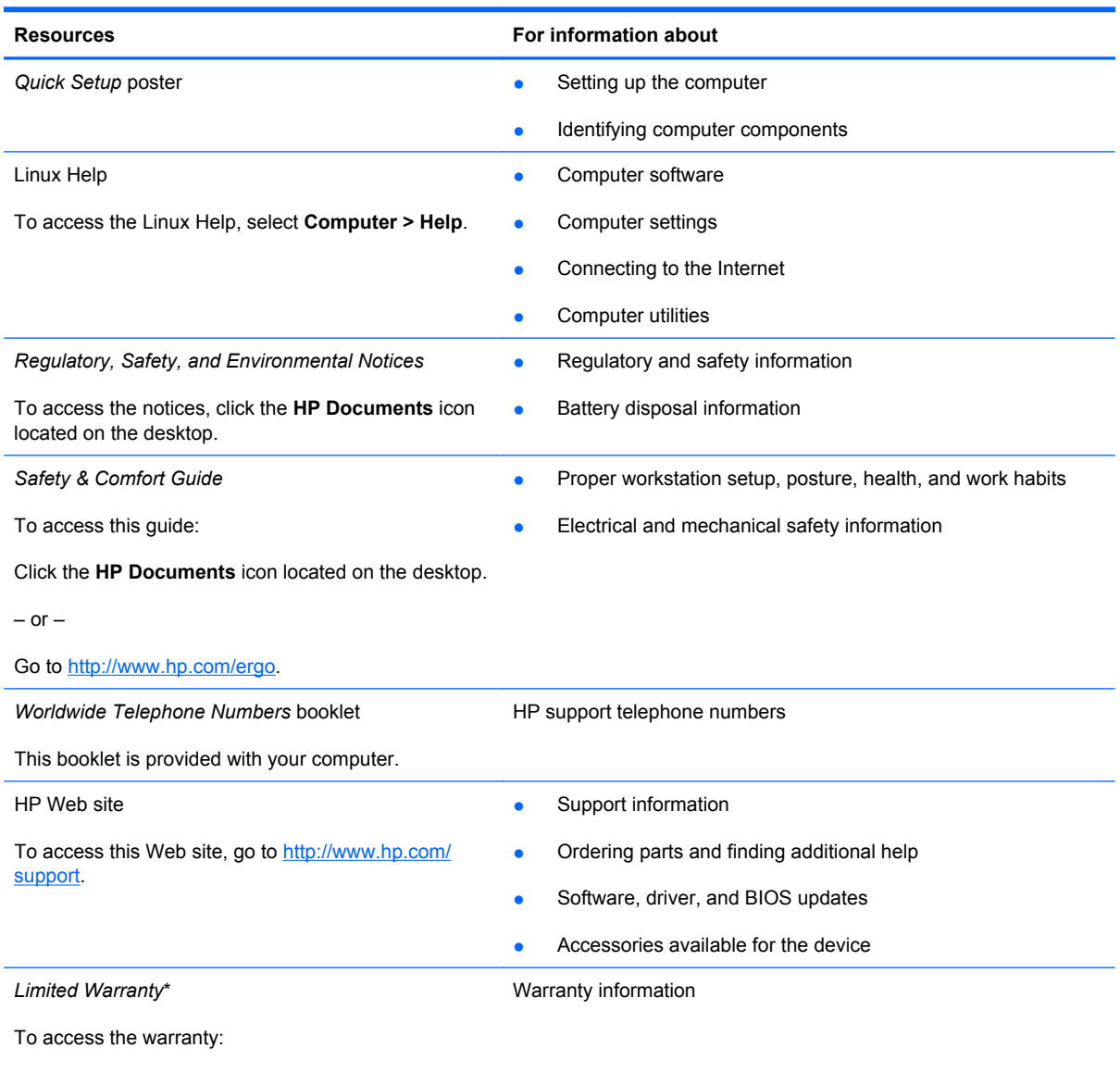

Click the **HP Documents** icon located on the desktop.

 $-$  or  $-$ 

Go to [http://www.hp.com/go/orderdocuments.](http://www.hp.com/go/orderdocuments)

\*You may find the expressly provided HP Limited Warranty applicable to your product located with the electronic guides on your computer and/or on the CD/DVD provided in the box. Some countries/regions may provide a printed HP Limited Warranty in the box. In countries/regions where the warranty is not provided in printed format, you may request a printed copy at <http://www.hp.com/go/orderdocuments>or write to:

- **North America**: Hewlett-Packard, MS POD, 11311 Chinden Blvd, Boise, ID 83714, USA
- **Europe, Middle East, Africa**: Hewlett-Packard, POD, Via G. Di Vittorio, 9, 20063, Cernusco s/Naviglio (MI), Italy
- Asia Pacific: Hewlett-Packard, POD, P.O. Box 200, Alexandra Post Office, Singapore 911507

Please include your product number, warranty period (found on your serial number label), name and postal address.

# <span id="page-12-0"></span>**2 Getting to know your computer**

The following sections are included in this chapter:

- Top
- [Front](#page-17-0)
- **[Right](#page-18-0)**
- [Left](#page-19-0)
- **[Display](#page-21-0)**
- **[Bottom](#page-22-0)**

# **Top**

### **TouchPad**

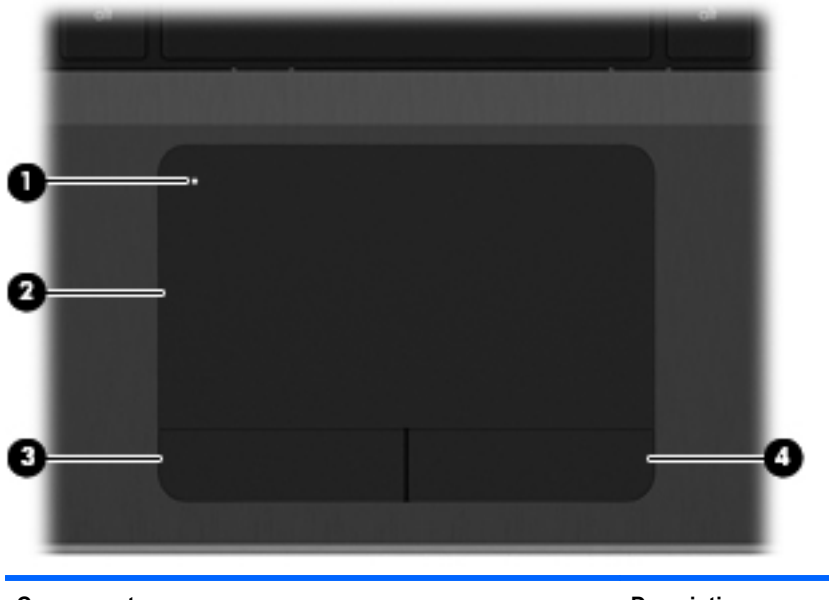

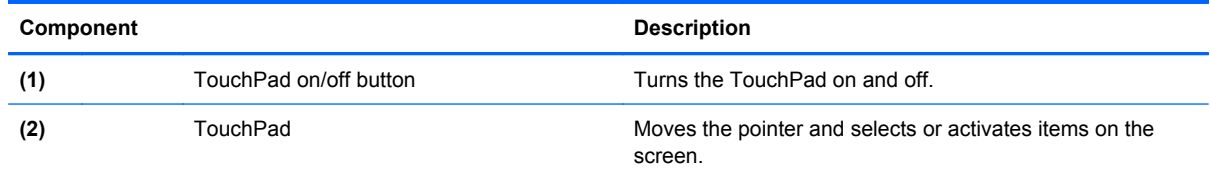

<span id="page-13-0"></span>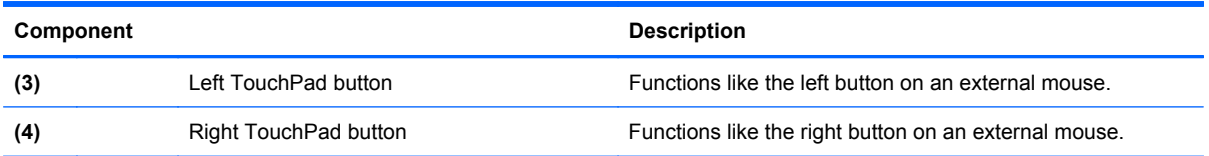

## **Lights**

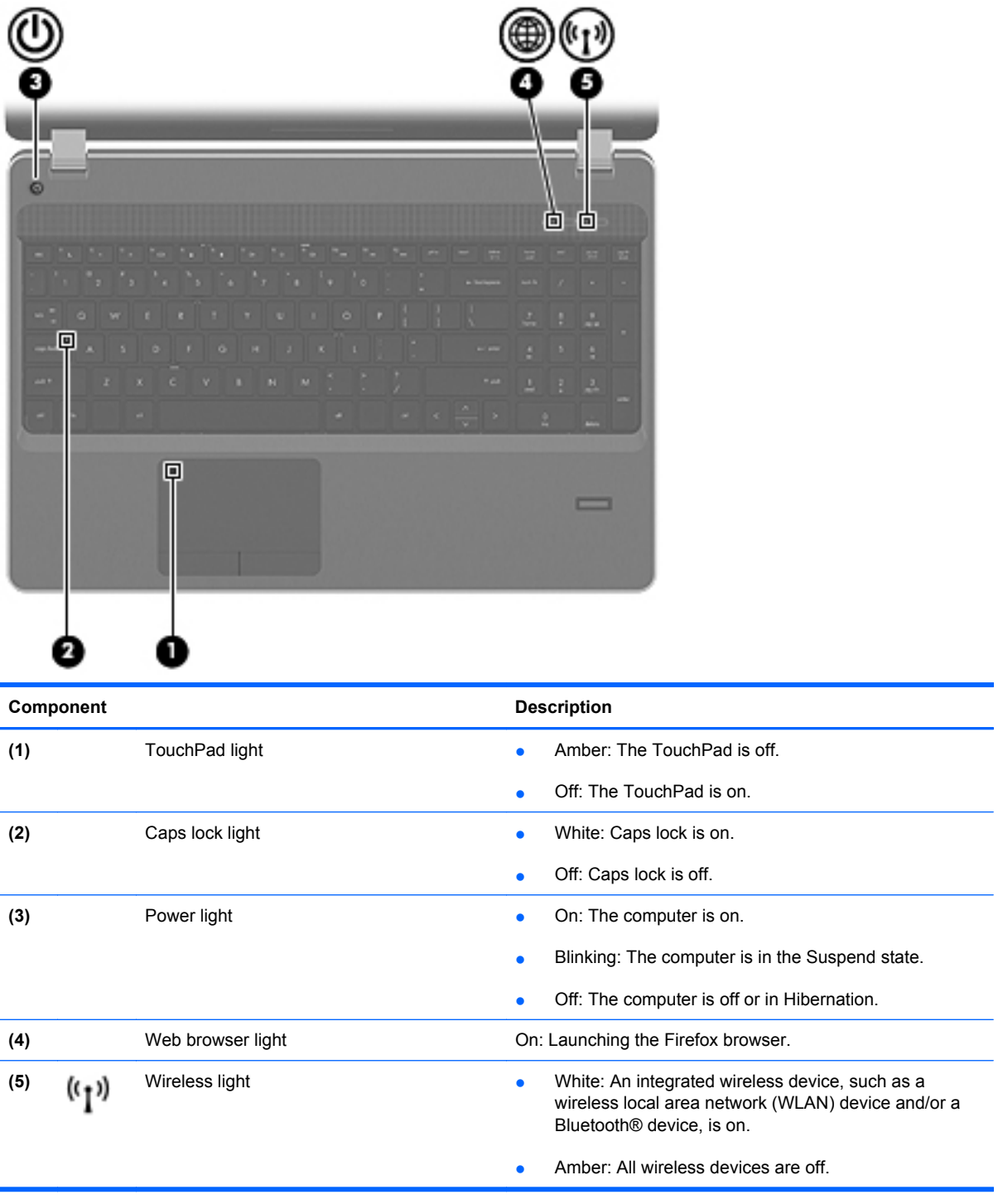

### <span id="page-14-0"></span>**Buttons**

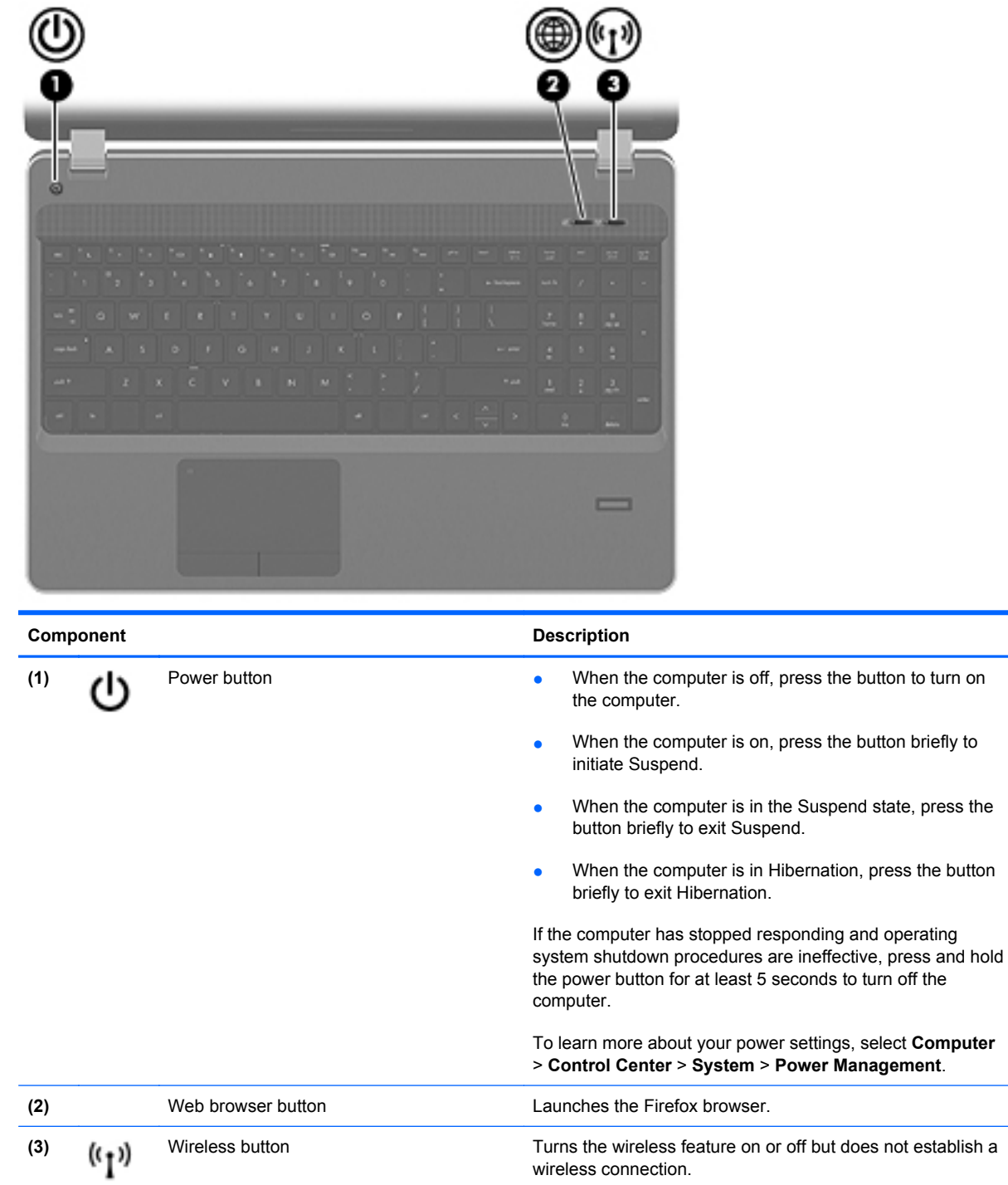

### <span id="page-15-0"></span>**Keys**

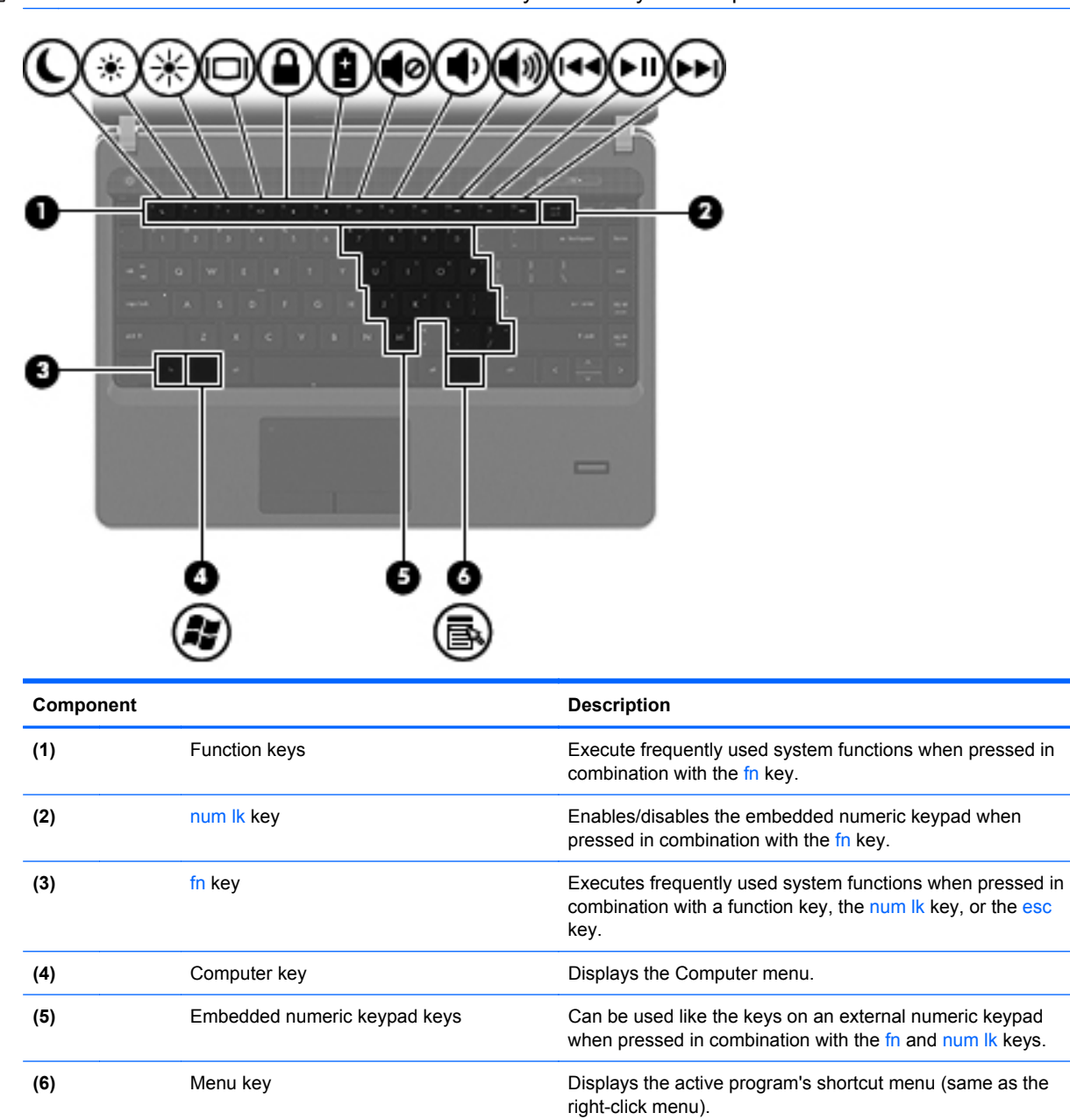

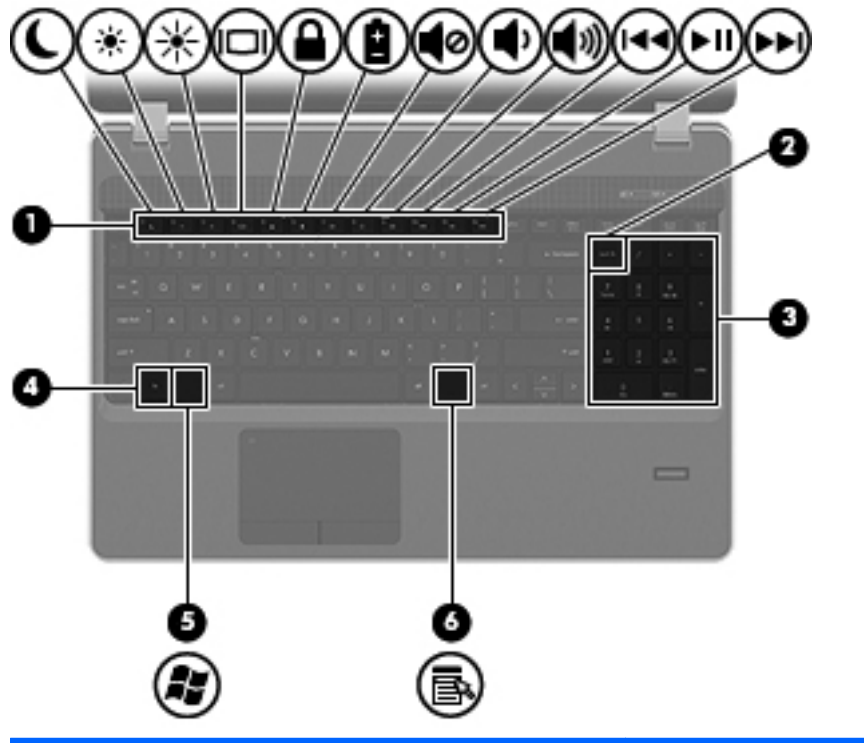

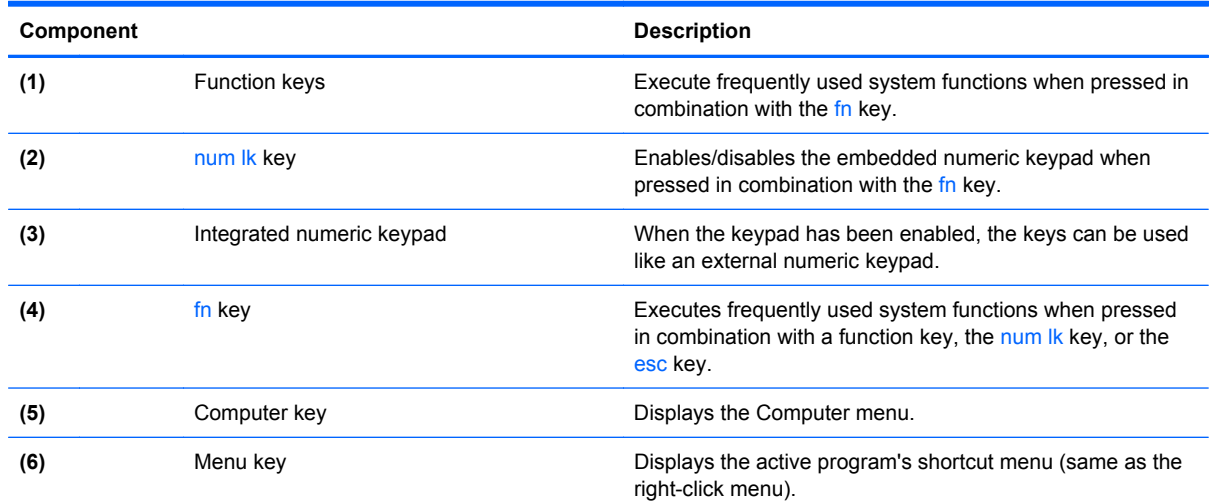

## <span id="page-17-0"></span>**Front**

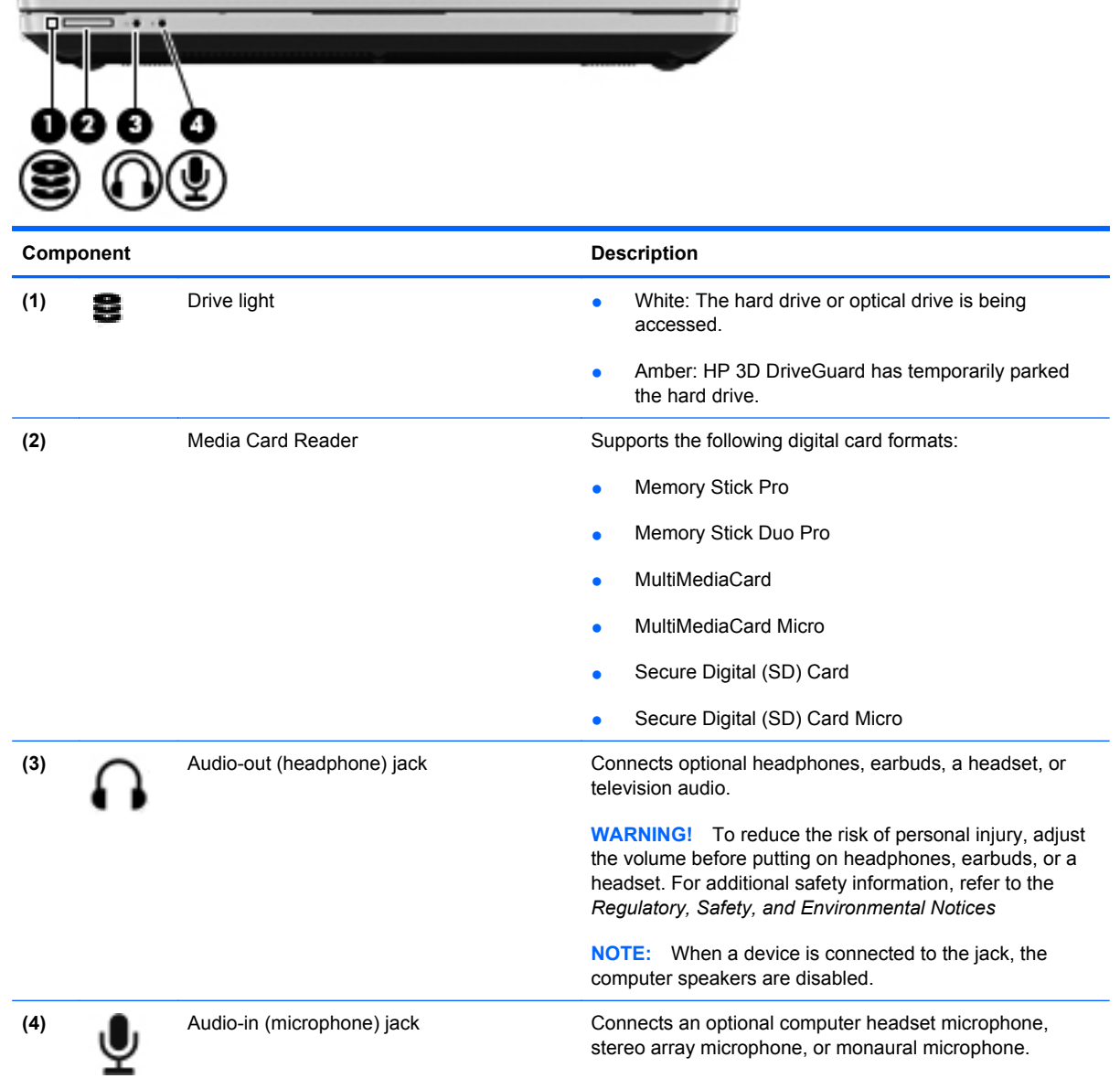

# <span id="page-18-0"></span>**Right**

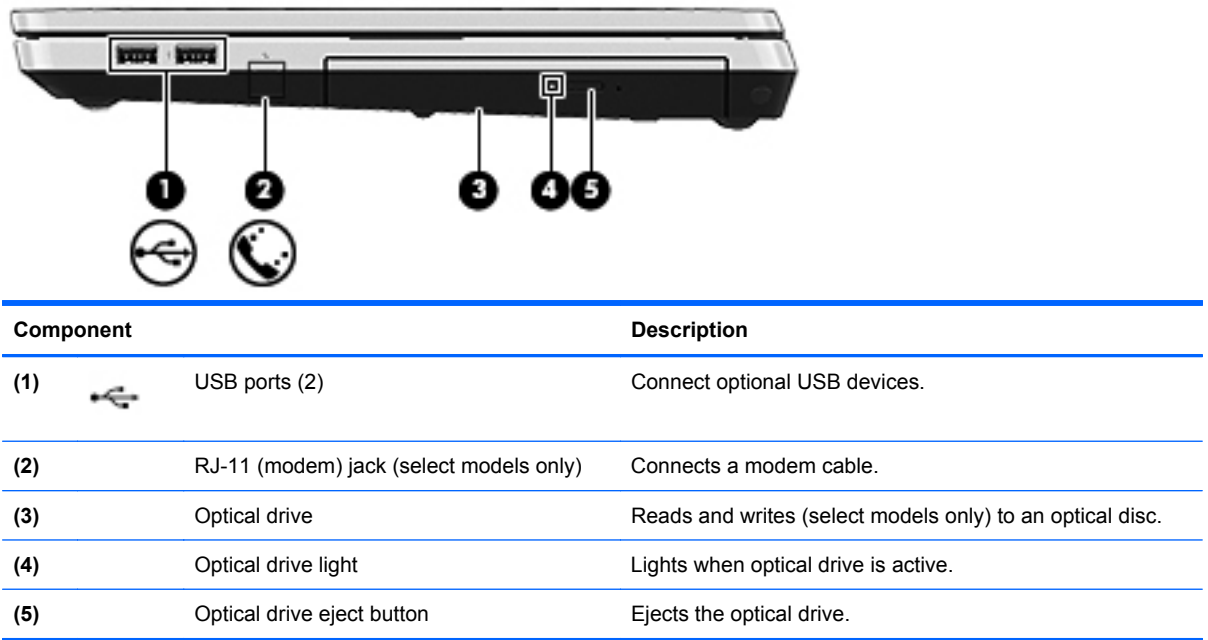

# <span id="page-19-0"></span>**Left**

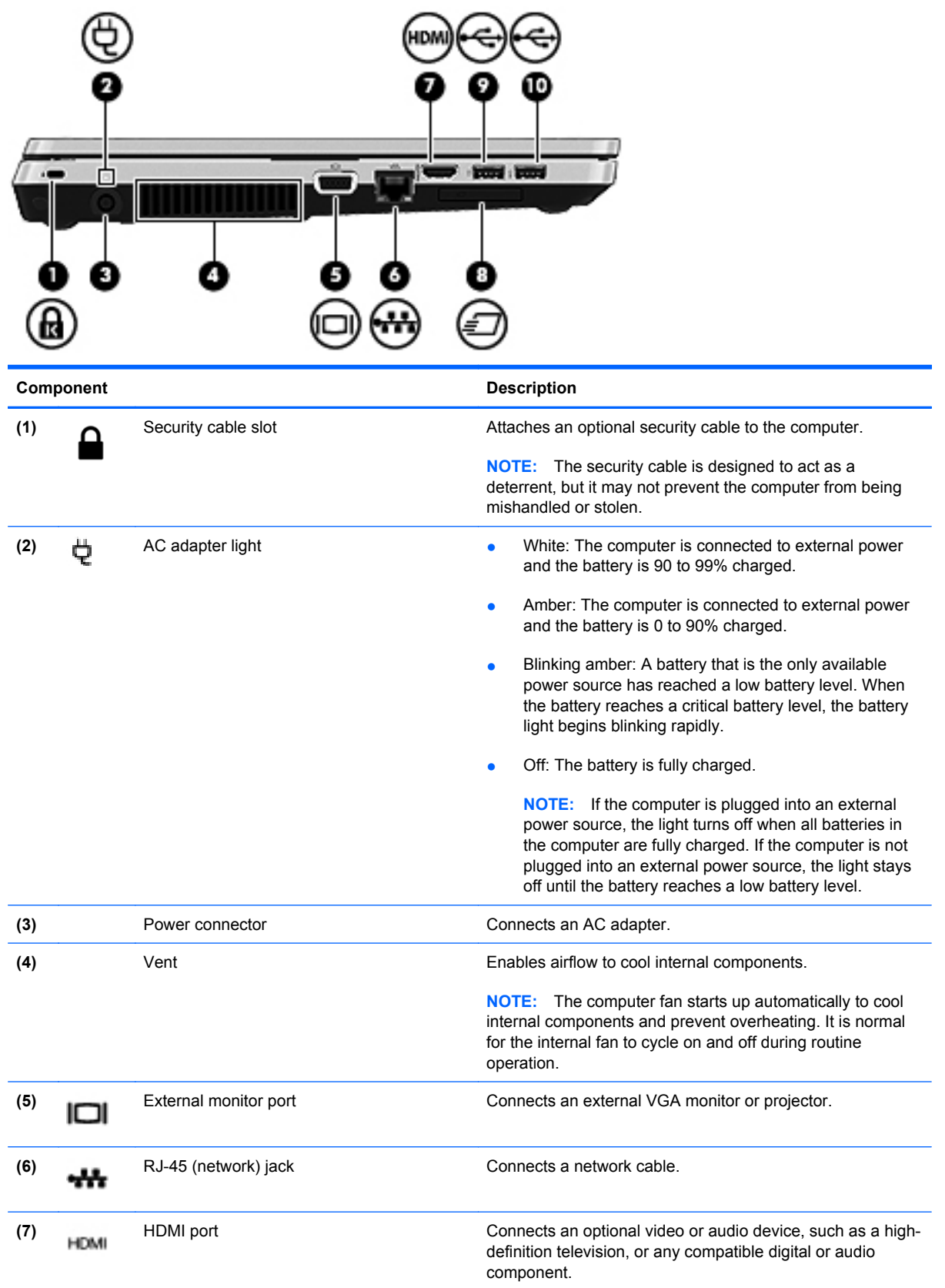

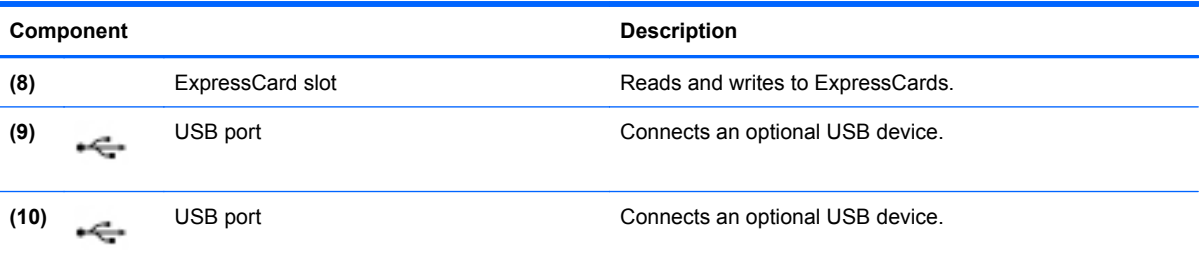

# <span id="page-21-0"></span>**Display**

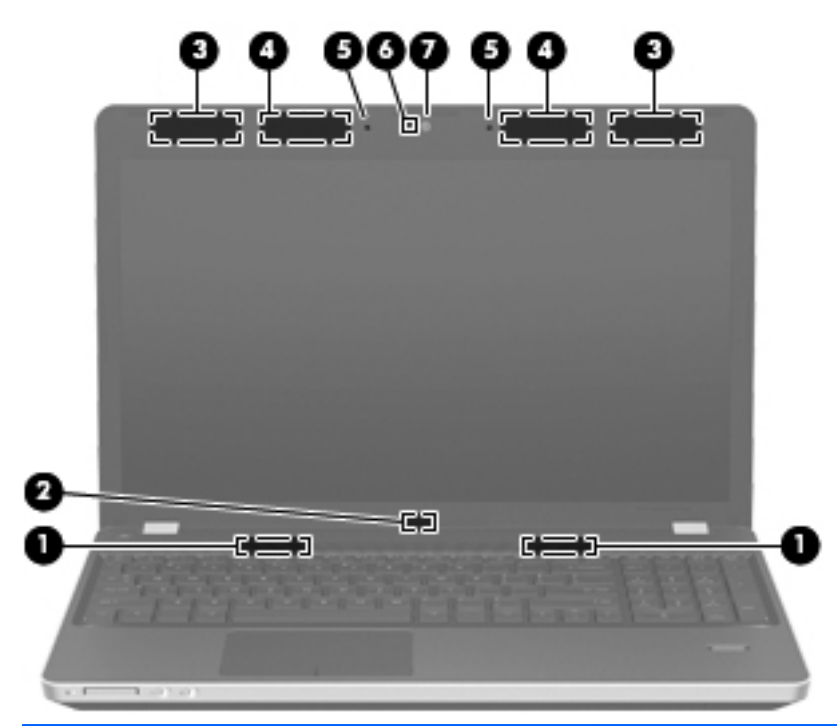

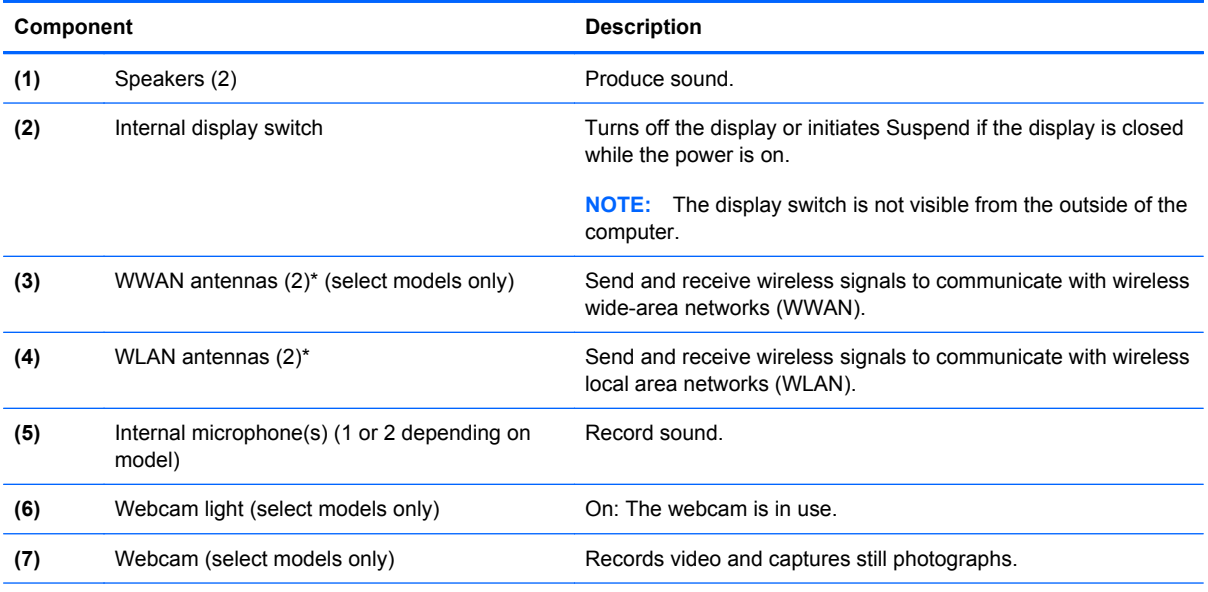

\*The antennas are not visible from the outside of the computer. For optimal transmission, keep the areas immediately around the antennas free from obstructions. To see wireless regulatory notices, refer to the section of the *Regulatory, Safety, and Environmental Notices* that applies to your country or region.

# <span id="page-22-0"></span>**Bottom**

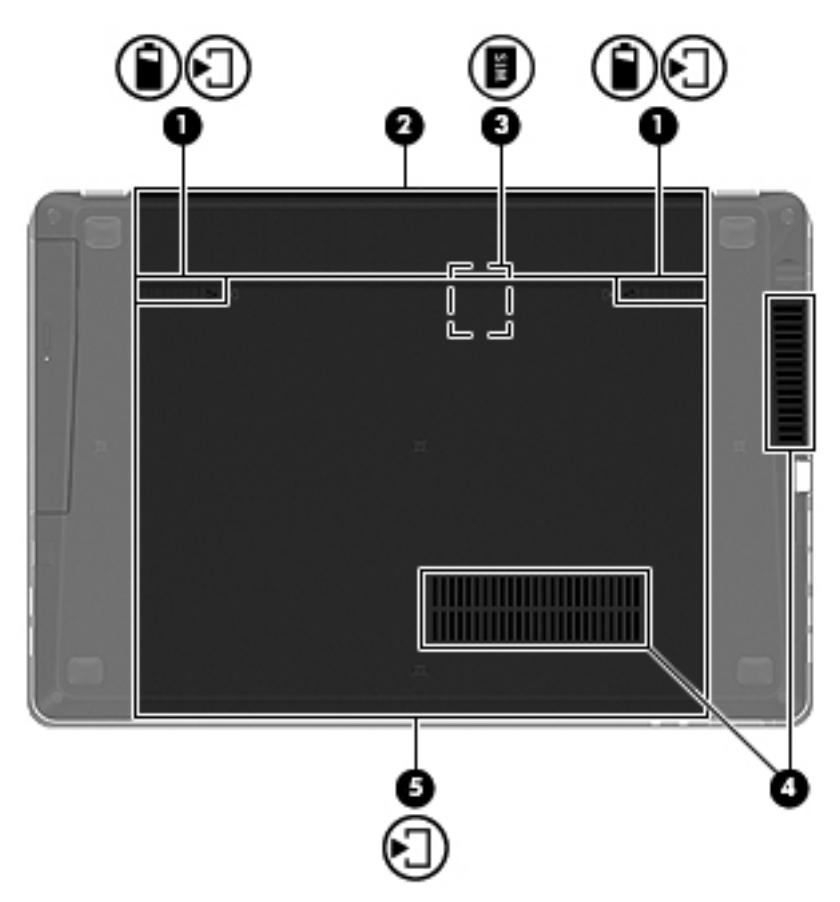

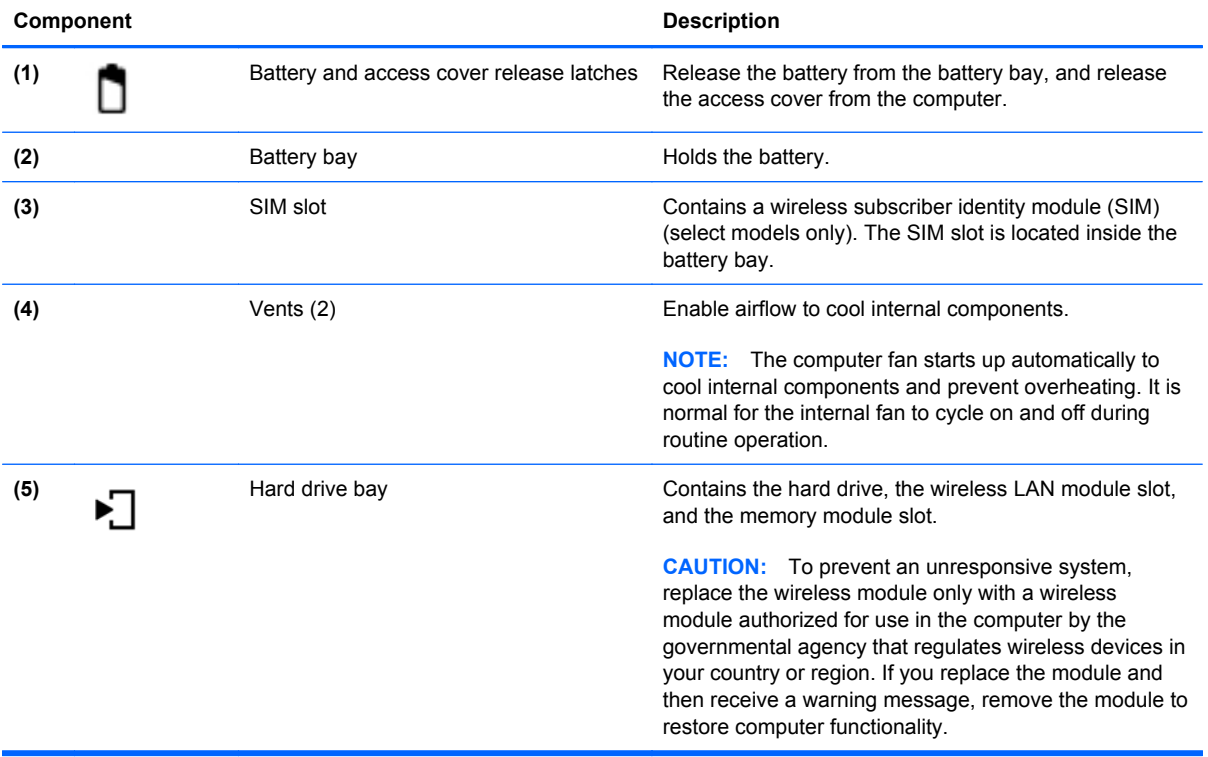

# <span id="page-23-0"></span>**3 Networking**

The following sections are included in this chapter:

- [Using an Internet service provider \(ISP\)](#page-24-0)
- [Identifying wireless and network status icons](#page-25-0)
- [Creating a wireless connection](#page-25-0)
- [Using a WLAN](#page-25-0)
- [Using Bluetooth wireless devices \(select models only\)](#page-28-0)
- [Connecting to a wired network](#page-28-0)

Your computer may support one or both of the following types of Internet access:

- Wireless—For mobile Internet access, you can use a wireless connection. Refer to [Connecting](#page-26-0) [to an existing WLAN on page 17](#page-26-0) or [Setting up a new WLAN on page 17.](#page-26-0)
- Wired—You can access the Internet by connecting to a wired network. For information on connecting to a wired network, refer to [Connecting to a wired network on page 19.](#page-28-0)

**NOTE:** Internet hardware and software features vary depending on computer model and your location.

## <span id="page-24-0"></span>**Using an Internet service provider (ISP)**

Before you can connect to the Internet, you must establish an ISP account. Contact a local ISP to purchase Internet service and a modem. The ISP can help set up the modem, install a network cable to connect your wireless computer to the modem, and test the Internet service.

**NOTE:** Your ISP will give you a user ID and password to access the Internet. Record this information and store it in a safe place.

## <span id="page-25-0"></span>**Identifying wireless and network status icons**

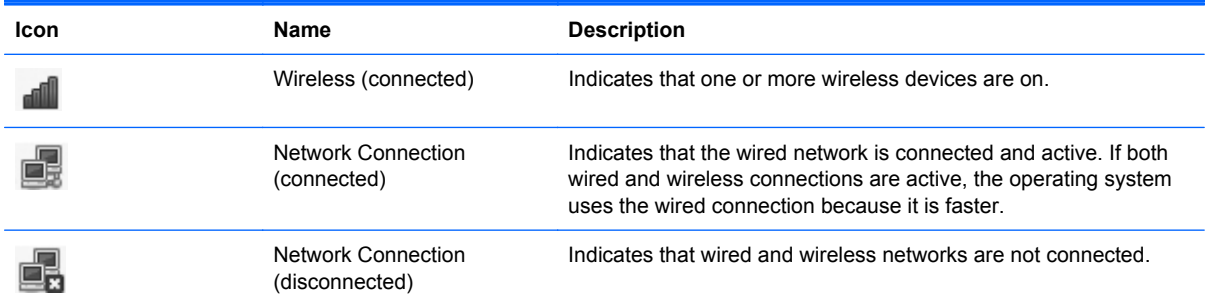

## **Creating a wireless connection**

Your computer may be equipped with one or more of the following wireless devices:

- Wireless local-area network (WLAN) device
- **Bluetooth® device**

### **Turning wireless devices on and off**

#### **Using the wireless button**

Use the wireless button to turn both the wireless network controller and the Bluetooth controller off or on simultaneously. They can be controlled individually through the Control Center or Computer Setup.

**NOTE:** Refer to [Getting to know your computer on page 3](#page-12-0) for information on identifying the location of the wireless button on your computer.

#### **Using the operating system controls**

To enable or disable a wireless or wired network device:

- **1.** Right-click the **Network Connection** icon in the notification area, at the far right of the taskbar.
- **2.** To enable or disable one of the following devices, select or clear one of the following options:
	- **Enable Networking** (all network devices)
	- **Enable Wireless**

## **Using a WLAN**

A wireless connection connects the computer to Wi-Fi networks, or WLANs. A WLAN is composed of other computers and accessories that are linked by a wireless router or a wireless access point.

### <span id="page-26-0"></span>**Connecting to an existing WLAN**

- **1.** Be sure that the WLAN device is on.
- **NOTE:** Refer to [Getting to know your computer on page 3](#page-12-0) for information on identifying the location of the wireless button and wireless light on your computer.
- **2.** Click the **Network Connection** icon in the notification area, at the far right of the taskbar.

Available wireless networks are listed under **Wireless Networks**.

**3.** Click the desired wireless network.

If the network is a security-enabled WLAN, you are prompted to enter a network security code. Type the code, and then click **OK** to complete the connection.

**NOTE:** To connect to a network that is not automatically detected, click the **Network Connection** icon and select **Connect to Hidden Wireless Network**. Enter the ESSID information, and set encryption parameters.

**NOTE:** If no WLANs are listed, and your network is not hidden, you are out of range of a wireless router or access point.

If you do not see the network you want to connect to, right-click the **Network Connection** icon in the notification area, at the far right of the taskbar, and click **Edit Connections**.

### **Setting up a new WLAN**

Required equipment:

- A broadband modem (either DSL or cable) **(1)** and high-speed Internet service purchased from an Internet service provider (ISP)
- A wireless router (purchased separately) **(2)**
- The wireless computer **(3)**

The illustration below shows an example of a wireless network installation that is connected to the Internet.

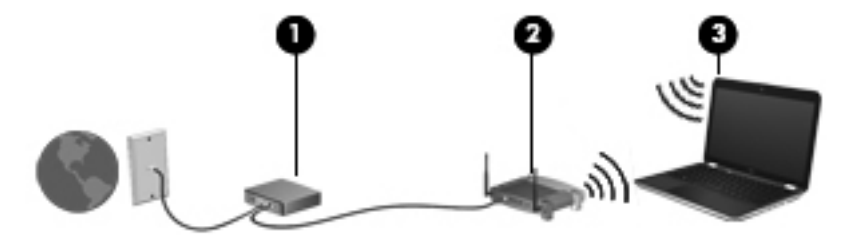

**Formula NOTE:** Some cable modems include a built-in router. Check with your ISP to see if you need a separate router.

**NOTE:** When setting up a wireless connection, be sure that your computer and wireless router are synchronized. To synchronize your computer and wireless router, turn your computer and wireless router off and then back on.

As your network grows, additional wireless and wired computers can be connected to the network to access the Internet.

For help in setting up your WLAN, refer to the information provided by your router manufacturer or your ISP.

### <span id="page-27-0"></span>**Protecting your WLAN**

When you set up a WLAN or access an existing WLAN, always enable security features to protect your network from unauthorized access. WLANs in public areas (hotspots) like coffee shops and airports may not provide any security. If you are concerned about the security of your computer in a hotspot, limit your network activities to e-mail that is not confidential and basic Internet surfing.

Wireless radio signals travel outside the network, so other WLAN devices can pick up unprotected signals. You can use the following precautions to protect your WLAN:

- **Use Firewall**—Checks both data and requests for data that are sent to your network, and discards any suspicious items. Firewalls are available in both software and hardware. Some networks use a combination of both types.
- **Encrypt your data**—Wi-Fi Protected Access (WPA and WPA2) encrypts and decrypts data transmitted over the network. WPA uses Temporal Key Integrity Protocol (TKIP) to dynamically generate a new key for every packet. It also generates different sets of keys for each computer on the network. Wired Equivalent Privacy (WEP) encrypts data before it is transmitted using a WEP key. Without the correct key, others will not be able to use the WLAN.

### **Roaming to another network**

When you move your computer within range of another WLAN, the operating system attempts to connect to that network. If the attempt is successful, your computer is automatically connected to the new network. If the operating system does not recognize the new network, follow the same procedure you used initially to connect to your WLAN.

### <span id="page-28-0"></span>**Using Bluetooth wireless devices (select models only)**

A Bluetooth device provides short-range wireless communications that replace the physical cable connections that traditionally link electronic devices such as the following:

- **Computers**
- **Phones**
- Audio devices

The strength of Bluetooth is in synchronizing information transfers between your computer and wireless devices. The inability to consistently connect two or more computers to share the Internet through Bluetooth is a limitation of Bluetooth and the operating system.

Bluetooth devices provide peer-to-peer capability that allows you to set up a personal area network (PAN) of Bluetooth devices. For information on configuring and using Bluetooth devices, refer to the Bluetooth software Help.

### **Connecting to a wired network**

### **Using a modem (select models only)**

A modem must be connected to an analog telephone line using a 6-pin, RJ-11 modem cable (purchased separately). In some countries or regions, a specific modem cable adapter is also required. Jacks for digital PBX systems may resemble analog telephone jacks, but they are not compatible with the modem.

**WARNING!** To reduce the risk of electric shock, fire, or damage to the equipment, do not plug a modem or telephone cable into the RJ-45 (network) jack.

If the modem cable contains noise suppression circuitry **(1)**, which prevents interference from TV and radio reception, orient the circuitry end of the cable **(2)** toward the computer.

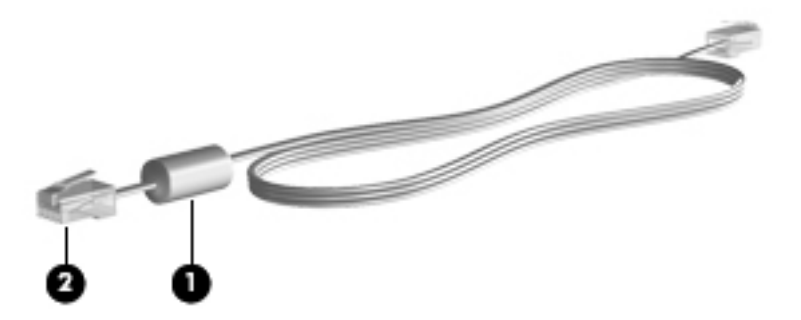

#### **Connecting a modem cable**

**1.** Plug the modem cable into the modem jack **(1)** on the computer.

<span id="page-29-0"></span>**2.** Plug the modem cable into the RJ-11 telephone wall jack **(2)**.

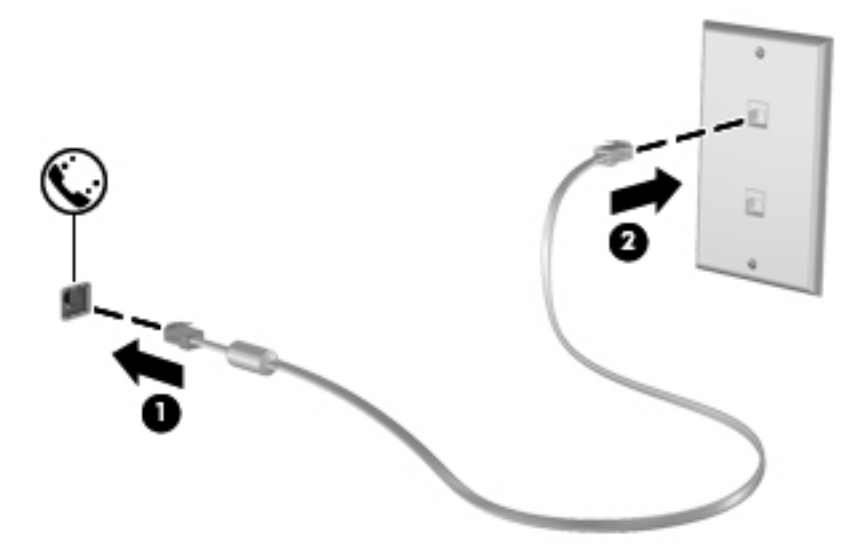

#### **Connecting a country- or region-specific modem cable adapter**

Telephone jacks vary by country or region. To use the modem and the modem cable outside the country or region in which you purchased the computer, you must obtain a country- or region-specific modem cable adapter.

To connect the modem to an analog telephone line that does not have an RJ-11 telephone jack, follow these steps:

- **1.** Plug the modem cable into the modem jack **(1)** on the computer.
- **2.** Plug the modem cable into the modem cable adapter **(2)**.
- **3.** Plug the modem cable adapter **(3)** into the telephone wall jack.

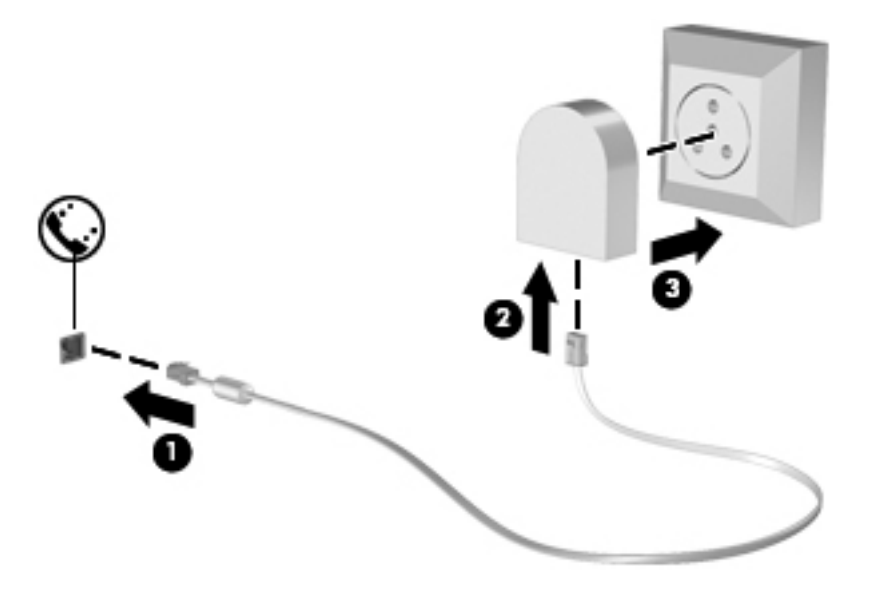

### <span id="page-30-0"></span>**Connecting to a local area network (LAN) (select models only)**

Connecting to a local area network (LAN) requires an 8-pin, RJ-45 network cable (purchased separately). If the network cable contains noise suppression circuitry **(1)**, which prevents interference from TV and radio reception, orient the circuitry end of the cable **(2)** toward the computer.

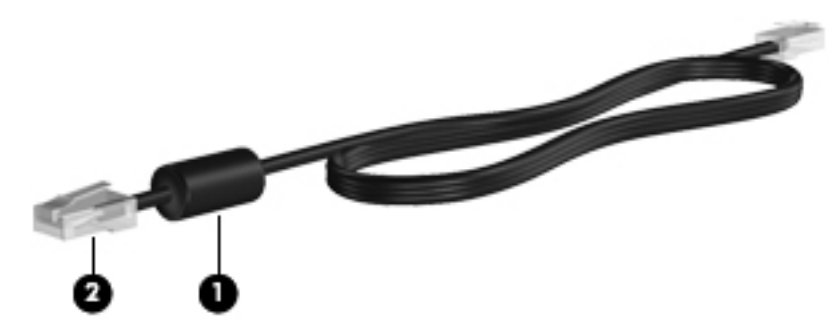

To connect the network cable:

- **1.** Plug the network cable into the network jack **(1)** on the computer.
- **2.** Plug the other end of the cable into a network wall jack **(2)**.

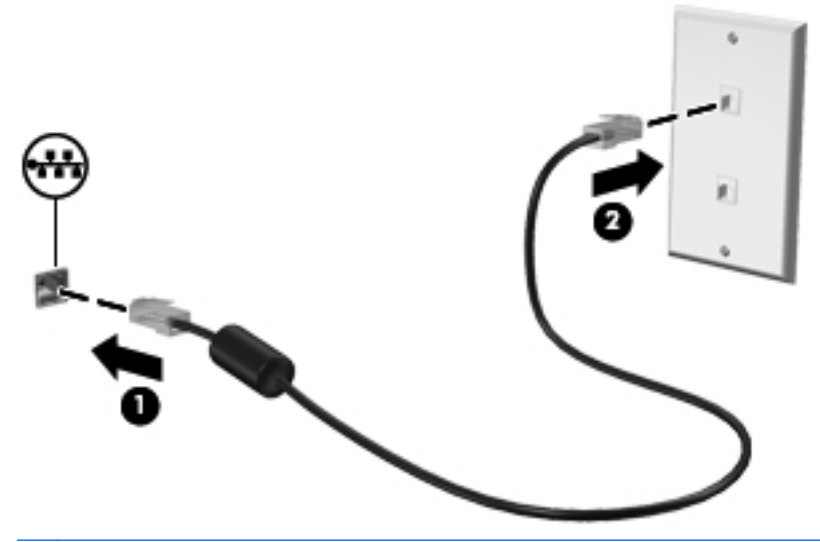

**A WARNING!** To reduce the risk of electric shock, fire, or damage to the equipment, do not plug a modem or telephone cable into the RJ-45 (network) jack.

# <span id="page-31-0"></span>**4 Keyboard and pointing devices**

The following sections are included in this chapter:

- Using the keyboard
- [Using the TouchPad](#page-35-0)

# **Using the keyboard**

### **Identifying the hotkeys**

A hotkey is a combination of the fn key **(1)** and one of the function keys **(2)**.

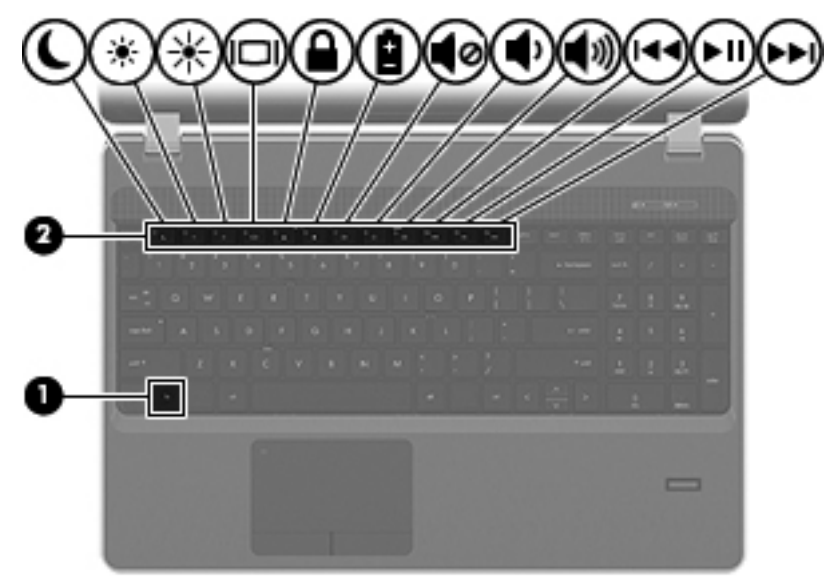

To use a hotkey:

Briefly press the fn key, and then briefly press the second key of the hotkey combination.

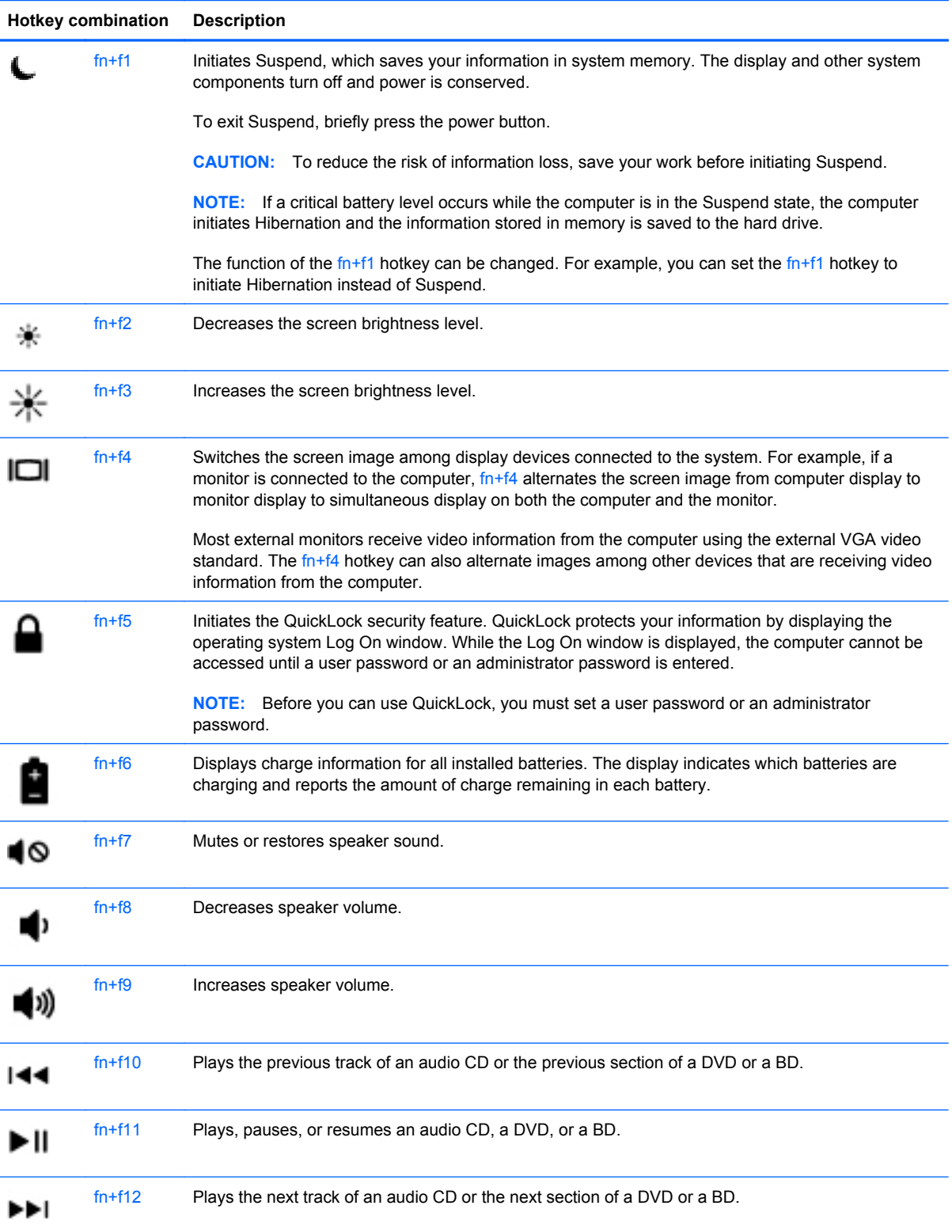

### <span id="page-33-0"></span>**Using keypads**

The computer includes either an embedded numeric keypad or an integrated numeric keypad. The computer also supports an optional external numeric keypad or an optional external keyboard that includes a numeric keypad.

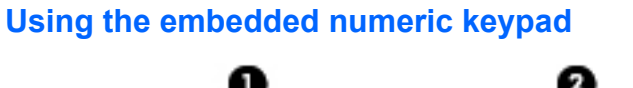

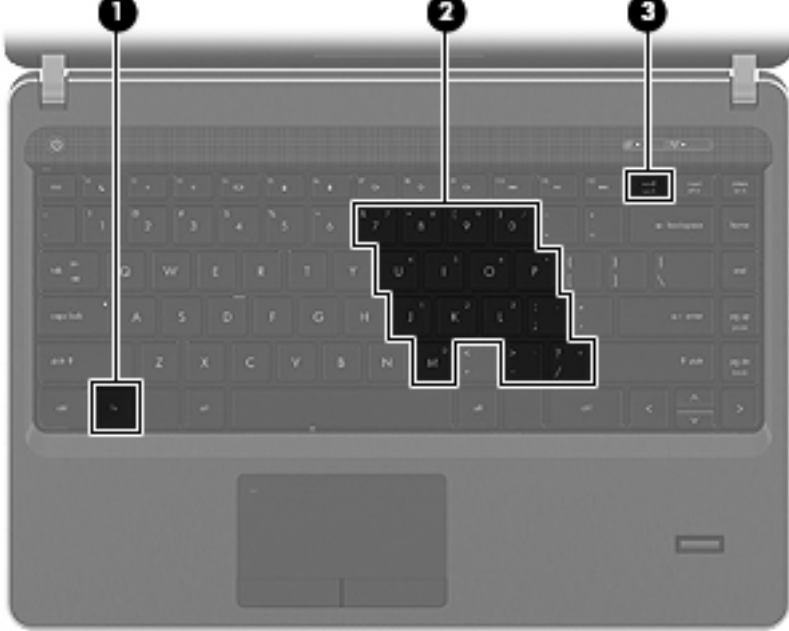

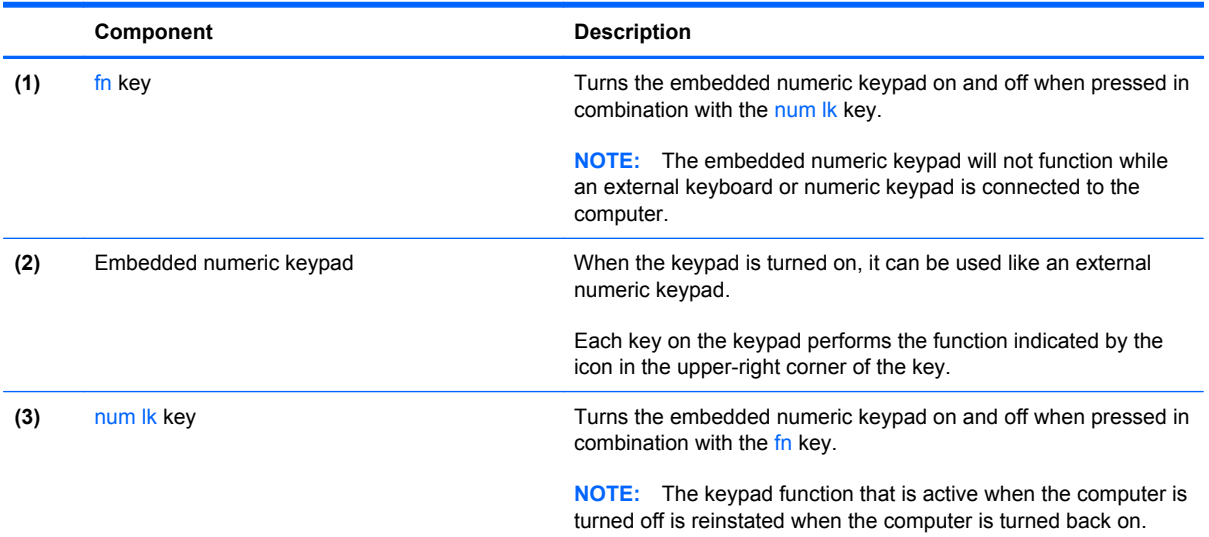

#### <span id="page-34-0"></span>**Turning the embedded numeric keypad on and off**

Press fn+num lk to turn on the embedded numeric keypad. Press fn+num lk again to turn off the keypad.

**NOTE:** The embedded numeric keypad is turned off while an external keyboard or numeric keypad is connected to the computer.

#### **Switching key functions on the embedded numeric keypad**

You can temporarily alternate the functions of keys on the embedded numeric keypad between their standard keyboard functions and their keypad functions:

- To use the numeric function of a keypad key while the keypad is off, press and hold the fn key while pressing the keypad key.
- To use the standard function of a keypad key while the keypad is on:
	- Press and hold the fn key to type in lowercase.
	- Press and hold fn+shift to type in uppercase.

#### **Using the integrated numeric keypad**

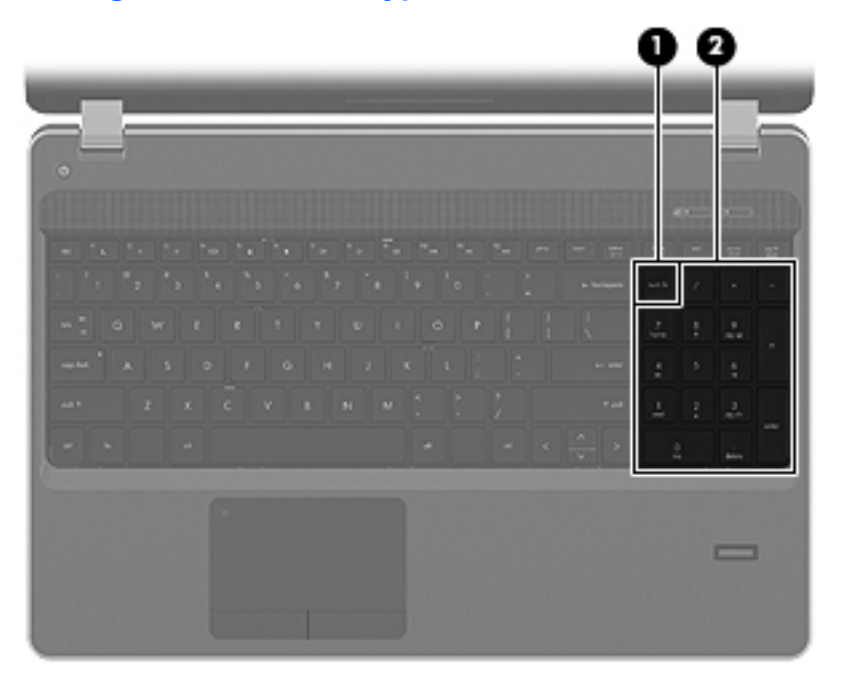

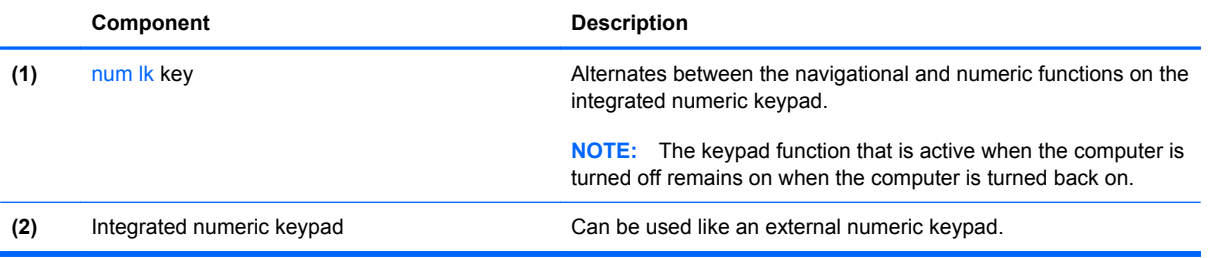

#### <span id="page-35-0"></span>**Using an optional external numeric keypad**

Keys on most external numeric keypads function differently according to whether num lock is on or off. (Num lock is turned off at the factory.) For example:

- When num lock is on, most keypad keys type numbers.
- When num lock is off, most keypad keys function like the arrow, page up, or page down keys.

When num lock on an external keypad is turned on, the num lock light on the computer is turned on. When num lock on an external keypad is turned off, the num lock light on the computer is turned off.

To turn num lock on or off on an external keypad as you work:

Press the num Ik key on the external keypad, not on the computer.

### **Using the TouchPad**

To move the pointer, slide one finger across the TouchPad in the direction you want the pointer to go. Use the left and right TouchPad buttons like the buttons on an external mouse. To scroll up and down using the TouchPad vertical scroll zone, slide your finger up or down over the lines.

**B**<sup> $\mathbf{X}$ </sup> **NOTE:** If you are using the TouchPad to move the pointer, you must lift your finger off the TouchPad before moving it to the scroll zone. Simply sliding your finger from the TouchPad to the scroll zone does not activate the scrolling function.

**NOTE:** In addition to the pointing devices included with your computer, you can use an external USB mouse (purchased separately) by connecting it to one of the USB ports on the computer.

### **Turning the TouchPad off and on**

To turn the TouchPad off and on, quickly double-tap the TouchPad light.

**B** NOTE: The TouchPad light is off when the TouchPad is on.

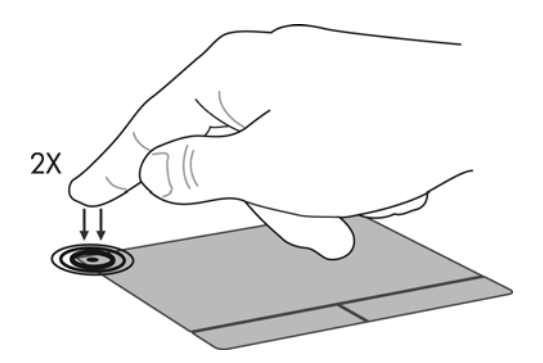
## **Navigating**

To move the pointer, slide one finger across the TouchPad in the direction you want the pointer to go.

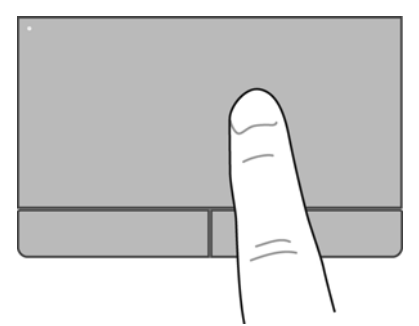

### **Selecting**

Use the left and right TouchPad buttons like the corresponding buttons on an external mouse.

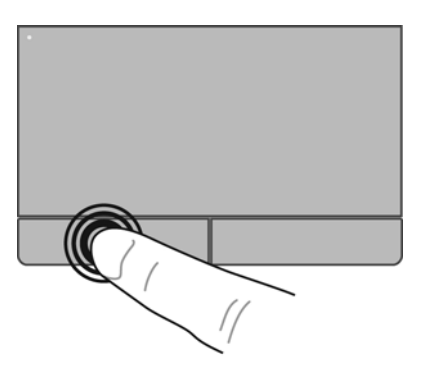

### **Using TouchPad gestures**

The TouchPad supports a variety of gestures. To use TouchPad gestures, place two fingers on the TouchPad at the same time.

**NOTE:** TouchPad gestures are not supported in all programs.

To turn the gestures on and off:

- **1.** Select **Computer > Control Center > TouchPad**, and then click the **Settings** button.
- **2.** Select the gesture that you want to turn on or off.
- **3.** Click **Apply**, and then click **OK**.

**NOTE:** The computer also supports additional TouchPad features. To view and turn on these features, select **Computer > Control Center > TouchPad**, and then click the **Settings** button.

#### **Scrolling**

Scrolling is useful for moving up, down, or sideways on a page or image. To scroll, place two fingers slightly apart on the TouchPad, and then drag them across the TouchPad in an up, down, left, or right motion.

- **NOTE:** Scrolling speed is controlled by finger speed.
	- **NOTE:** Two-finger scrolling is enabled at the factory.

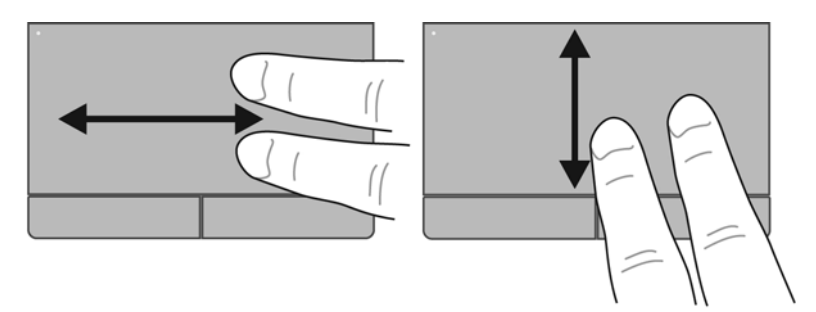

#### **Pinching/Zooming**

Pinching allows you to zoom in or out on images or text.

- Zoom in by placing two fingers together on the TouchPad, and then moving them apart.
- Zoom out by placing two fingers apart on the TouchPad, and then moving them together.
- **NOTE:** Pinching/zooming is enabled at the factory.

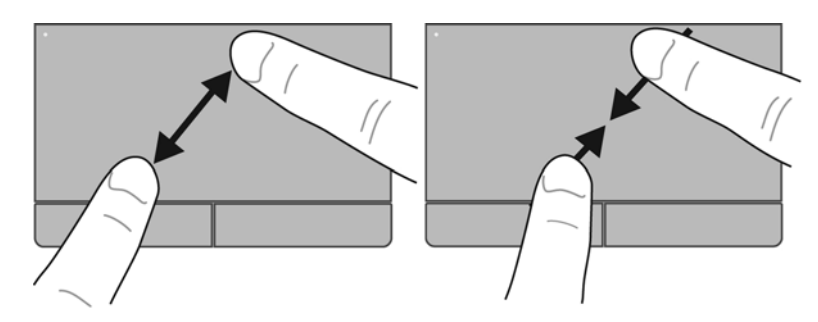

## **Setting pointing device preferences**

To customize settings for pointing devices, such as button configuration, click speed, and pointer options, select **Computer > Control Center > Mouse**.

# **5 Multimedia**

The following sections are included in this chapter:

- Using the media activity keys
- [Using the audio features](#page-39-0)
- **•** [Using the Webcam \(select models only\)](#page-41-0)
- **[Using video devices](#page-42-0)**

Your computer may include the following:

- Integrated speakers
- Integrated microphones
- Integrated webcam
- Preinstalled multimedia software
- Multimedia buttons or keys

## **Using the media activity keys**

Depending on your computer model, you may have the following media activity controls that allow you to play, pause, fast forward, or rewind a media file:

- **Media buttons**
- Media hotkeys (specific keys pressed in combination with the fn key)
- Media action keys

**NOTE:** Refer to [Getting to know your computer on page 3](#page-12-0) and [Keyboard and pointing devices](#page-31-0) [on page 22](#page-31-0) for information about your computer's media activity controls.

## <span id="page-39-0"></span>**Using the audio features**

Your computer enables you to use a variety of audio features:

- Play music.
- Record sound.
- Download music from the Internet.
- Create multimedia presentations.
- **•** Transmit sound and images with instant messaging programs.
- **•** Stream radio programs (select models only).
- **•** Create (burn) audio CDs using the installed optical drive (select models only) or on an optional external optical drive (purchased separately).

### **Adjusting the volume**

Depending on your computer model, you can adjust the volume using the following:

- Volume buttons
- Volume hotkeys
- Volume keys
- △ **WARNING!** To reduce the risk of personal injury, adjust the volume before putting on headphones, earbuds, or a headset. For additional safety information, refer to the *Regulatory, Safety, and Environmental Notices*.
- **B**<sup> $\bullet$ </sup> **NOTE:** Volume can also be controlled through the operating system and some programs.

**NOTE:** Refer to [Getting to know your computer on page 3](#page-12-0) and [Keyboard and pointing devices](#page-31-0) [on page 22](#page-31-0) for information on what type of volume controls your computer has.

### <span id="page-41-0"></span>**Checking your audio functions**

To check the system sound on your computer, follow these steps:

- **1.** Select **Computer > Control Center**.
- **2.** Click **Sound**.
- **3.** Select the **Devices** tab, and then click the **Test** button in order to test each sound.

To check the recording functions of the computer, follow these steps:

- **1.** Select **Computer > Control Center**.
- **2.** Click the **Devices** tab and then click the **Test** button next to **Sound capture**.
- **NOTE:** For best results when recording, speak directly into the microphone and record sound in a setting free of background noise.

To confirm or change the audio settings on your computer, right-click the **Sound** icon in the notification area, at the far right of the taskbar.

## **Using the Webcam (select models only)**

Some computers include an integrated webcam, located at the top of the display. With the preinstalled software, Cheese, you can use the webcam to take a photo or record a video. You can preview and save the photo or video recording.

The webcam software enables you to experiment with the following features:

- Capturing and sharing video
- Streaming video with instant message software
- Taking still photos
- **B** NOTE: For details about using your webcam, click the Help menu in the Cheese software.

## <span id="page-42-0"></span>**Using video devices**

Your computer may have one or more of the following external video ports:

- **VGA**
- **HDMI**

### **VGA**

The external monitor port, or VGA port, is an analog display interface that connects an external VGA display device such as an external VGA monitor or a VGA projector to the computer.

▲ To connect a VGA display device, connect the device cable to the external monitor port.

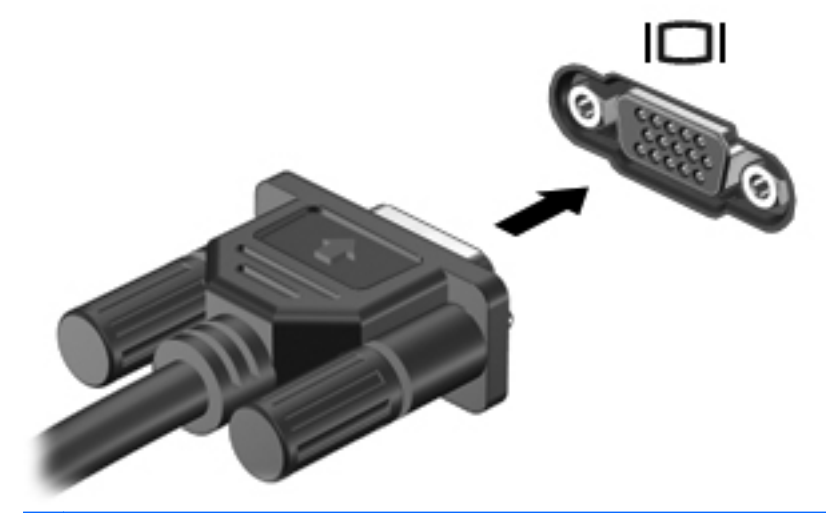

**NOTE:** Press fn+f4 to switch the image between the display devices connected to the computer.

## **Connecting an HDMI device (select models only)**

The HDMI (High Definition Multimedia Interface) port connects the computer to an optional video or audio device, such as a high-definition television, or to any compatible digital or audio component.

**NOTE:** To transmit video signals through the HDMI port, you need an HDMI cable (purchased separately).

One HDMI device can be connected to the HDMI port on the computer. The information displayed on the computer screen can be simultaneously displayed on the HDMI device.

To connect a video or audio device to the HDMI port:

**1.** Connect one end of the HDMI cable to the HDMI port on the computer.

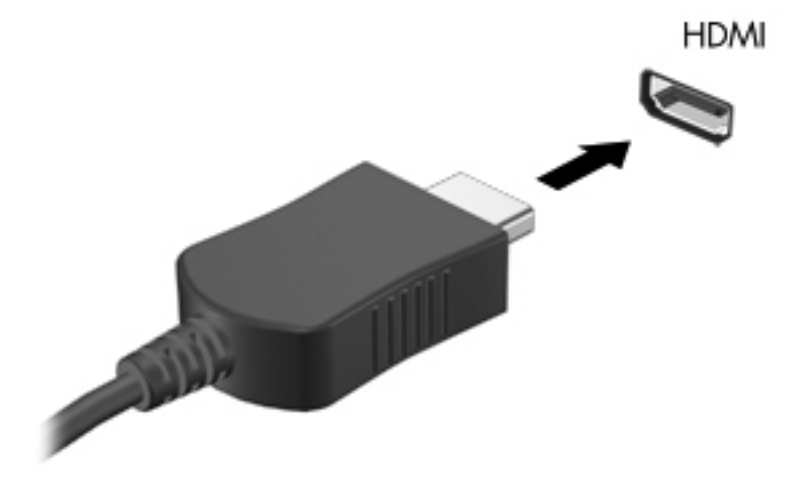

- **2.** Connect the other end of the cable to the video device, and then refer to the device manufacturer's instructions for additional information.
- **NOTE:** Press fn+f4 to switch the image between the display devices connected to the computer.

#### **Configuring audio for HDMI (select models only)**

To configure HDMI audio, first connect an audio or video device, such as a high-definition TV, to the HDMI port on your computer. Then configure the default audio playback device as follows:

- **1.** Right-click the **Speakers** icon in the notification area, at the far right of the taskbar, and then click **Open Volume Control**.
- **2.** On the **Output Devices** tab, click the HDMI audio device.
- **3.** Click the down arrow, and then click **Default**.

To return audio to the computer speakers, follow these steps:

- **1.** Right-click the **Speakers** icon in the notification area, at the far right of the taskbar, and then click **Open Volume Control**.
- **2.** On the **Output Devices** tab, click **Analog audio device**.
- **3.** Click the down arrow, and then click **Default**.

**NOTE:** You can also right-click the audio device listed in the dialog box, and then click Default.

# **6 Power management**

The following sections are included in this chapter:

- Shutting down the computer
- **[Setting power options](#page-46-0)**
- **[Using battery power](#page-47-0)**
- **[Using external AC power](#page-53-0)**

## **Shutting down the computer**

 $\triangle$  **CAUTION:** Unsaved information will be lost when the computer is shut down.

The shut down command closes all open programs, including the operating system, and then turns off the display and computer.

Shut down the computer under any of the following conditions:

- When you need to replace the battery or access components inside the computer
- When you are connecting an external hardware device that does not connect to a USB port
- When the computer will be unused and disconnected from external power for an extended period

To shut down the computer, follow these steps:

- **EX NOTE:** If the computer is in the Suspend state or in Hibernation, you must first exit Suspend or Hibernation before shut down is possible.
	- **1.** Save your work and close all open programs.
	- **2.** Select **Computer > Shutdown > Shut Down**.

If the computer is unresponsive and you are unable to use the preceding shut down procedures, try the following emergency procedures in the sequence provided:

- Press and hold the power button for at least 5 seconds.
- Disconnect the computer from external power, and then remove the battery.

## <span id="page-46-0"></span>**Setting power options**

#### **Using power-saving states**

The computer has two power-saving states enabled at the factory: Suspend and Hibernation.

When Suspend is initiated, the power light blinks and the screen clears. Your work is saved to memory, letting you exit the Suspend state faster than exiting Hibernation. If the computer is in the Suspend state for an extended period or if the battery reaches a critical battery level while in the Suspend state, the computer initiates Hibernation.

When Hibernation is initiated, your work is saved to a hibernation file on the hard drive and the computer turns off.

- $\triangle$  **CAUTION:** To prevent possible audio and video degradation, loss of audio or video playback functionality, or loss of information, do not initiate Suspend or Hibernation while reading from or writing to a disc or an external media card.
- **NOTE:** You cannot initiate any type of networking connection or perform any computer functions while the computer is in the Suspend state or in Hibernation.

#### **Initiating and exiting Suspend**

The system is set at the factory to initiate Suspend after a period of inactivity when running on battery power or on external power.

Power settings and timeouts can be changed using Power Management in Control Center.

With the computer on, you can initiate Suspend in any of the following ways:

- Briefly press the power button.
- Close the display.
- **EV NOTE:** This only works when the computer is running on battery power.
- Select **Computer > Shutdown > Suspend**.
- Click the **Power** icon, located on the far right of the taskbar, and then click **Suspend**.

To exit Suspend:

Briefly press the power button.

When the computer exits Suspend, the power light turns on and your work returns to the screen where you stopped working.

#### **Initiating and exiting Hibernation**

The system is set at the factory to initiate Hibernation after a period of inactivity when running on battery power or on external power, or when the battery reaches a critical battery level.

Power settings and timeouts can be changed using Power Management in Control Center.

<span id="page-47-0"></span>With the computer on, you can initiate Hibernation in any of the following ways:

- Briefly press the power button.
- Select **Computer > Shutdown > Hibernate**.
- Click the **Power** icon, located on the far right of the taskbar, and then click **Hibernate**.

To exit Hibernation:

Briefly press the power button.

When the computer exits Hibernation, the power light turns on and your work returns to the screen where you stopped working.

#### **Using the Power icon**

The **Power** icon is located in the notification area, at the far right of the taskbar. The **Power** icon allows you to quickly access power settings, view remaining battery charge, and select a different power plan.

- To display the percentage of remaining battery charge, click the **Power** icon, and then click **Information**.
- To access Power Management Preferences, click the **Power** icon, and then click **Preferences**.

#### **Using power management**

Power management is a collection of system settings that manages how the computer uses power. Power management can help you conserve power or maximize performance.

You can customize power management settings.

#### **Viewing the current power management settings**

Right-click the **Power** icon, in the notification area, at the far right of the taskbar, and then click **Preferences**.

#### **Changing the current power management settings**

- **1.** Right-click the **Power** icon, in the notification area, at the far right of the taskbar, and then click **Preferences**.
- **2.** Change the settings on the **On AC Power** tab, **On Battery Power** tab, and **General** tab, as needed.

## **Using battery power**

When a charged battery is in the computer and the computer is not plugged into external power, the computer runs on battery power. When a charged battery is in the computer and the computer is plugged into external AC power, the computer runs on AC power.

If the computer contains a charged battery and is running on external AC power supplied through the AC adapter, the computer switches to battery power if the AC adapter is disconnected from the computer.

**NOTE:** When you disconnect AC power, the display brightness is automatically decreased to save battery life. For information on increasing or decreasing display brightness, refer to [Keyboard and](#page-31-0) [pointing devices on page 22.](#page-31-0)

You can keep a battery in the computer or in storage, depending on how you work. Keeping the battery in the computer whenever the computer is plugged into AC power charges the battery and also protects your work in case of a power outage. However, a battery in the computer slowly discharges when the computer is off and unplugged from external power.

**△ WARNING!** To reduce potential safety issues, use only the battery provided with the computer, a replacement battery provided by HP, or a compatible battery purchased from HP.

Computer battery life varies, depending on power management settings, programs running on the computer, display brightness, external devices connected to the computer, and other factors.

### **Displaying the remaining battery charge**

▲ Move the pointer over the **Power** icon, in the notification area, at the far right of the taskbar.

## **Inserting or removing the battery**

 $\triangle$  **CAUTION:** Removing a battery that is the sole power source may cause loss of information. To prevent loss of information, save your work and initiate Hibernation or shut down the computer before removing the battery.

To insert the battery:

▲ Align the tabs on the battery with the notches on the computer, insert the battery **(1)**, and then pivot the battery downward **(2)** into the battery bay. The battery release latches automatically lock the battery into place.

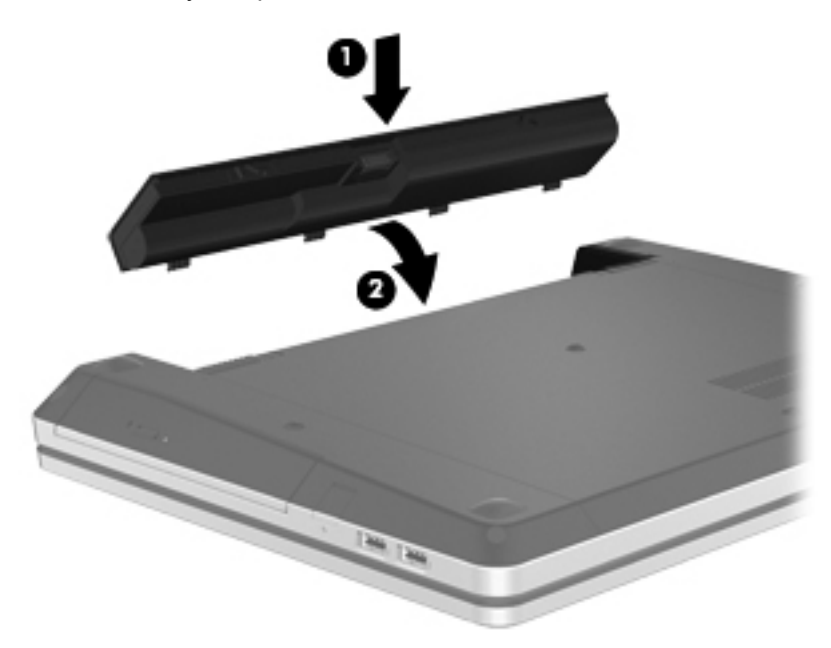

To remove the battery:

- **1.** Slide the battery release latches **(1)** to release the battery.
- **2.** Pivot the battery **(2)** upward and remove it from the computer **(3)**.

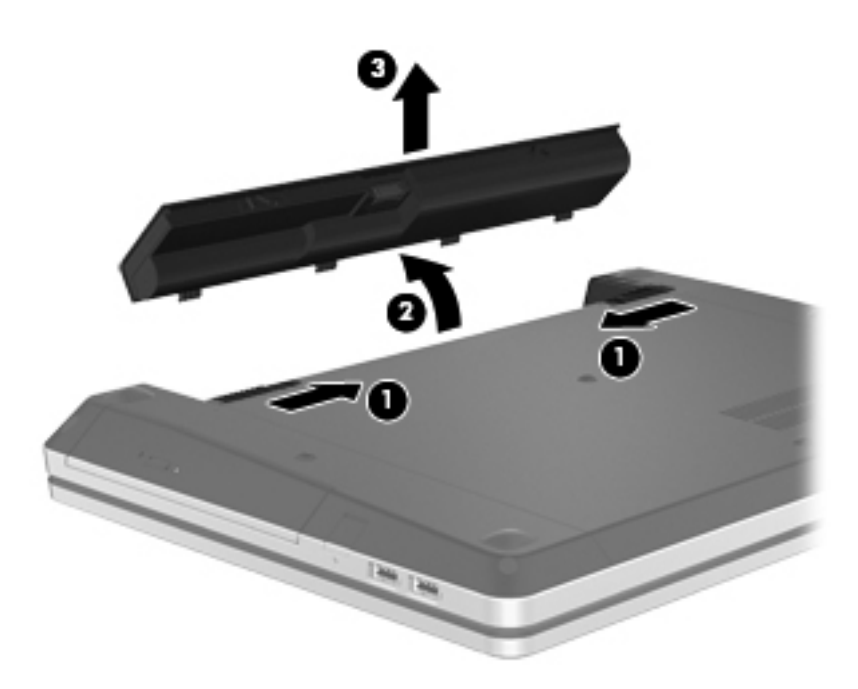

## **Charging a battery**

 $\triangle$  **WARNING!** Do not charge the computer battery while you are onboard aircraft.

The battery charges whenever the computer is plugged into external power through an AC adapter or an optional power adapter.

The battery charges whether the computer is off or in use, but it charges faster when the computer is off.

Charging may take longer if a battery is new, has been unused for 2 weeks or more, or is much warmer or cooler than room temperature.

To prolong battery life and optimize the accuracy of battery charge displays, follow these recommendations:

- If you are charging a new battery, charge it fully before turning on the computer.
- **NOTE:** If the computer is on while the battery is charging, the battery meter in the notification area may show 100 percent charge before the battery is fully charged.
- Allow the battery to discharge below 5 percent of a full charge through normal use before charging it.
- If the battery has been unused for one month or more, calibrate the battery instead of simply charging it.

## **Maximizing battery life**

To maximize battery life:

- **1.** Select **Computer > Control Center > Power Management**.
- **2.** Under the **On Battery Power** tab:
	- Adjust the slider to the right of **Put computer to sleep when inactive for** to 30 minutes.
	- Select the **Suspend** or **Hibernate** option from the dialog box to the right of **When laptop lid is closed**.
	- Select the **Hibernate** or **Shutdown** option from the dialog box to the right of **When battery power is critically low**.
- **3.** Adjust the slider to the right of **Put display to sleep when inactive for** to 15 minutes, and select the check box next to **Reduce backlight brightness**.
- **4.** Click **Close**.

#### **Managing low battery levels**

The information in this section describes the alerts and system responses set at the factory. Some low-battery alerts and system responses can be changed using Power Management in Control Center. Preferences set using Power Management do not affect lights.

#### **Identifying low battery levels**

When a battery that is the sole power source for the computer reaches a low or critical battery level, the following behavior occurs:

- **•** If Hibernation is enabled and the computer is on or in Suspend, the computer initiates **Hibernation**
- **•** If Hibernation is disabled and the computer is on or in Suspend, the computer remains briefly in Suspend, and then shuts down and loses any unsaved information.

#### **Resolving a low battery level**

#### **Resolving a low battery level when external power is available**

- **▲** Connect one of the following devices:
	- AC adapter
	- Optional docking or expansion device
	- Optional power adapter purchased as an accessory from HP

#### **Resolving a low battery level when a charged battery is available**

- **1.** Turn off the computer or initiate Hibernation.
- **2.** Replace the discharged battery with a charged battery.
- **3.** Turn on the computer.

#### **Resolving a low battery level when no power source is available**

- Initiate Hibernation.
- Save your work and shut down the computer.

#### **Resolving a low battery level when the computer cannot exit Hibernation**

When the computer lacks sufficient power to exit Hibernation, follow these steps:

- **1.** Replace the discharged battery with a charged battery, or connect the AC adapter to the computer and to external power.
- **2.** Exit Hibernation by briefly pressing the power button.

#### **Conserving battery power**

- Turn off wireless and local area network (LAN) connections and exit modem applications when you are not using them.
- Disconnect unused external devices that are not plugged into an external power source.
- Stop, disable, or remove any external media cards that you are not using.
- Decrease brightness.
- Initiate Suspend or Hibernation, or shut down when you are not using the computer.

#### **Storing a battery**

△ **CAUTION:** To reduce the risk of damage to a battery, do not expose it to high temperatures for extended periods of time.

If a computer will be unused and unplugged from external power for more than 2 weeks, remove the battery and store it separately.

To prolong the charge of a stored battery, place it in a cool, dry place.

<span id="page-53-0"></span>**NOTE:** A stored battery should be checked every 6 months. If the capacity is less than 50 percent, recharge the battery before returning it to storage.

Calibrate a battery before using it if it has been stored for one month or more.

#### **Disposing of a used battery**

**WARNING!** To reduce the risk of fire or burns, do not disassemble, crush, or puncture; do not short external contacts; do not dispose of in fire or water.

Refer to the *Regulatory, Safety, and Environmental Notices* for battery disposal information.

#### **Replacing the battery**

Computer battery life varies, depending on power management settings, programs running on the computer, display brightness, external devices connected to the computer, and other factors.

You can find details about the battery and device information by clicking the **Battery** icon, in the notification area at the far right of the taskbar, and then click **Laptop Battery**.

**B**<sup> $\mathbf{N}$  **NOTE:** To ensure that you always have battery power when you need it, HP recommends</sup> purchasing a new battery when the storage capacity indicator turns green-yellow.

## **Using external AC power**

**NOTE:** For information on connecting to AC power, refer to the *Quick Setup* poster provided in the computer box.

External AC power is supplied through an approved AC adapter or an optional docking or expansion device.

**WARNING!** To reduce potential safety issues, use only the AC adapter provided with the computer, a replacement AC adapter provided by HP, or a compatible AC adapter purchased from HP.

Connect the computer to external AC power under any of the following conditions:

- *A* **WARNING!** Do not charge the battery while you are onboard aircraft.
	- When you are charging or calibrating a battery
	- When you are installing or modifying system software
	- When writing information to a CD or DVD

When you connect the computer to external AC power, the following events occur:

- The battery begins to charge.
- If the computer is turned on, the battery icon in the notification area changes appearance.

When you disconnect external AC power, the following events occur:

- The computer switches to battery power.
- The display brightness is automatically decreased to save battery life.

## **Testing an AC adapter**

Test the AC adapter if the computer exhibits any of the following symptoms when it is connected to AC power:

- The computer does not turn on.
- The display does not turn on.
- The power light is off.

To test the AC adapter:

- **1.** Shut down the computer.
- **2.** Remove the battery from the computer.
- **3.** Connect the AC adapter to the computer, and then plug it into an AC outlet.
- **4.** Turn on the computer.
	- If the power light turns **on**, the AC adapter is functioning properly.
	- If the power light remains **off**, the AC adapter is not functioning and should be replaced.

Contact technical support for information on obtaining a replacement AC power adapter.

# **7 Drives**

The following sections are included in this chapter:

- **Handling drives**
- [Replacing or upgrading the hard drive](#page-56-0)
- [Using optical drives \(select models only\)](#page-60-0)

## **Handling drives**

Drives are fragile computer components that must be handled with care. Refer to the following cautions before handling drives. Additional cautions are included with the procedures to which they apply.

Observe these precautions:

- Before you move a computer that is connected to an external hard drive, initiate Suspend and allow the screen to clear, or properly disconnect the external hard drive.
- Before handling a drive, discharge static electricity by touching the unpainted metal surface of the drive.
- Do not touch the connector pins on a removable drive or on the computer.
- Handle a drive carefully; do not drop a drive or place items on it.
- Before removing or inserting a drive, shut down the computer. If you are unsure whether the computer is off, in Suspend, or in Hibernation, turn the computer on, and then shut it down through the operating system.
- Do not use excessive force when inserting a drive into a drive bay.
- Do not type on the keyboard or move the computer while an optical drive is writing to a disc. The write process is sensitive to vibration.
- When the battery is the only source of power, be sure that the battery is sufficiently charged before writing to media.
- Avoid exposing a drive to temperature or humidity extremes.
- Avoid exposing a drive to liquids. Do not spray the drive with cleaning products.
- Remove media from a drive before removing the drive from the drive bay, or traveling with, shipping, or storing a drive.
- <span id="page-56-0"></span>If a drive must be mailed, place the drive in a bubble-pack mailer or other suitable protective packaging and label the package "FRAGILE."
- Avoid exposing a drive to magnetic fields. Security devices with magnetic fields include airport walk-through devices and security wands. Airport conveyer belts and similar security devices that check carry-on baggage use X-rays instead of magnetism and do not damage drives.

## **Replacing or upgrading the hard drive**

#### $\triangle$  **CAUTION:** To prevent information loss or an unresponsive system:

Shut down the computer before removing the hard drive from the hard drive bay. Do not remove the hard drive while the computer is on, in Suspend, or in Hibernation.

If you are not sure whether the computer is off or in Hibernation, turn the computer on by pressing the power button. Then shut down the computer through the operating system.

#### **Removing the hard drive**

- **1.** Save your work and shut down the computer.
- **2.** Disconnect AC power and external devices connected to the computer.
- **3.** Remove the battery.
- **4.** Remove the access cover screw **(1)**.
- **5.** Slide the access cover release latches in **(2)** to release the cover.
- **6.** Slide the access cover back **(3)**, and then lift it away from the computer **(4)**.

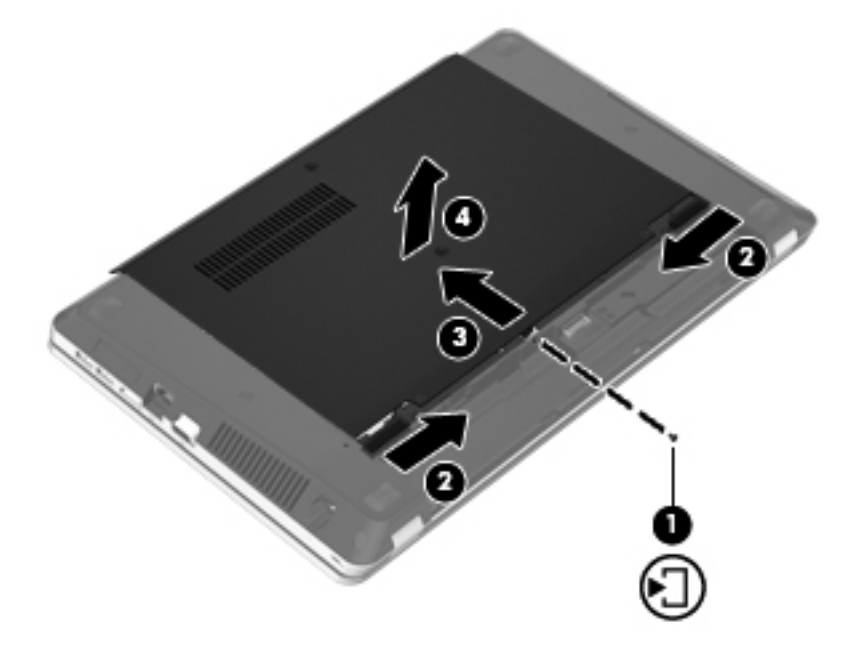

- **7.** Remove the four hard drive screws **(1)** from the hard drive.
- **8.** Pull the hard drive tab to the right **(2)** to disconnect the hard drive.

**9.** Lift the hard drive **(3)** out of the hard drive bay.

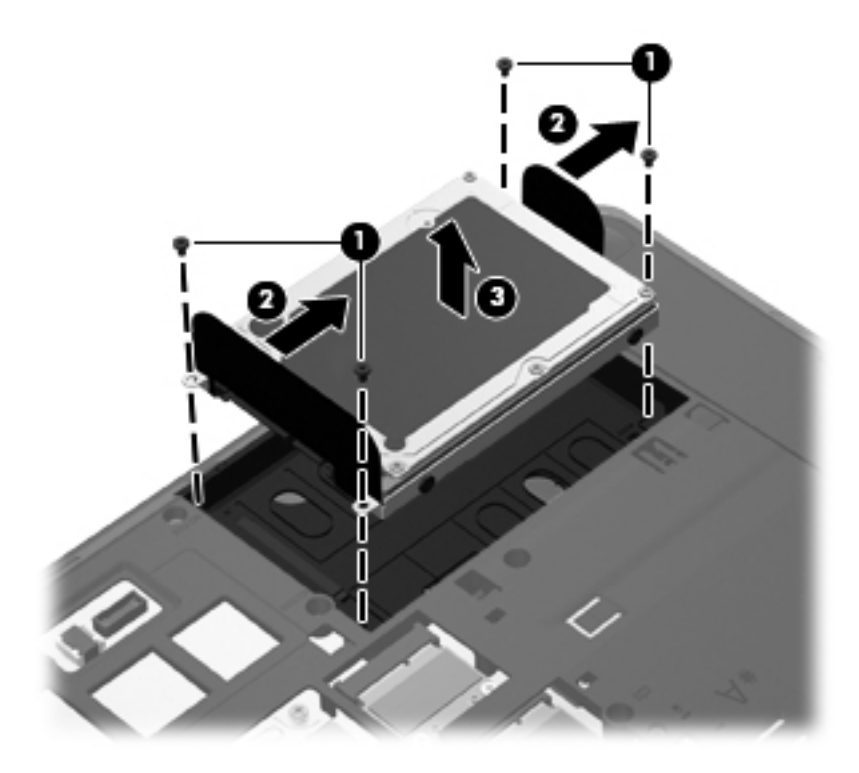

## **Installing a hard drive**

- **1.** Insert the hard drive into the hard drive bay **(1)**.
- **2.** Pull the hard drive tab **(2)** to the left until the hard drive snaps into place.
- **3.** Replace the four hard drive screws **(3)**.

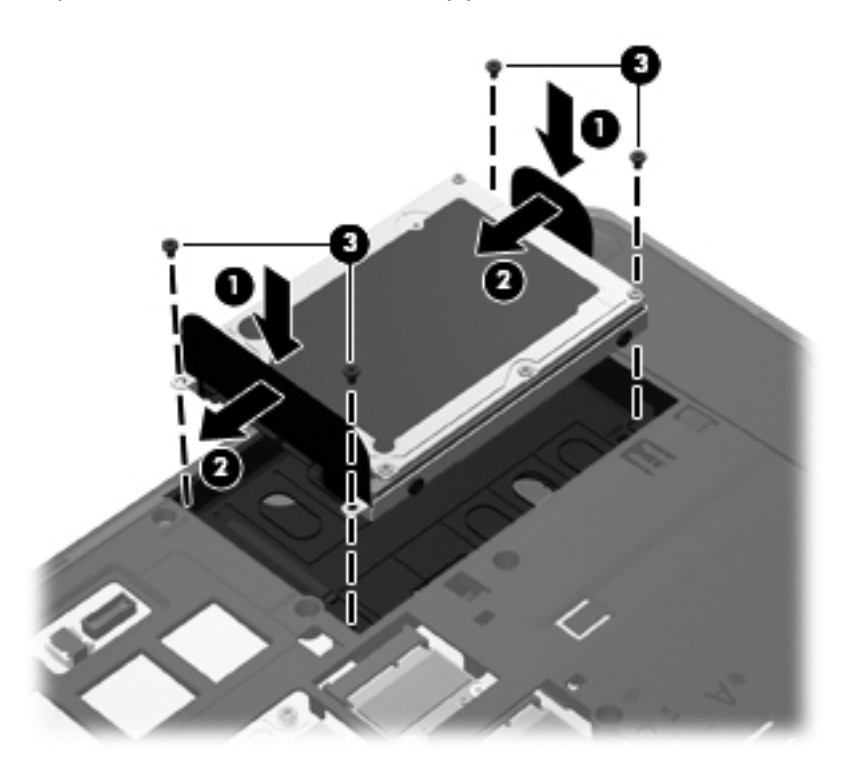

**4.** Align the tabs on the access cover with the latches on the computer **(1)**, then slide the cover in to close it **(2)**.

The release latches automatically lock the access cover into place **(3)**.

**5.** Replace the access cover screw **(4)**.

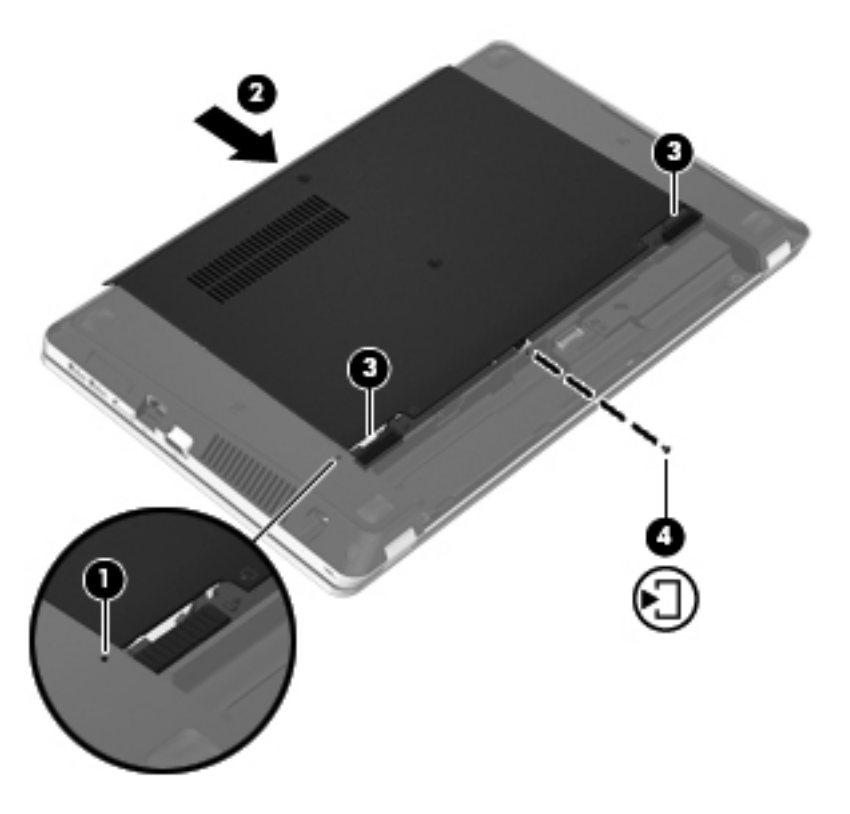

- **6.** Replace the battery.
- **7.** Connect AC power and external devices to the computer.
- **8.** Turn on the computer.
- **9.** After you install the hard drive you will need to format the drive. Follow the on-screen instructions to format the hard drive.

## <span id="page-60-0"></span>**Using optical drives (select models only)**

### **Identifying the installed optical drive**

▲ Select **Computer > More Applications**, and then select the **Audio & Video** group at the left sidebar.

A list of all the devices installed in your computer, including your optical drive, is displayed.

### **Inserting an optical disc**

#### **Tray load**

- **1.** Turn on the computer.
- **2.** Press the release button **(1)** on the drive bezel to release the disc tray.
- **3.** Pull out the tray **(2)**.
- **4.** Hold the disc by the edges to avoid touching the flat surfaces and position the disc label-side up over the tray spindle.
	- **NOTE:** If the tray is not fully accessible, tilt the disc carefully to position it over the spindle.
- **5.** Gently press the disc **(3)** down onto the tray spindle until the disc snaps into place.

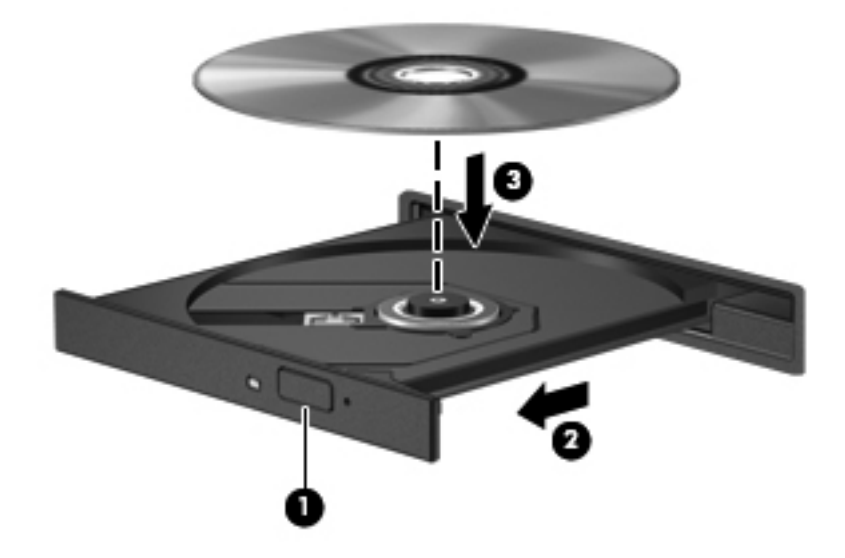

- **6.** Close the disc tray.
- **EX NOTE:** After you insert a disc, a short pause is normal. If you have not selected a media player, an AutoPlay dialog box opens. It prompts you to select how you want to use the media content.

### **Removing an optical disc**

#### **Tray load**

There are 2 ways to remove a disc, depending on whether the disc tray opens normally or not.

#### **When the disc tray opens normally**

- **1.** Press the release button **(1)** on the drive bezel to release the disc tray, and then gently pull out the tray **(2)** until it stops.
- **2.** Remove the disc **(3)** from the tray by gently pressing down on the spindle while lifting the outer edges of the disc. Hold the disc by the edges and avoid touching the flat surfaces.
- **NOTE:** If the tray is not fully accessible, tilt the disc carefully as you remove it.

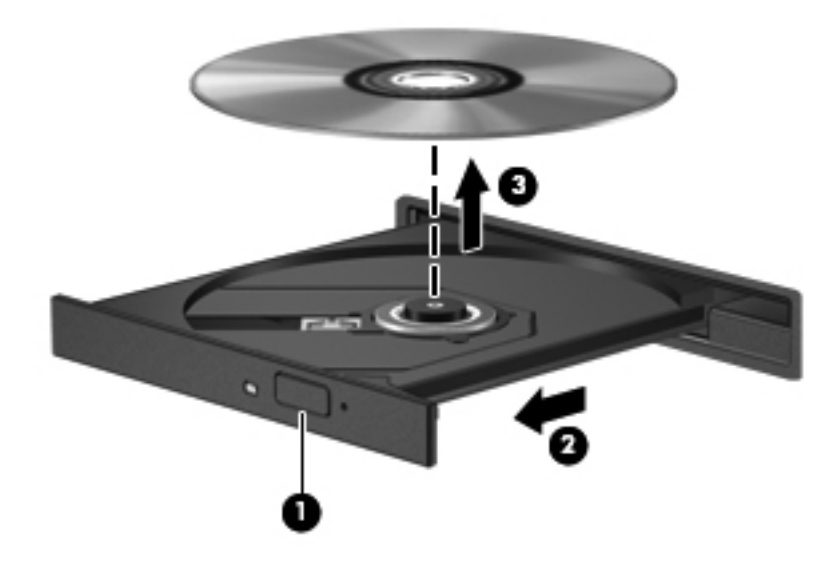

**3.** Close the disc tray and place the disc in a protective case.

#### **When the disc tray fails to open**

- **1.** Insert the end of a paper clip **(1)** into the release access in the front bezel of the drive.
- **2.** Press in gently on the paper clip until the tray is released, and then pull out the tray **(2)** until it stops.
- **3.** Remove the disc **(3)** from the tray by gently pressing down on the spindle while lifting the outer edges of the disc. Hold the disc by the edges and avoid touching the flat surfaces.
- **NOTE:** If the tray is not fully accessible, tilt the disc carefully as you remove it.

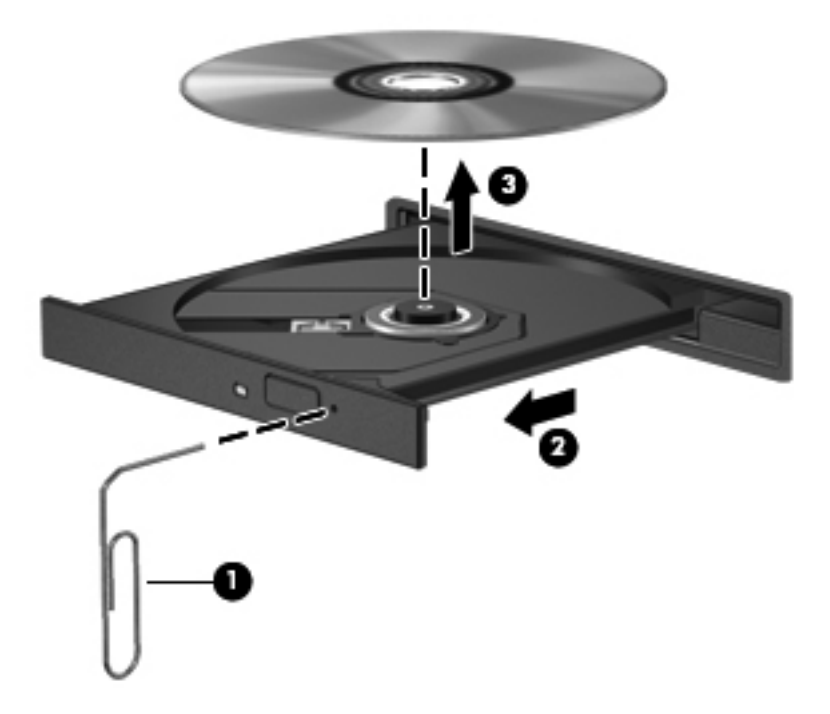

**4.** Close the disc tray and place the disc in a protective case.

# **8 External cards and devices**

The following sections are included in this chapter:

- Using Digital Media Slot cards (select models only)
- [Using ExpressCards \(select models only\)](#page-65-0)
- [Using a USB device](#page-67-0)
- [Using optional external devices](#page-69-0)

## **Using Digital Media Slot cards (select models only)**

Optional digital cards provide secure data storage and convenient data sharing. These cards are often used with digital media-equipped cameras and PDAs as well as with other computers.

To determine which digital card formats that are supported on your computer, refer to [Getting to know](#page-12-0) [your computer on page 3](#page-12-0).

### **Inserting a digital card**

- $\triangle$  **CAUTION:** To reduce the risk of damage to the digital card connectors, use minimal force to insert a digital card.
	- **1.** Hold the digital card label-side up, with the connectors facing the computer.
	- **2.** Insert the card into the Digital Media Slot, and then push in on the card until it is firmly seated.

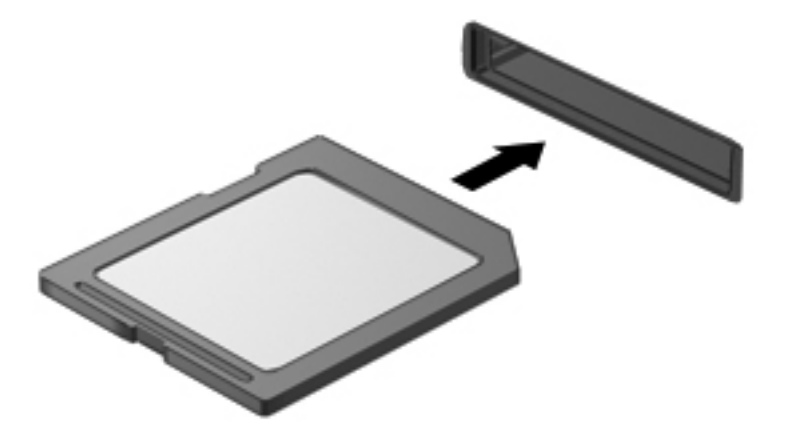

## **Removing a digital card**

 $\triangle$  **CAUTION:** To reduce the risk of loss of data or an unresponsive system, use the following procedure to safely remove the digital card.

Save your information and close all programs associated with the digital card.

To remove a digital card:

- **1.** Open File Browser by selecting **Computer > Nautilus**.
- **2.** Click the **Eject** icon next to the name of the digital card in the Places list on the left pane of File Browser.
- **NOTE:** You are prompted that it is safe to remove the hardware device.
- **3.** Either press in on the card **(1)**, and then remove it from the slot **(2)**.

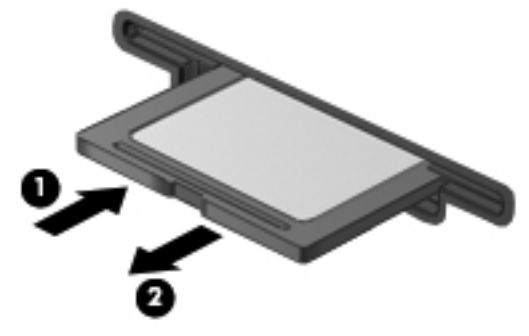

 $-$  or  $-$ 

Pull the card out of the slot.

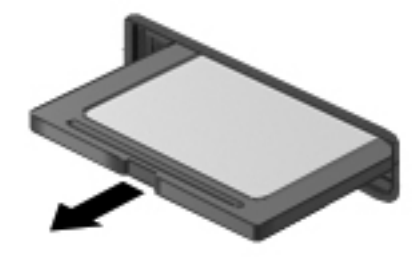

## <span id="page-65-0"></span>**Using ExpressCards (select models only)**

An ExpressCard is a high-performance PC Card that is inserted into the ExpressCard slot.

Like standard PC Cards, ExpressCards are designed to conform to the standard specifications of the Personal Computer Memory Card International Association (PCMCIA).

**NOTE:** To conserve power, stop or remove an ExpressCard when it is not in use.

### **Configuring an ExpressCard**

Install only the software required for the card. If you are instructed by the ExpressCard manufacturer to install device drivers:

- **•** Install only the device drivers for your operating system.
- Do not install additional software, such as card services, socket services, or enablers, that are supplied by the ExpressCard manufacturer.

## **Inserting an ExpressCard**

**CAUTION:** To prevent damage to the computer and external media cards, do not insert a PC Card into an ExpressCard slot.

**CAUTION:** To reduce the risk of damage to the connectors:

Use minimal force when inserting an ExpressCard.

Do not move or transport the computer when an ExpressCard is in use.

The ExpressCard slot may contain a protective insert. To remove the insert:

- **1.** Press in on the insert **(1)** to unlock it.
- **2.** Pull the insert out of the slot **(2)**.

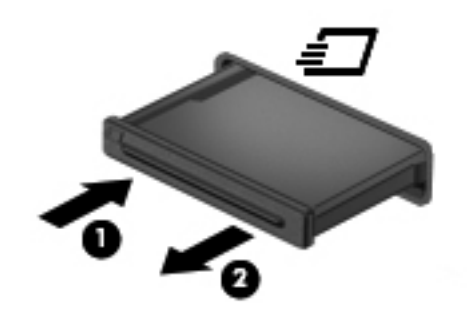

To insert an ExpressCard:

- **1.** Hold the card label-side up, with the connectors facing the computer.
- **2.** Insert the card into the ExpressCard slot, and then press in on the card until it is firmly seated.

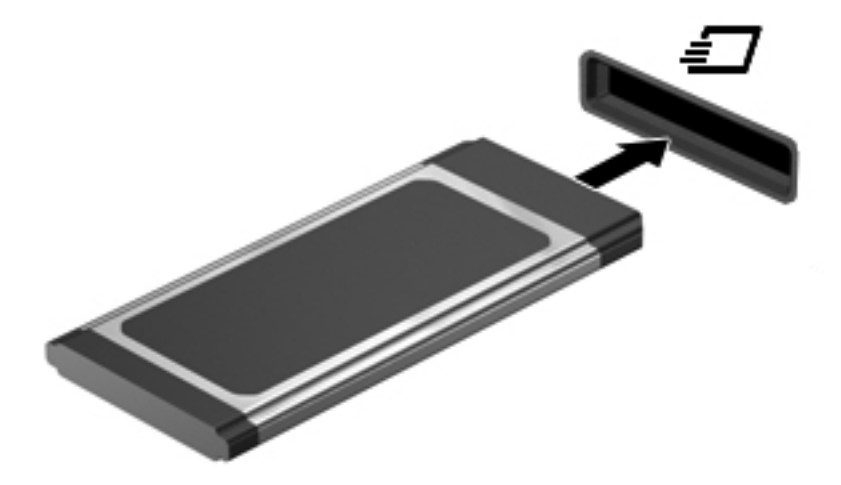

## <span id="page-67-0"></span>**Removing an ExpressCard**

△ **CAUTION:** To reduce the risk of loss of data or an unresponsive system, use the following procedure to safely remove the ExpressCard.

Save your information and close all programs associated with the ExpressCard.

To remove an ExpressCard:

- **1.** Open File Browser by selecting **Computer > Nautilus**.
- **2.** Click the **Eject** icon next to the name of the digital card in the **Places** list on the left pane of File Browser.

You are prompted that it is safe to remove the hardware device.

- **3.** Release and remove the ExpressCard:
	- **a.** Gently press in on the ExpressCard **(1)** to unlock it.
	- **b.** Pull the ExpressCard out of the slot **(2)**.

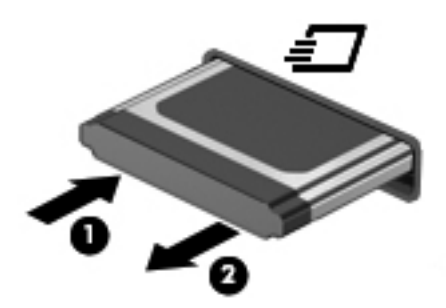

## **Using a USB device**

Universal Serial Bus (USB) is a hardware interface that can be used to connect an optional external device, such as a USB keyboard, mouse, drive, printer, scanner, or hub. Devices can be connected to the system.

Some USB devices may require additional support software, which is usually included with the device. For more information about device-specific software, refer to the manufacturer's instructions.

The computer has 4 USB ports which support USB 2.0 devices. An optional USB hub provides additional USB ports that can be used with the computer.

## **Connecting a USB device**

- $\triangle$  **CAUTION:** To prevent damage to a USB connector, use minimal force to connect a USB device.
	- ▲ To connect a USB device to the computer, connect the USB cable for the device to the USB port.

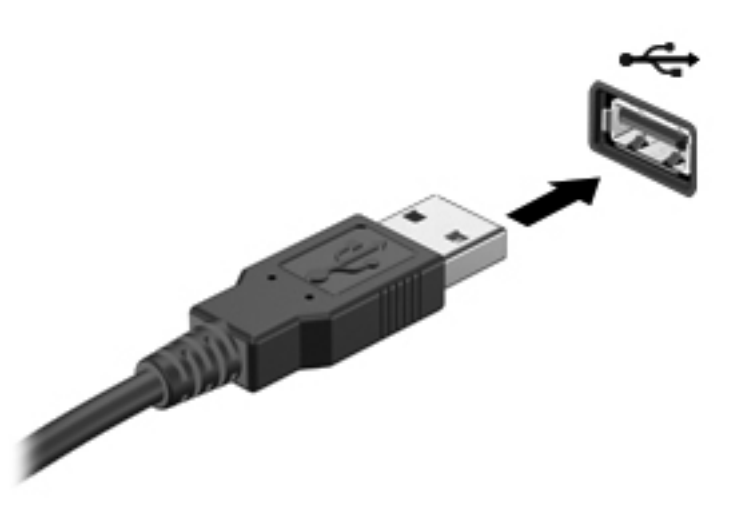

You will hear a sound when the device has been detected.

**The NOTE:** When you connect a USB device, you may see a message in the notification area to let you know that the device is recognized by the system.

#### **Removing a USB device**

 $\triangle$  **CAUTION:** To prevent damage to a USB connector, do not pull on the cable to remove the USB device.

**CAUTION:** To prevent loss of information or an unresponsive system, use the following procedure to safely remove a USB device.

To remove a USB device:

- **1.** Open File Browser by selecting **Computer > Nautilus**.
- **2.** Click the **Eject** icon next to the name of the device in the **Places** list on the left pane of File Browser.
- **3.** Remove the device.
	- **NOTE:** You can remove a USB mouse or USB keyboard by unplugging the device from the computer. USB storage devices must be disconnected from the computer using the above procedure.

## <span id="page-69-0"></span>**Using optional external devices**

**NOTE:** For more information about required software and drivers, or to learn which computer port to use, refer to the manufacturer's instructions.

To connect an external device to the computer:

- $\triangle$  **CAUTION:** To reduce the risk of damage to the equipment when connecting a powered device, be sure that the device is turned off and the AC power cord is unplugged.
	- **1.** Connect the device to the computer.
	- **2.** If you are connecting a powered device, plug the device power cord into a grounded AC outlet.
	- **3.** Turn on the device.

To disconnect an unpowered external device, turn off the device, and then disconnect it from the computer. To disconnect a powered external device, turn off the device, disconnect it from the computer, and then unplug the AC power cord.

### **Using optional external drives**

Removable external drives expand your options for storing and accessing information. A USB drive can be added by connecting the drive to a USB port on the computer.

**NOTE:** HP external USB optical drives should be connected to the powered USB port on the computer.

USB drives include the following types:

- 1.44-megabyte diskette drive
- External hard drive (a hard drive with an adapter attached)
- External optical drive (CD and DVD)
- **MultiBay device**

# **9 Memory modules**

The computer memory module compartment is located on the bottom of the computer.

- **△ WARNING!** To reduce the risk of electric shock and damage to the equipment, unplug the power cord and remove all batteries before installing a memory module.
- $\triangle$  **CAUTION:** Electrostatic discharge (ESD) can damage electronic components. Before beginning any procedure, ensure that you are discharged of static electricity by touching a grounded metal object.
- **EX NOTE:** To use a dual-channel configuration when adding a second memory module, be sure that both memory modules are identical.

To add or replace a memory module:

 $\triangle$  **CAUTION:** To prevent information loss or an unresponsive system:

Shut down the computer before adding or replacing memory modules. Do not remove a memory module while the computer is on, in the Suspend state, or in Hibernation.

If you are not sure whether the computer is off or in Hibernation, turn the computer on by pressing the power button. Then shut down the computer through the operating system.

- **1.** Save your work and shut down the computer.
- **2.** Disconnect AC power and external devices connected to the computer.
- **3.** Remove the battery.
- **4.** Remove the access cover screw **(1)**.
- **5.** Slide the release latches in **(2)** to release the access cover.

**6.** Slide the access cover back **(3)**, and then lift it away from the computer **(4)**.

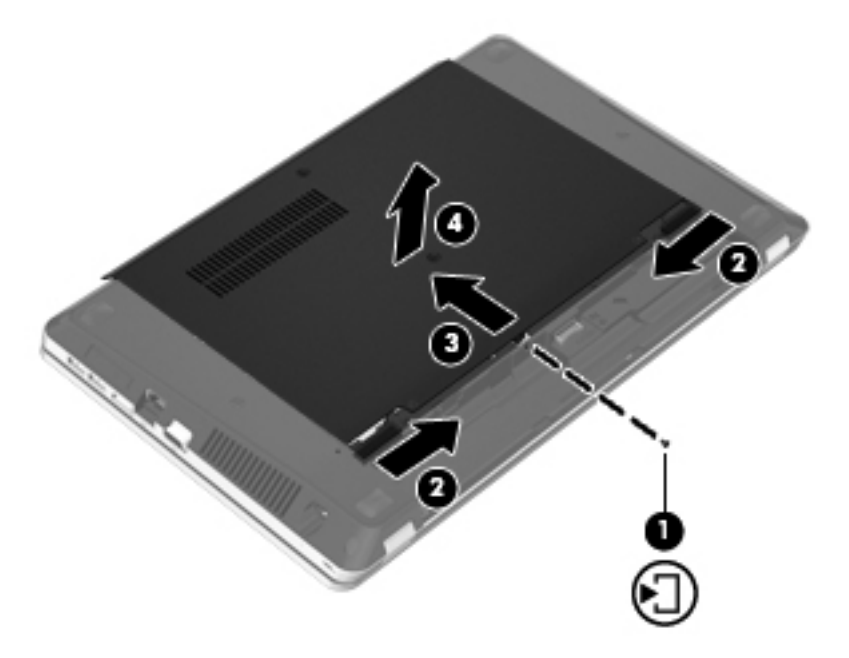

- **7.** If you are replacing a memory module, remove the existing memory module:
	- **a.** Pull away the retention clips **(1)** on each side of the memory module.

The memory module tilts up.

△ **CAUTION:** To prevent damage to the memory module, hold the memory module by the edges only. Do not touch the components on the memory module, and do not bend the memory module.
<span id="page-72-0"></span>**b.** Grasp the edge of the memory module **(2)**, and gently pull the module out of the memory module slot.

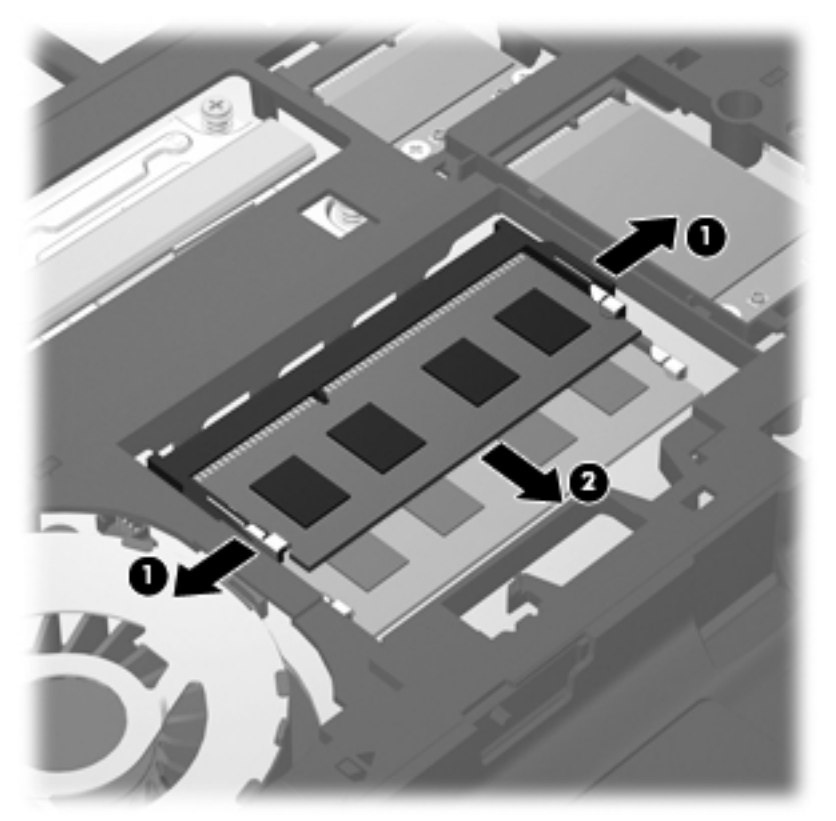

To protect a memory module after removal, place it in an electrostatic-safe container.

- **8.** Insert a new memory module:
	- $\triangle$  **CAUTION:** To prevent damage to the memory module, hold the memory module by the edges only. Do not touch the components on the memory module, and do not bend the memory module.
		- **a.** Align the notched edge **(1)** of the memory module with the tab in the memory module slot.
		- **b.** With the memory module at a 45-degree angle from the surface of the memory module compartment, press the module **(2)** into the memory module slot until it is seated.

<span id="page-73-0"></span>**c.** Gently press the memory module **(3)** down, applying pressure to both the left and right edges of the memory module, until the retention clips snap into place.

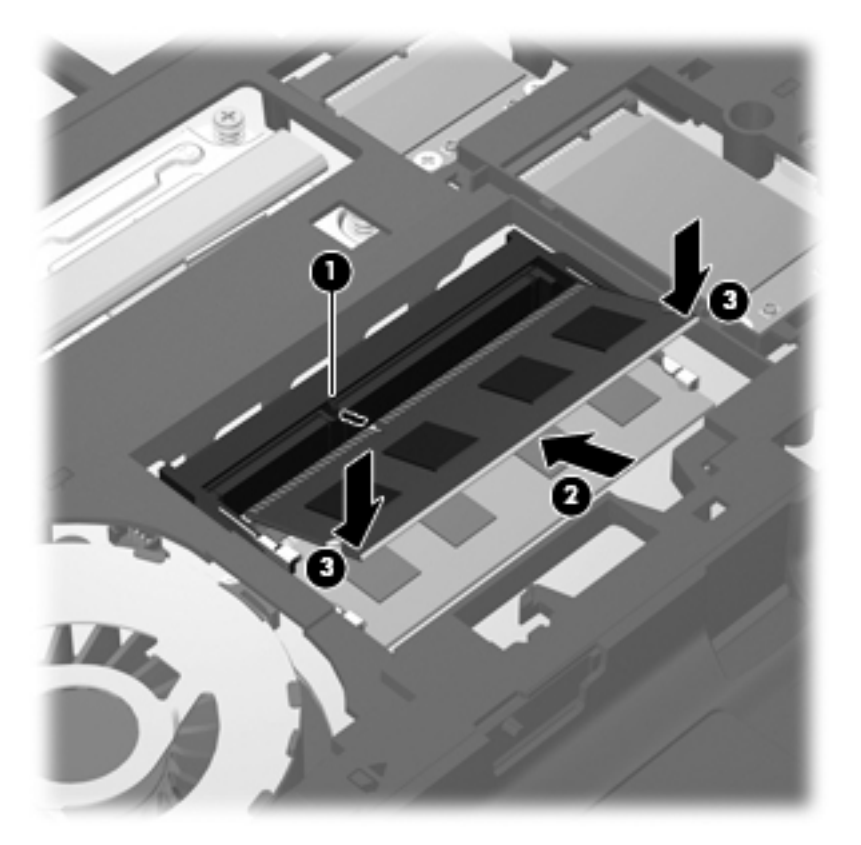

**9.** Align the tabs on the access cover with the latches on the computer **(1)**, then slide the cover in to close it **(2)**.

The release latches automatically lock the access cover into place **(3)**.

**10.** Replace the access cover screw **(4)**.

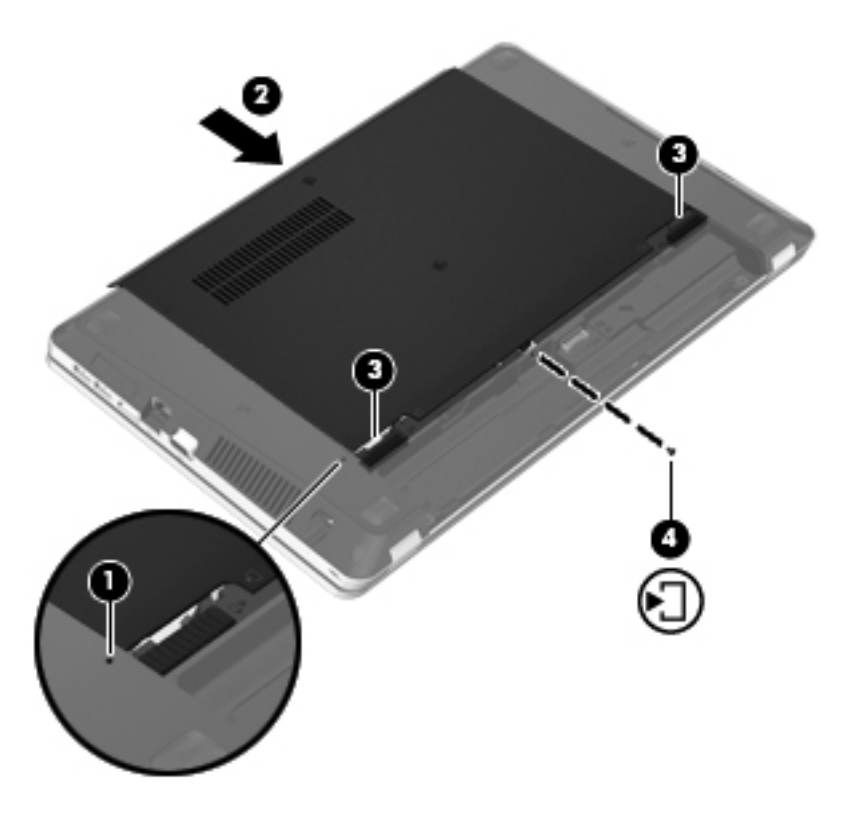

- **11.** Replace the battery.
- **12.** Connect AC power and external devices to the computer.
- **13.** Turn on the computer.

# **10 Security**

The following sections are included in this chapter:

- Protecting the computer
- [Using passwords](#page-76-0)
- **•** [Using firewall software](#page-78-0)
- [Installing an optional security cable](#page-79-0)

## **Protecting the computer**

**NOTE:** Security solutions are designed to act as deterrents, but they may not deter software attacks or prevent the computer from being mishandled or stolen.

Security features provided with your computer can protect the computer, personal information, and data from a variety of risks. The way you use your computer will determine which security features you need to use.

The operating system offers certain security features. Additional security features are listed in the following table. Most of these additional security features can be configured in Computer Setup.

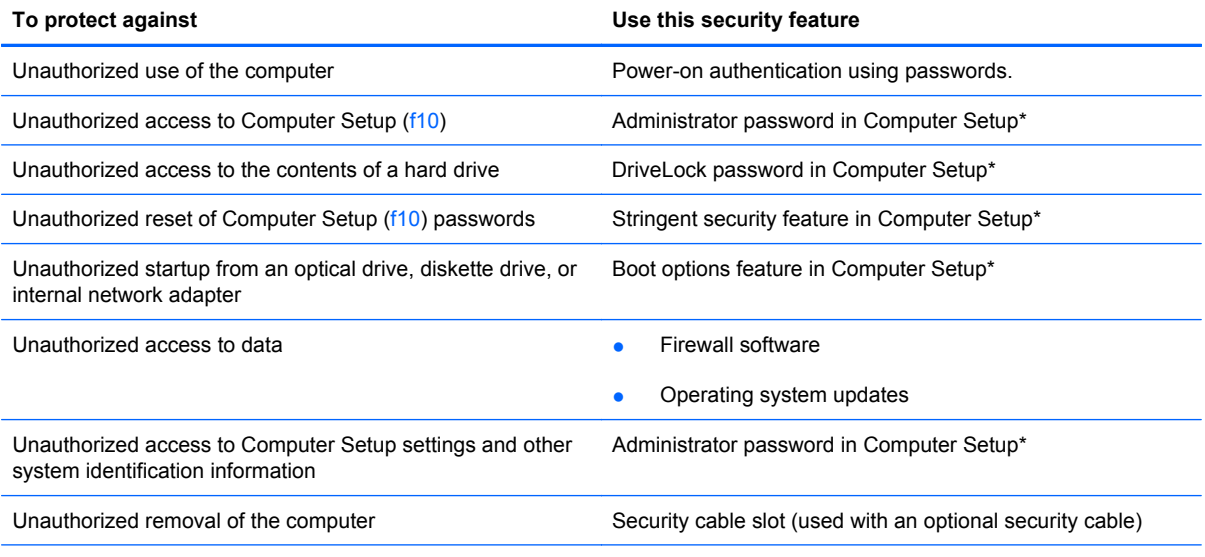

\*Computer Setup is a utility accessed by pressing f10 when the computer is turned on or restarted. When using Computer Setup, you must use the keys on your computer to navigate and make selections.

# <span id="page-76-0"></span>**Using passwords**

A password is a group of characters that you choose to secure your computer information. Several types of passwords can be set, depending on how you want to control access to your information. Passwords can be set in the operating system or in Computer Setup that is preinstalled on the computer.

**NOTE:** To reduce the risk of being locked out of the computer, record each password and store it in a secure place.

## **Setting passwords in the operating system**

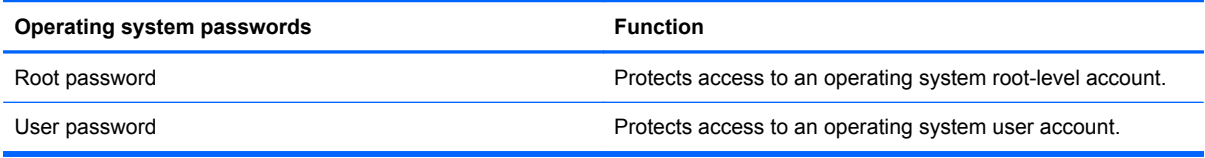

## **Setting passwords in Computer Setup**

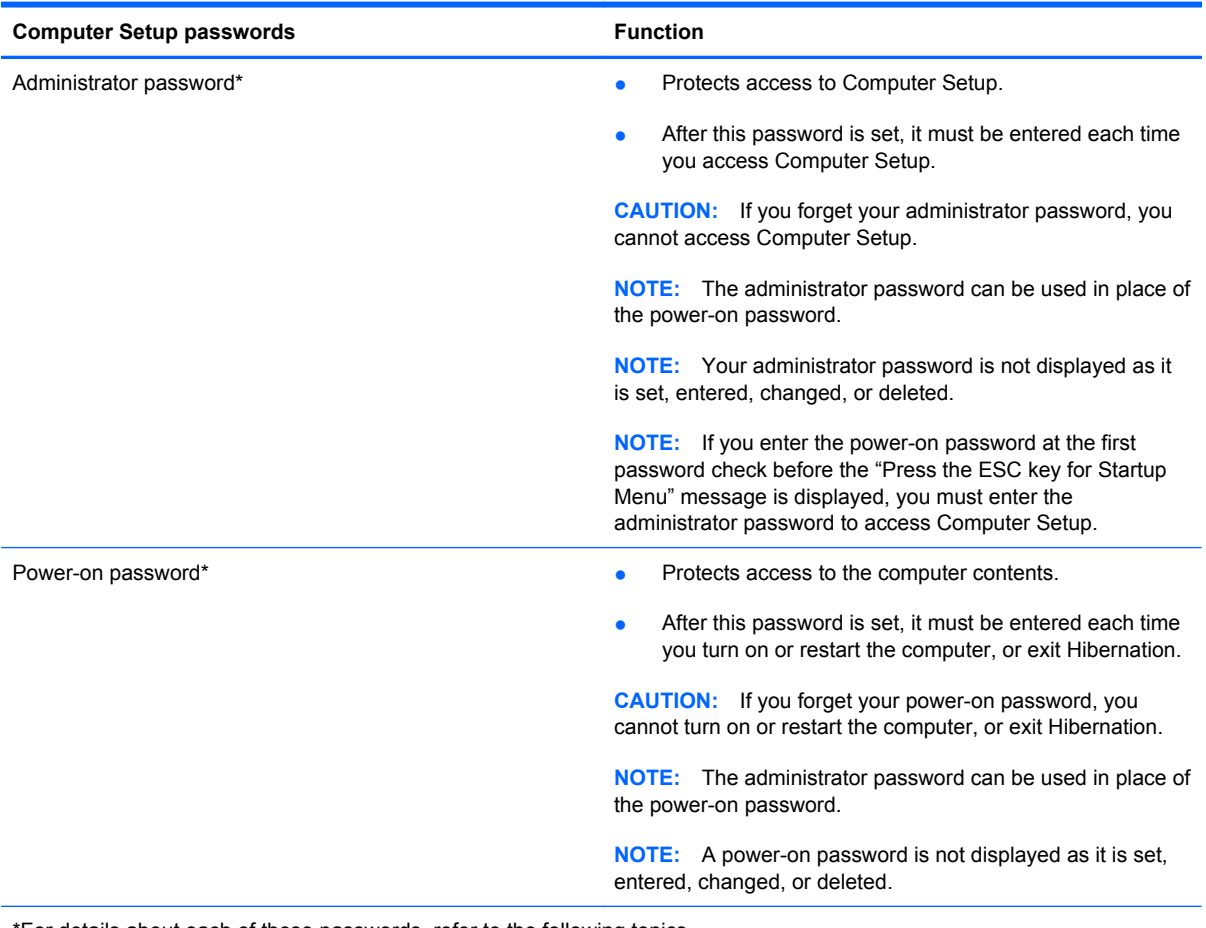

\*For details about each of these passwords, refer to the following topics.

#### <span id="page-77-0"></span>**Managing an administrator password**

To set, change, or delete this password, follow these steps:

- **1.** Open Computer Setup by turning on or restarting the computer. While the "Press the ESC key for Startup Menu" message is displayed in the lower-left corner of the screen, press esc. When the Startup Menu is displayed, press f10.
- **2.** Use the arrow keys to select **Security > Set Administrator password**, and then press enter.
	- To set an administrator password, type your password in the **Enter New Password** and **Confirm New Password** fields, and then press enter.
	- To change an administrator password, type your current password in the **Enter Current Password** field, type a new password in the **Enter New Password** and **Confirm New Password** fields, and then press enter.
	- To delete an administrator password, type your current password in the **Enter Password** field, and then press enter 4 times.
- **3.** To save your changes and exit Computer Setup, use the arrow keys to select **Exit > Exit Saving Changes**.

Your changes take effect when the computer restarts.

#### **Entering an administrator password**

At the **Enter password** prompt, type your administrator password, and then press enter. After 3 unsuccessful attempts to enter the administrator password, you must restart the computer and try again.

#### **Managing a power-on password**

To set, change, or delete this password, follow these steps:

- **1.** Open Computer Setup by turning on or restarting the computer. While the "Press the ESC key for Startup Menu" message is displayed in the lower-left corner of the screen, press esc. When the Startup Menu is displayed, press f10.
- **2.** Use the arrow keys to select **Security > Set Power-On Password**, and then press enter.
	- To set a power-on password, type your password in the **Enter New Password** and **Confirm New Password** fields, and then press enter.
	- To change a power-on password, type your current password in the **Enter Current Password** field, type a new password in the **Enter New Password** and **Confirm New Password** fields, and then press enter.
	- To delete a power-on password, type your current password in the **Enter Current Password** field, and then press enter 4 times.
- **3.** To save your changes and exit Computer Setup, use the arrow keys to select **Exit > Exit Saving Changes**.

Your changes take effect when the computer restarts.

#### <span id="page-78-0"></span>**Entering a power-on password**

At the **Enter Password** prompt, type your password, and then press enter. After 3 unsuccessful attempts to enter the password, you must restart the computer and try again.

## **Using firewall software**

Firewalls are designed to prevent unauthorized access to a system or network. A firewall can be a software program you install on your computer and/or network, or it can be a solution made up of both hardware and software.

There are two types of firewalls to consider:

- Host-based firewalls—Software that protects only the computer it is installed on.
- Network-based firewalls—Installed between your DSL or cable modem and your home network to protect all the computers on the network.

When a firewall is installed on a system, all data sent to and from the system is monitored and compared with a set of user-defined security criteria. Any data that does not meet those criteria is blocked.

Your computer or networking equipment may already have a firewall installed. If not, firewall software solutions are available.

**NOTE:** Under some circumstances a firewall can block access to Internet games, interfere with printer or file sharing on a network, or block authorized e-mail attachments. To temporarily resolve the problem, disable the firewall, perform the task that you want to perform, and then reenable the firewall. To permanently resolve the problem, reconfigure the firewall.

# <span id="page-79-0"></span>**Installing an optional security cable**

**NOTE:** A security cable is designed to act as a deterrent, but it may not prevent the computer from being mishandled or stolen.

**NOTE:** The security cable slot on your computer may look different from the illustration in this section. Refer to [Getting to know your computer on page 3](#page-12-0) for the location of the security cable slot on your computer.

- **1.** Loop the security cable around a secured object.
- **2.** Insert the key **(1)** into the cable lock **(2)**.
- **3.** Insert the cable lock into the security cable slot on the computer **(3)**, and then lock the cable lock with the key.

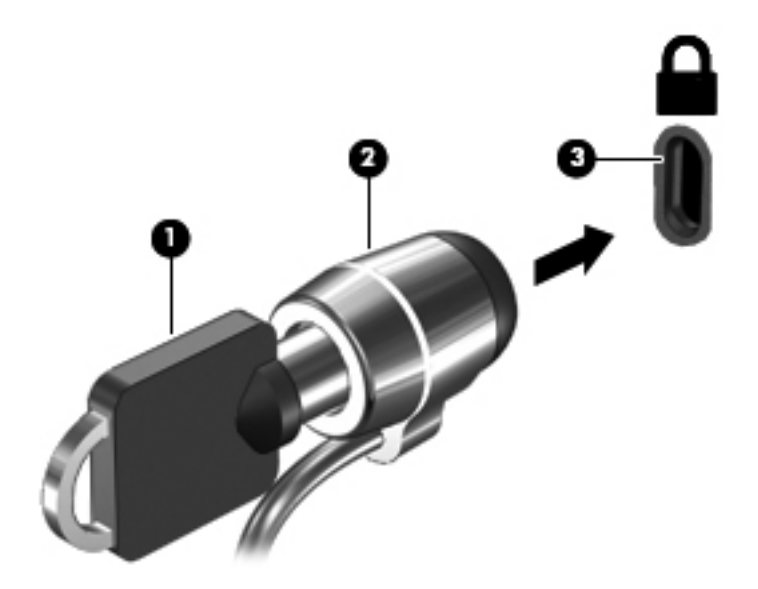

**4.** Remove the key and keep it in a safe place.

# <span id="page-80-0"></span>**11 Backup and Recovery**

The following sections are included in this chapter:

- [Performing a system recovery](#page-81-0)
- [Backing up your information](#page-82-0)

Recovery after a system failure is as good as your most recent backup. As you add new software and data files, you should continue to back up your system on a regular basis to maintain a reasonably current backup.

# <span id="page-81-0"></span>**Performing a system recovery**

Recovery allows you to repair or restore the computer to its original factory state. Recovery works from a dedicated recovery partition on the hard drive. This type of recovery restores the computer to its factory condition without using recovery discs.

 $\triangle$  **CAUTION:** Using Recovery completely erases hard drive contents and reformats the hard drive. All files you have created and any software installed on the computer are permanently removed. The recovery tool reinstalls the original operating system and HP programs and drivers that were installed at the factory. Software, drivers, and updates not installed by HP must be manually reinstalled. Personal files must be restored from a backup.

To restore the computer from the partition, follow these steps:

- **1.** If possible, back up all personal files.
- **2.** Restart the computer.
- **3.** Using the arrow keys, select **Recovery**, and then press enter.
- **4.** Follow the on-screen instructions.
- **Y NOTE:** If you are unable to boot (start up) your computer from the hard drive partition with the primary operating system or from the recovery partition, you must purchase a *SUSE Linux Enterprise Desktop Operating System* DVD to reinstall the operating system. For additional information, refer to the *Worldwide Telephone Numbers* booklet.

# <span id="page-82-0"></span>**Backing up your information**

You should back up your computer files on a regular schedule to maintain a current backup. You can manually back up your information to an optional external drive, a network drive, or discs. Back up your system at the following times:

- At regularly scheduled times
- Before the computer is repaired or restored
- Before you add or modify hardware or software

To back up your home directory files using Backup Manager Settings:

- **1.** Select **Computer > More Applications > Tools > Backup Manager Settings**, and then click the **Backup my home directory** button.
- **2.** Click the **Storage Destination Location** dialog box menu and select a location to back up your information.
- **3.** Click the **Schedule** dialog box menu and select a time schedule to perform backups at a regularly scheduled time.

To immediately back up your information, click the **Backup Now** check box.

- **NOTE:** Before you back up your information, be sure you have designated a location to save the backup files.
- **4.** Click the **Save and Backup** button to start the backup and to save the backup settings.

To restore backup files:

- **1.** Select **Computer > More Applications > Tools > Backup Manager Restore**.
- **2.** Click the **Backup Source** dialog box menu and select the location of the backup files.
- **3.** Click the **Restore Destination** dialog box menu and select the destination to restore the files.
- **4.** To restore all files from the selected location, click the **Restore all files** button. To restore selective files only, click the **Restore selected files** button, and then click the **Select Files** button and select the files to be restored.
- **5.** Under **Restore Point**, click the time and date of the backup.
- **EX NOTE:** If multiple backups have been performed, click the **Use the latest version** button to restore the latest version.
- **6.** Click the **Restore** button to start restoring the files, or click the **Cancel** button to cancel the operation.

# <span id="page-83-0"></span>**12 Computer Setup**

Computer Setup, or Basic Input/Output System (BIOS), controls communication between all the input and output devices on the system (such as disk drives, display, keyboard, mouse, and printer). Computer Setup includes settings for the types of peripherals installed, the startup sequence of the computer, and the amount of system and extended memory.

**NOTE:** Use extreme care when making changes in Computer Setup. Errors can prevent the computer from operating properly.

# **Starting Computer Setup**

**E NOTE:** An external keyboard or mouse connected to a USB port can be used with Computer Setup only if USB legacy support is enabled.

To start Computer Setup, follow these steps:

- **1.** Turn on or restart the computer, and then press esc while the "Press the ESC key for Startup Menu" message is displayed at the bottom of the screen.
- **2.** Press f10 to enter Computer Setup.

# **Using Computer Setup**

### **Navigating and selecting in Computer Setup**

To navigate and select in Computer Setup, follow these steps:

- **1.** Turn on or restart the computer, and then press esc while the "Press the ESC key for Startup Menu" message is displayed at the bottom of the screen.
	- To select a menu or a menu item, use the tab key and the keyboard arrow keys and then press enter, or use a pointing device to click the item.
	- To scroll up and down, click the up arrow or the down arrow in the upper-right corner of the screen, or use the up arrow key or the down arrow key.
	- To close open dialog boxes and return to the main Computer Setup screen, press esc, and then follow the on-screen instructions.
- **Form** NOTE: You can use either a pointing device (TouchPad, pointing stick, or USB mouse) or the keyboard to navigate and make selections in Computer Setup.
- **2.** Press f10 to enter Computer Setup.

<span id="page-84-0"></span>To exit Computer Setup menus, choose one of the following methods:

● To exit Computer Setup menus without saving your changes, click the **Exit** icon in the lower-left corner of the screen, and then follow the on-screen instructions.

 $-$  or  $-$ 

Use the tab key and the arrow keys to select **File > Ignore Changes and Exit**, and then press enter.

 $-$  or  $-$ 

● To save your changes and exit Computer Setup menus, click the **Save** icon in the lower-left corner of the screen, and then follow the on-screen instructions.

 $-$  or  $-$ 

Use the tab key and the arrow keys to select **File > Save Changes and Exit**, and then press enter.

Your changes go into effect when the computer restarts.

### **Restoring factory settings in Computer Setup**

**NOTE:** Restoring defaults will not change the hard drive mode.

To return all settings in Computer Setup to the values that were set at the factory, follow these steps:

- **1.** Turn on or restart the computer, and then press esc while the "Press the ESC key for Startup Menu" message is displayed at the bottom of the screen.
- **2.** Press f10 to enter Computer Setup.
- **3.** Use a pointing device or the arrow keys to select **File > Restore Defaults**.
- **4.** Follow the on-screen instructions.
- **5.** To save your changes and exit, click the **Save** icon in the lower-left corner of the screen, and then follow the on-screen instructions.

 $-$  or  $-$ 

Use the arrow keys to select **File > Save Changes and Exit**, and then press enter.

Your changes go into effect when the computer restarts.

**NOTE:** Your password settings and security settings are not changed when you restore the factory settings.

## **Updating the BIOS**

Updated versions of the BIOS may be available on the HP Web site.

Most BIOS updates on the HP Web site are packaged in compressed files called *SoftPaqs*.

Some download packages contain a file named Readme.txt, which contains information regarding installing and troubleshooting the file.

## <span id="page-85-0"></span>**Determining the BIOS version**

To determine whether available BIOS updates contain later BIOS versions than those currently installed on the computer, you need to know the version of the system BIOS currently installed.

BIOS version information (also known as *ROM date* and *System BIOS*) can be displayed by using Computer Setup.

- **1.** Start Computer Setup.
- **2.** Use a pointing device or the arrow keys to select **File > System Information**.

BIOS and other system information is displayed.

- **3.** To exit Computer Setup, click the back arrow, or use the arrow keys to select **File > Ignore Changes and Exit**, then follow the instructions on the screen.
- **4.** Select **Yes** when you are prompted to confirm your choice of Ignoring Changes and Exiting, and the computer will restart.

### **Downloading a BIOS update**

 $\triangle$  **CAUTION:** To reduce the risk of damage to the computer or an unsuccessful installation, download and install a BIOS update only when the computer is connected to reliable external power using the AC adapter. Do not download or install a BIOS update while the computer is running on battery power, docked in an optional docking device, or connected to an optional power source. During the download and installation, follow these instructions:

Do not disconnect power from the computer by unplugging the power cord from the AC outlet.

Do not shut down the computer or initiate Suspend or Hibernation.

Do not insert, remove, connect, or disconnect any device, cable, or cord.

- **1.** Open your Web browser, go to <http://www.hp.com/support>, and select your country or region.
- **2.** Click the option for software and driver downloads, type your computer model number in the product box, and then press enter.
- **3.** Click on your specific product from the models listed.
- **4.** Click the appropriate operating system.
- **5.** Go to the BIOS section and download the BIOS software package.
- **6.** Follow the installation instructions as provided with the downloaded BIOS software package.
- **NOTE:** After a message on the screen reports a successful installation, you can delete the downloaded file from your hard drive.

# <span id="page-86-0"></span>**A Troubleshooting and support**

The following sections are included in this appendix:

- **Troubleshooting**
- [Contacting customer support](#page-90-0)
- [Labels](#page-91-0)

# **Troubleshooting**

The following sections describe several common issues and solutions.

### **The computer is unable to start up**

If the computer does not turn on when you press the power button, the following suggestions may help you determine why the computer does not start up:

- If the computer is plugged into an AC outlet, plug another electrical device into the outlet to be sure that the outlet is providing adequate power.
- **NOTE:** Use only the AC adapter provided with the computer or one approved by HP for this computer.
- If the computer is plugged into an external power source other than an AC outlet, plug the computer into an AC outlet using the AC adapter. Be sure that the power cord and AC adapter connections are secure.

### **The computer screen is blank**

If the screen is blank but you have not turned off the computer, one or more of these settings may be the cause:

- The computer may be in the Suspend state or in Hibernation. To exit Suspend or Hibernation, briefly press the power button. Suspend and Hibernation are energy-saving features that turn off the display. Suspend and Hibernation can be initiated by the system while the computer is on but is not in use, or when the computer has reached a low battery level. To change these and other power settings, right-click the **Battery** icon, in the notification area, at the far right of the taskbar, and then click **Preferences**.
- The computer may not be set to display the image on the computer screen. To transfer the image to the computer screen, press  $fn+fa$ . On most models, when an optional external display, such as a monitor, is connected to the computer, the image can be displayed on the computer screen or the external display, or on both devices simultaneously. When you press fn+f4

repeatedly, the image alternates among the computer display, one or more external displays, and simultaneous display on all devices.

### **Software is functioning abnormally**

If the software is unresponsive or responds abnormally, restart the computer by clicking **Computer > Shutdown > Restart**. If you cannot restart the computer using this procedure, refer to the next section. The computer is on but not responding on page 78.

### **The computer is on but not responding**

If the computer is turned on but is not responding to software or keyboard commands, try the following emergency shutdown procedures, in the sequence provided, until shutdown occurs:

- $\triangle$  **CAUTION:** Emergency shutdown procedures result in the loss of unsaved information.
	- Press and hold the power button for at least 5 seconds.
	- Disconnect the computer from external power and remove the battery.

### **The computer is unusually warm**

It is normal for the computer to feel warm to the touch while it is in use. But if the computer feels *unusually* warm, it may be overheating because a vent is blocked.

If you suspect that the computer is overheating, allow the computer to cool to room temperature. Be sure to keep all vents free from obstructions while you are using the computer.

- **WARNING!** To reduce the possibility of heat-related injuries or of overheating the computer, do not place the computer directly on your lap or obstruct the computer air vents. Use the computer only on a hard, flat surface. Do not allow another hard surface, such as an adjoining optional printer, or a soft surface, such as pillows or rugs or clothing, to block airflow. Also, do not allow the AC adapter to contact the skin or a soft surface, such as pillows or rugs or clothing, during operation. The computer and the AC adapter comply with the user-accessible surface temperature limits defined by the International Standard for Safety of Information Technology Equipment (IEC 60950).
- **B NOTE:** The fan in the computer starts up automatically to cool internal components and prevent overheating. It is normal for the internal fan to cycle on and off during operation.

### **An external device is not working**

Follow these suggestions if an external device does not function as expected:

- Turn on the device according to the manufacturer's instructions.
- Be sure that all device connections are secure
- Be sure that the device is receiving electrical power.
- Be sure that the device, especially if it is older, is compatible with the operating system.
- Be sure that the correct drivers are installed and updated.

### <span id="page-88-0"></span>**The wireless network connection is not working**

If a wireless network connection is not working as expected, follow these suggestions:

- To enable or disable a wireless or wired network device, right-click the **Network Connection** icon in the notification area, at the far right of the taskbar. To enable devices, select the check box from the menu option. To disable the device, clear the check box.
- Be sure that the wireless device is turned on.
- Be sure that the computer wireless antennas are free from obstructions.
- Be sure that the cable or DSL modem and its power cord are properly connected and that the lights are on.
- Be sure that the wireless router or access point is properly connected to its power adapter and to the cable or DSL modem, and that the lights are on.
- Disconnect and then reconnect all cables, and turn the power off and then back on.

## **The optical disc tray does not open for removal of a CD or DVD**

- **1.** Insert the end of a paper clip **(1)** into the release access in the front bezel of the drive.
- **2.** Press in gently on the paper clip until the disc tray is released, and then pull out the tray **(2)** until it stops.
- **3.** Remove the disc **(3)** from the tray by gently pressing down on the spindle while lifting the outer edges of the disc. Hold the disc by the edges and avoid touching the flat surfaces.
	- **The NOTE:** If the tray is not fully accessible, tilt the disc carefully as you remove it.

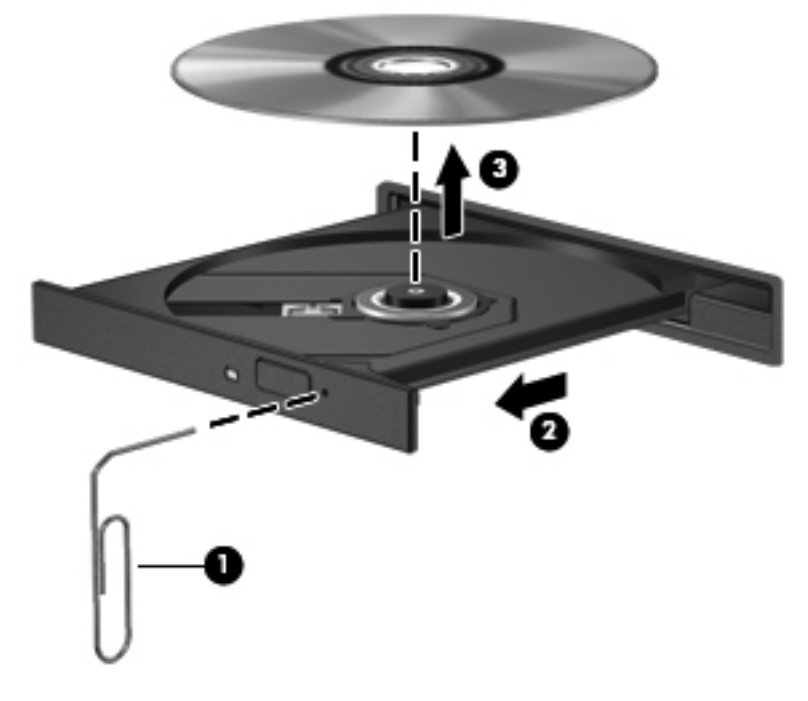

**4.** Close the disc tray and place the disc in a protective case.

## <span id="page-89-0"></span>**The computer does not detect the optical drive**

If your operating system does not detect an installed device, the device driver software may be missing or corrupted.

- **1.** Remove any discs from the optical drive.
- **2.** Click **Computer** and then click **System Monitor**.
- **3.** On the **Hardware** tab, identify the Storage Controller in the **Type** column.
- **4.** Click the triangle next to the devices until you locate your optical drive. If the drive is listed, it should be functioning correctly.

### **A disc does not play**

- Save your work and close all open programs before playing a CD or a DVD.
- Log off the Internet before playing a CD or a DVD.
- Be sure that you insert the disc properly.
- Be sure that the disc is clean. If necessary, clean the disc with filtered water and a lint-free cloth. Wipe from the center of the disc to the outer edge.
- Check the disc for scratches. If you find scratches, treat the disc with an optical disc repair kit available at many electronics stores.
- Disable Suspend mode before playing the disc.

Do not initiate Hibernation or Suspend while playing a disc. Otherwise, you may see a warning message asking if you want to continue. If this message is displayed, click **No**. After you click No, the computer may behave in either of the following ways:

- Playback may resume.
- $-$  or  $-$
- The playback window in the multimedia program may close. To return to playing the disc, click the **Play** button in your multimedia program to restart the disc. In rare cases, you may need to exit the program and then restart it.

### **A movie is not visible on an external display**

- **1.** If both the computer display and an external display are turned on, press fn+f4 one or more times to switch between the 2 displays.
- **2.** Configure the monitor settings to make the external display primary:
	- **a.** Right-click on a blank area of the computer desktop, and select **Screen resolution**.
	- **b.** Specify a primary display and a secondary display.
- **NOTE:** When using both displays, the DVD image will not appear on any display designated as the secondary display.

### <span id="page-90-0"></span>**The process of burning a disc does not begin, or it stops before completion**

- Be sure that all other programs are closed.
- Turn off Suspend mode and Hibernation.
- Be sure that you are using the right kind of disc for your drive.
- Be sure that the disc is inserted properly.
- Select a slower write speed and try again.
- If you are copying a disc, save the information on the source disc to your hard drive before trying to burn the contents to a new disc, and then burn from your hard drive.

# **Contacting customer support**

If the information provided in this guide does not address your questions, you can contact HP Customer Support at:

<http://www.hp.com/go/contactHP>

**NOTE:** For worldwide support, click **Contact HP worldwide** on the left side of the page, or go to [http://welcome.hp.com/country/us/en/wwcontact\\_us.html](http://welcome.hp.com/country/us/en/wwcontact_us.html).

Here you can:

- Chat online with an HP technician.
- **NOTE:** When technical support chat is not available in a particular language, it is available in English.
- E-mail HP Customer Support.
- Find HP Customer Support worldwide telephone numbers.
- Locate an HP service center.

# <span id="page-91-0"></span>**Labels**

The labels affixed to the computer provide information you may need when you troubleshoot system problems or travel internationally with the computer:

• Serial number label—Provides important information, including the following:

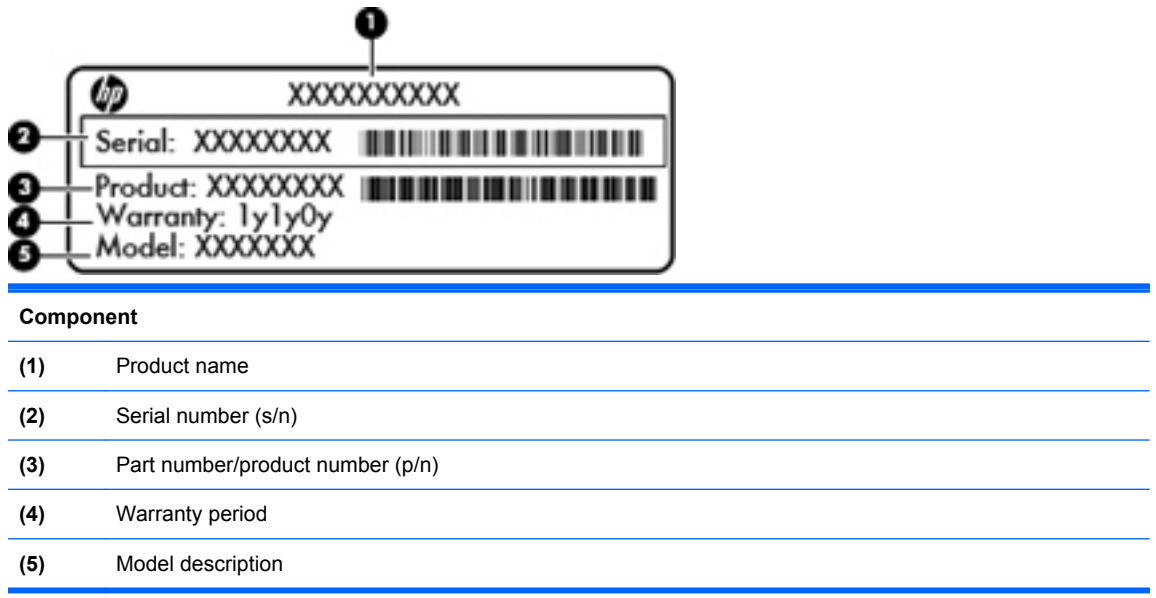

Have this information available when you contact technical support. The serial number label is affixed inside the battery bay.

- Regulatory label—Provides regulatory information about the computer. The regulatory label is affixed inside the battery bay.
- Wireless certification label or labels (select models only)—Provide information about optional wireless devices and the approval markings of some of the countries or regions in which the devices have been approved for use. If your computer model includes one or more wireless devices, one or more certification labels are included with your computer. You may need this information when traveling internationally. Wireless certification labels are affixed to the bottom of the computer.
- SIM (subscriber identity module) label (select models only)—Provides the ICCID (Integrated Circuit Card Identifier) of the SIM. This label is located inside the battery bay.

# <span id="page-92-0"></span>**B Cleaning your computer**

• Cleaning products

# **Cleaning products**

Use the following products to safely clean and disinfect your notebook or tablet PC:

- Dimethyl benzyl ammonium chloride 0.3 percent maximum concentration (For example: germicidal disposable wipes. These wipes come in a variety of brand names.)
- **•** Alcohol-free glass cleaning fluid
- Water with mild soap solution
- Dry microfiber cleaning cloth or a chamois (static-free cloth without oil)
- Static-free cloth wipes

 $\triangle$  **CAUTION:** Avoid the following cleaning products:

Strong solvents, such as alcohol, acetone, ammonium chloride, methylene chloride, and hydrocarbons, which can permanently damage the surface of the notebook or the tablet PC.

Fibrous materials, such as paper towels, which can scratch the notebook or tablet PC. Over time, dirt particles and cleaning agents can get trapped in the scratches.

# <span id="page-93-0"></span>**C Specifications**

The following sections are included in this appendix:

- **Input power**
- **[Operating environment](#page-94-0)**

## **Input power**

The power information in this section may be helpful if you plan to travel internationally with the computer.

The computer operates on DC power, which can be supplied by an AC or a DC power source. The AC power source must be rated at 100–240 V, 50–60 Hz. Although the computer can be powered from a standalone DC power source, it should be powered only with an AC adapter or a DC power source supplied and approved by HP for use with this computer.

The computer can operate on DC power within the following specifications.

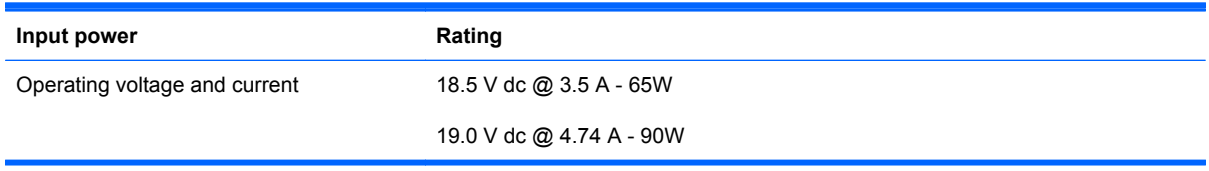

**NOTE:** This product is designed for IT power systems in Norway with phase-to-phase voltage not exceeding 240 V rms.

**NOTE:** The computer operating voltage and current can be found on the system regulatory label inside the battery bay.

# <span id="page-94-0"></span>**Operating environment**

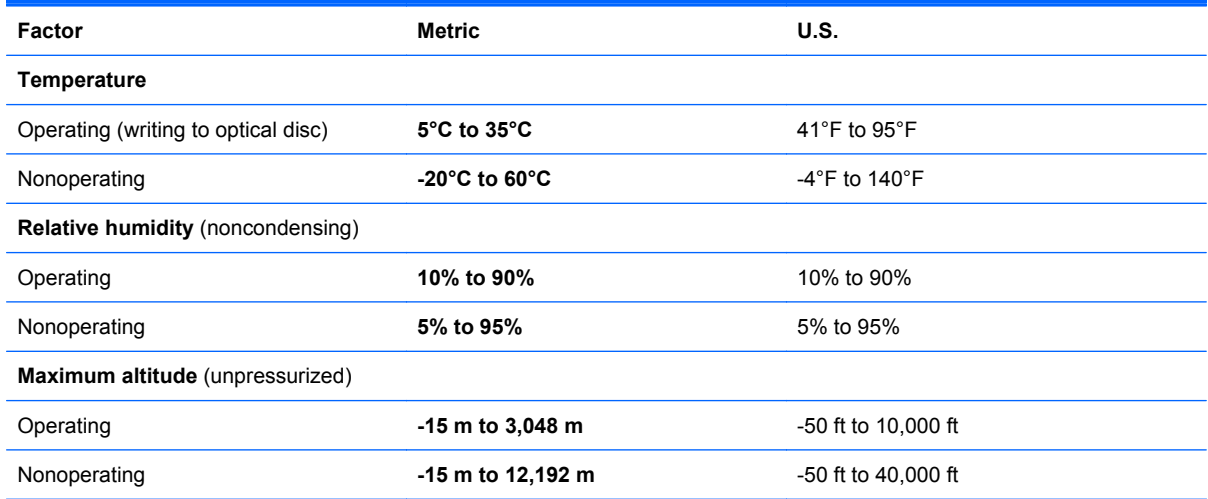

# <span id="page-95-0"></span>**D Electrostatic discharge**

Electrostatic discharge is the release of static electricity when two objects come into contact—for example, the shock you receive when you walk across the carpet and touch a metal door knob.

A discharge of static electricity from fingers or other electrostatic conductors may damage electronic components. To prevent damage to the computer, damage to a drive, or loss of information, observe these precautions:

- **•** If removal or installation instructions direct you to unplug the computer, unplug it after being properly grounded and before removing a cover.
- Keep components in their electrostatic-safe containers until you are ready to install them.
- Avoid touching pins, leads, and circuitry. Handle electronic components as little as possible.
- Use nonmagnetic tools.
- Before handling components, discharge static electricity by touching an unpainted metal surface of the component.
- If you remove a component, place it in an electrostatic-safe container.

If you need more information about static electricity or assistance with component removal or installation, contact Customer Support.

# **Index**

#### **A**

AC adapter light [10](#page-19-0) access cover removing [47](#page-56-0), [62](#page-71-0) replacing [47,](#page-56-0) [49](#page-58-0), [64](#page-73-0) access cover release latches [13](#page-22-0) action keys volume [31](#page-40-0) administrator password creating [68](#page-77-0) entering [68](#page-77-0) managing [68](#page-77-0) airport security devices [47](#page-56-0) audio features [30](#page-39-0) audio functions, checking [32](#page-41-0) audio-in (microphone) jack [8](#page-17-0) audio-out (headphone) jack [8](#page-17-0)

### **B**

backup [71](#page-80-0) battery charging [41](#page-50-0) conserving power [43](#page-52-0) disposing [44](#page-53-0) inserting [40](#page-49-0) life [42](#page-51-0) low battery levels [42](#page-51-0) power [38](#page-47-0) removing [40](#page-49-0) storing [43](#page-52-0) temperature [43](#page-52-0) battery bay [13,](#page-22-0) [82](#page-91-0) battery release latches [13,](#page-22-0) [40](#page-49-0) BIOS determining version [76](#page-85-0) downloading an update [76](#page-85-0) updating [75](#page-84-0) Bluetooth device [19](#page-28-0) Bluetooth label [82](#page-91-0)

#### buttons

left TouchPad [4](#page-13-0) optical drive eject [9](#page-18-0) power [5](#page-14-0) right TouchPad [4](#page-13-0) TouchPad on/off [3](#page-12-0) volume [31](#page-40-0) Web browser [5](#page-14-0) wireless [5](#page-14-0)

### **C**

cables LAN [21](#page-30-0) USB [59](#page-68-0) caps lock light, identifying [4](#page-13-0) charging batteries [41](#page-50-0) checking audio functions [32](#page-41-0) cleaning your computer [83](#page-92-0) components bottom [13](#page-22-0) display [12](#page-21-0) front [8](#page-17-0) left side [10](#page-19-0) right side [9](#page-18-0) top [3](#page-12-0) computer key, identifying [6](#page-15-0), [7](#page-16-0) Computer Setup navigating and selecting [74](#page-83-0) passwords set in [67](#page-76-0) restoring factory settings [75](#page-84-0) configuring ExpressCards [56](#page-65-0) connecting to a WLAN [17](#page-26-0) conservation, power [43](#page-52-0) corporate WLAN connection [17](#page-26-0) critical battery level [42](#page-51-0)

### **D**

digital card defined [54](#page-63-0) inserting [54](#page-63-0)

removing [55](#page-64-0) stopping [55](#page-64-0) display image, switching [23](#page-32-0) drive light [8](#page-17-0) drive media [37](#page-46-0) drives external [60](#page-69-0) handling [46](#page-55-0) hard [60](#page-69-0) optical [9,](#page-18-0) [60](#page-69-0)

#### **E**

electrostatic discharge [86](#page-95-0) embedded numeric keypad, identifying [6,](#page-15-0) [24](#page-33-0) entering a power-on password [69](#page-78-0) entering an administrator password [68](#page-77-0) **ExpressCard** configuring [56](#page-65-0) defined [56](#page-65-0) inserting [57](#page-66-0) removing [58](#page-67-0) removing insert [57](#page-66-0) ExpressCard slot, identifying [11](#page-20-0) external devices [60](#page-69-0) external drive [60](#page-69-0) external monitor port [10,](#page-19-0) [33](#page-42-0)

### **F**

firewall [18](#page-27-0) fn key, identifying [6,](#page-15-0) [7](#page-16-0), [22,](#page-31-0) [24](#page-33-0) function keys identifying [6,](#page-15-0) [7](#page-16-0)

### **H**

hard drive external [60](#page-69-0)

installing [49](#page-58-0) removing [47](#page-56-0) hard drive bay, identifying [13](#page-22-0) HDMI [34](#page-43-0) HDMI port, identifying [10](#page-19-0) Hibernation exiting [37](#page-46-0) initiated during critical battery level [42](#page-51-0) initiating [37](#page-46-0) high-definition devices, connecting [34](#page-43-0) hotkeys adjusting volume [23](#page-32-0) audio CD, DVD, or BD controls [23](#page-32-0) battery charge [23](#page-32-0) decrease screen brightness [23](#page-32-0) description [22](#page-31-0) increase screen brightness [23](#page-32-0) muting speaker sound [23](#page-32-0) QuickLock [23](#page-32-0) Suspend [23](#page-32-0) switching screen image [23](#page-32-0) using [22](#page-31-0) hubs [58](#page-67-0)

### **I**

icons network [16](#page-25-0) wired network [16](#page-25-0) wireless [16](#page-25-0) input power [84](#page-93-0) integrated numeric keypad, identifying [7,](#page-16-0) [25](#page-34-0) integrated webcam light, identifying [12](#page-21-0) internal display switch [12](#page-21-0) internal microphones, identifying [12](#page-21-0) Internet connection setup [17](#page-26-0) issues, resolving [77](#page-86-0)

#### **J**

jacks audio-in (microphone) [8](#page-17-0) audio-out (headphone) [8](#page-17-0) network [10](#page-19-0)

RJ-11 (modem) [9](#page-18-0) RJ-45 (network) [10](#page-19-0)

#### **K**

keyboard hotkeys, identifying [22](#page-31-0) keypad, embedded numeric [6](#page-15-0) keypad, external num lock [26](#page-35-0) using [26](#page-35-0) keypad, integrated numeric [7](#page-16-0) keypads, identifying [24,](#page-33-0) [25](#page-34-0) keys computer [6](#page-15-0), [7](#page-16-0) esc [6](#page-15-0) fn [6,](#page-15-0) [7](#page-16-0), [24](#page-33-0) function [6,](#page-15-0) [7](#page-16-0) menu [6,](#page-15-0) [7](#page-16-0) num lk [6](#page-15-0), [7](#page-16-0) volume [31](#page-40-0)

**L**

labels Bluetooth [82](#page-91-0) regulatory [82](#page-91-0) serial number [82](#page-91-0) SIM [82](#page-91-0) wireless certification [82](#page-91-0) WLAN [82](#page-91-0) legacy support, USB [74](#page-83-0) lights AC adapter [10](#page-19-0) caps lock [4](#page-13-0) drive [8](#page-17-0) optical drive [9](#page-18-0) power [4](#page-13-0) TouchPad [4](#page-13-0) Web browser [4](#page-13-0) webcam [12](#page-21-0) wireless [4](#page-13-0) local area network (LAN) cable required [21](#page-30-0) connecting cable [21](#page-30-0) low battery level [42](#page-51-0)

### **M**

managing a power-on password [68](#page-77-0) managing an administrator password [68](#page-77-0) Media Card Reader [8](#page-17-0) media controls [29](#page-38-0)

media controls, keys [23](#page-32-0) memory module inserting [63](#page-72-0) removing [62](#page-71-0) menu key, identifying  $6, 7$  $6, 7$ mouse, external setting preferences [28](#page-37-0) mute key, identifying [23](#page-32-0)

### **N**

network cable connecting [21](#page-30-0) noise suppression circuitry [21](#page-30-0) network connection icons [16](#page-25-0) network jack, identifying [10](#page-19-0) noise suppression circuitry network cable [21](#page-30-0) num lk key, identifying [6,](#page-15-0) [7,](#page-16-0) [24](#page-33-0), [25](#page-34-0) num lock, external keypad [26](#page-35-0)

## **O**

operating environment [85](#page-94-0) operating system [36](#page-45-0) operating system, passwords set in [67](#page-76-0) optical disc inserting [51](#page-60-0) removing [51](#page-60-0) optical drive [9,](#page-18-0) [60](#page-69-0) optical drive eject button [9](#page-18-0) optical drive light [9](#page-18-0) optional external devices, using [60](#page-69-0) optional security cable [70](#page-79-0)

### **P**

passwords set in Computer Setup [67](#page-76-0) set in operating system [67](#page-76-0) pinching TouchPad gesture [28](#page-37-0) ports external monitor [10,](#page-19-0) [33](#page-42-0) HDMI [10,](#page-19-0) [34](#page-43-0) USB [9](#page-18-0), [11,](#page-20-0) [58](#page-67-0) VGA [33](#page-42-0) power button, identifying [5](#page-14-0) power connector, identifying [10](#page-19-0) power light [4](#page-13-0) power, conserving [43](#page-52-0)

power-on password creating [68](#page-77-0) entering [69](#page-78-0) managing [68](#page-77-0) product name and number, computer [82](#page-91-0) public WLAN connection [17](#page-26-0)

#### **R**

readable media [37](#page-46-0) recovery [71](#page-80-0) regulatory information regulatory label [82](#page-91-0) wireless certification labels [82](#page-91-0) release latches access cover [13](#page-22-0) battery [13,](#page-22-0) [40](#page-49-0) RJ-11 (modem) jack, identifying [9](#page-18-0) RJ-45 (network) jack, identifying [10](#page-19-0)

#### **S**

screen brightness keys [23](#page-32-0) screen image, switching [23](#page-32-0) scrolling TouchPad gesture [28](#page-37-0) security cable [70](#page-79-0) security cable slot, identifying [10](#page-19-0) security, wireless [18](#page-27-0) serial number, computer [82](#page-91-0) setup of WLAN [17](#page-26-0) setup utility navigating and selecting [74](#page-83-0) restoring factory settings [75](#page-84-0) shut down [36](#page-45-0) SIM slot, identifying [13](#page-22-0) slots ExpressCard [11](#page-20-0) security cable [10](#page-19-0) SIM [13](#page-22-0) speakers, identifying [12](#page-21-0) storing battery [43](#page-52-0) Suspend exiting [37](#page-46-0) initiating [37](#page-46-0)

### **T**

temperature [43](#page-52-0) **TouchPad** buttons [4](#page-13-0)

identifying [26](#page-35-0) setting preferences [28](#page-37-0) TouchPad gestures pinching [28](#page-37-0) scrolling [28](#page-37-0) zooming [28](#page-37-0) TouchPad light [4](#page-13-0) TouchPad on/off button [3](#page-12-0) TouchPad, identifying [3](#page-12-0) traveling with the computer [43,](#page-52-0) [82](#page-91-0) tray-load optical drive [51](#page-60-0) troubleshooting disc burning [81](#page-90-0) disc play [80](#page-89-0) external display [80](#page-89-0) optical disc tray [79](#page-88-0) optical drive detection [80](#page-89-0) turning off the computer [36](#page-45-0)

#### **U**

unresponsive system [36](#page-45-0) USB cable, connecting [59](#page-68-0) USB devices connecting [59](#page-68-0) description [58](#page-67-0) removing [59](#page-68-0) USB hubs [58](#page-67-0) USB legacy support [74](#page-83-0) USB port, identifying [11](#page-20-0) USB ports, identifying [9,](#page-18-0) [58](#page-67-0)

### **V**

vents, identifying [10,](#page-19-0) [13](#page-22-0) VGA port, connecting [33](#page-42-0) video, using [33](#page-42-0) volume adjusting [31](#page-40-0) buttons [31](#page-40-0) keys [31](#page-40-0) volume keys, identifying [23](#page-32-0)

### **W**

Web browser button, identifying [5](#page-14-0) Web browser light [4](#page-13-0) webcam using [32](#page-41-0) webcam light, identifying [12](#page-21-0) webcam, identifying [12](#page-21-0) wireless antennas, identifying [12](#page-21-0)

wireless button using [16](#page-25-0) wireless button, identifying [5](#page-14-0) wireless certification label [82](#page-91-0) wireless devices, types [16](#page-25-0) wireless encryption [18](#page-27-0) wireless icon [16](#page-25-0) wireless light [4,](#page-13-0) [16](#page-25-0) wireless network (WLAN) connecting [17](#page-26-0) corporate WLAN connection [17](#page-26-0) described [16](#page-25-0) equipment needed [17](#page-26-0) public WLAN connection [17](#page-26-0) security [18](#page-27-0) WLAN antennas, identifying [12](#page-21-0) WLAN device [82](#page-91-0) WLAN label [82](#page-91-0) writable media [37](#page-46-0) WWAN antennas, identifying [12](#page-21-0)

#### **Z**

zooming TouchPad gesture [28](#page-37-0)